# **Instrukcja obsługi**

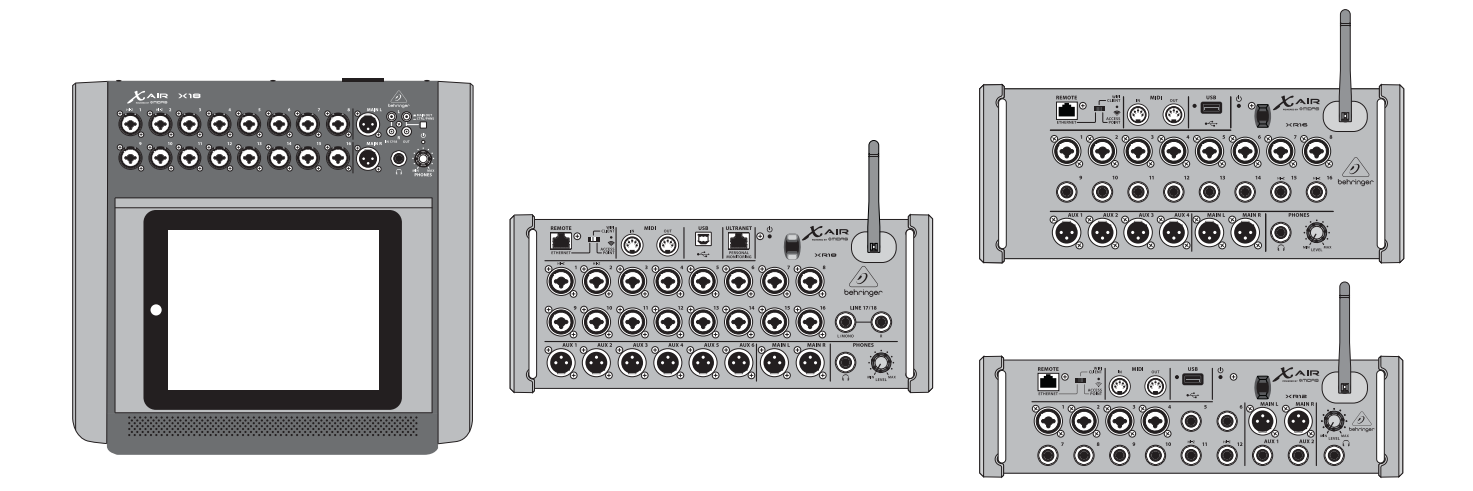

# X AIR

# XR18/X18/XR16/XR12

Digital Mixer Series for iPad/Android Tablets with Programmable MIDAS Preamps, Integrated Wifi Module and USB

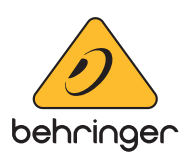

# **Spis Treści**

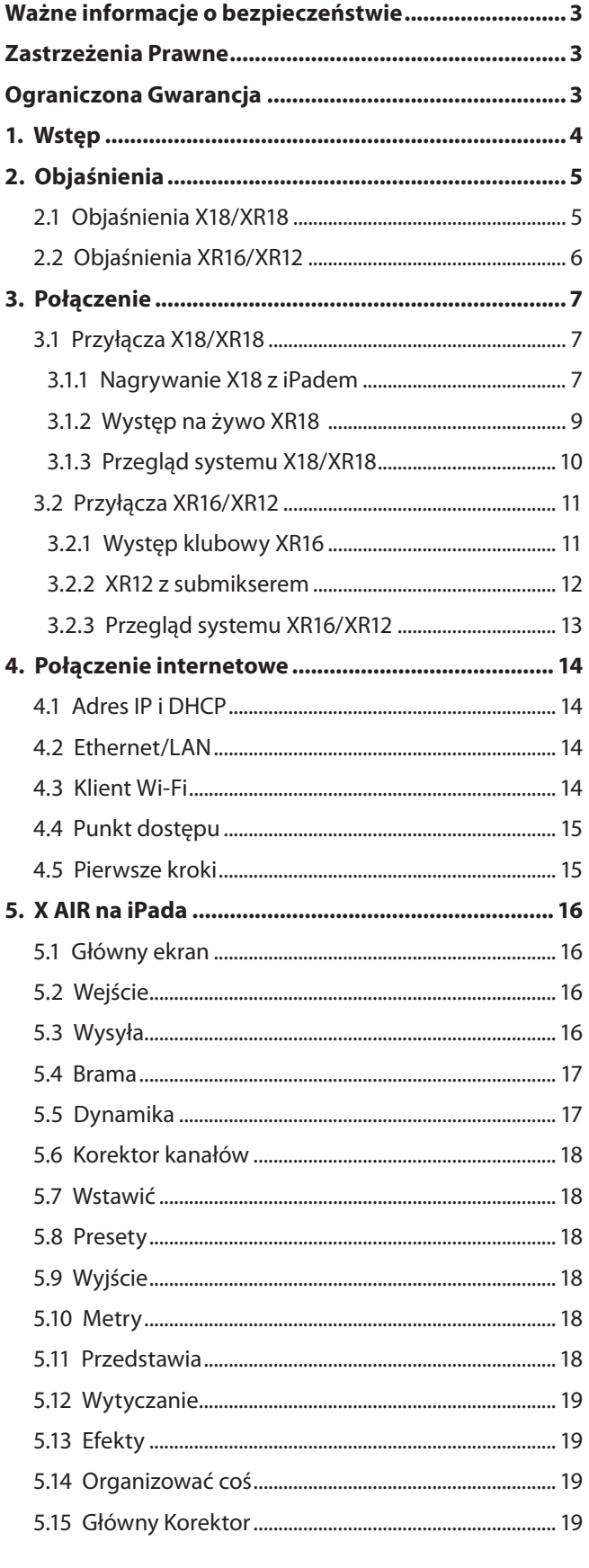

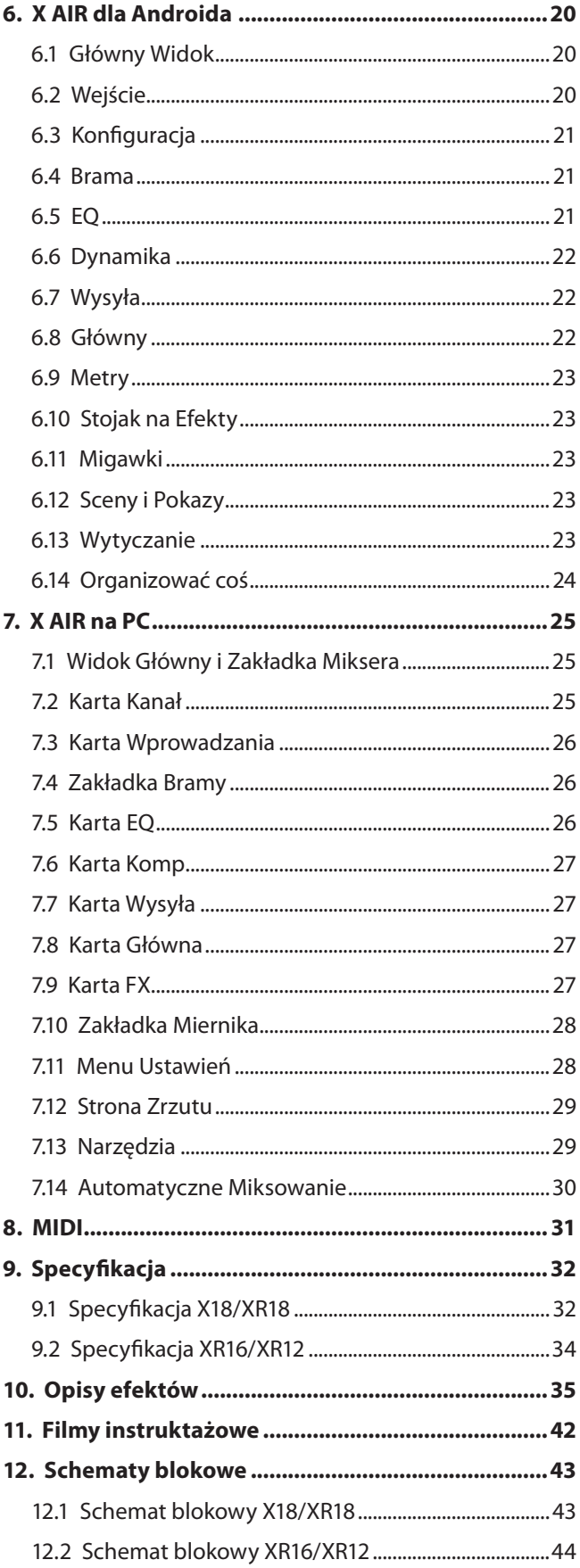

# <span id="page-2-0"></span>**Ważne informacje o bezpieczeństwie**

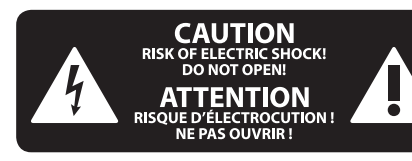

**Uwaga** Terminale oznaczone symbolem przenoszą wystarczająco wysokie napięcie elektryczne, aby stworzyć ryzyko porażenia prądem. Używaj wyłącznie wysokiej jakości fabrycznie przygotowanych kabli z zainstalowanymi wtyczkami ¼" TS. Wszystkie inne instalacje lub modyfikacje powinny być wykonywane wyłącznie przez wykwalifikowany personel techniczny.

Ten symbol informuje o ważnych wskazówkach dotyczących obsługi i konserwacji urządzenia w dołączonej dokumentacji. Proszę przeczytać stosowne informacje w instrukcji obsługi.

**Uwaga** W celu wyeliminowania zagrożenia porażenia prądem zabrania się zdejmowania obudowy lub tylnej ścianki urządzenia. Elementy znajdujące się we wnętrzu urządzenia nie mogą być naprawiane przez użytkownika. Naprawy mogą być wykonywane jedynie przez wykwalifikowany personel.

**Uwaga** W celu wyeliminowania zagrożenia porażenia prądem lub zapalenia się urządzenia nie wolno wystawiać go na działanie deszczu i wilgotności oraz dopuszczać do tego, aby do wnętrza dostała się woda lub inna ciecz. Nie należy stawiać na urządzeniu napełnionych cieczą przedmiotów takich jak np. wazony lub szklanki.

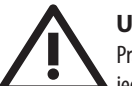

### **Uwaga**

Prace serwisowe mogą być wykonywane jedynie przez wykwalifikowany personel. W celu uniknięcia zagrożenia porażenia prądem nie należy wykonywać żadnych manipulacji, które nie są opisane w instrukcji obsługi. Naprawy wykonywane mogą być jedynie przez wykwalifikowany personel techniczny.

- **1.** Proszę przeczytać poniższe wskazówki.
- **2.** Proszę przechowywać niniejszą instrukcję.

**3.** Należy przestrzegać wszystkich wskazówek ostrzegawczych.

- **4.** Należy postępować zgodnie z instrukcją obsługi.
- **5.** Urządzenia nie wolno używać w pobliżu wody.
- **6.** Urządzenie można czyścić wyłącznie suchą szmatką.
- **7.** Nie zasłaniać otworów wentylacyjnych.

W czasie podłączania urządzenia należy przestrzegać zaleceń producenta.

**8.** Nie stawiać urządzenia w pobliżu źródeł ciepła takich, jak grzejniki, piece lub urządzenia produkujące ciepło (np. wzmacniacze).

**9.** W żadnym wypadku nie należy usuwać zabezpieczeń z wtyczek dwubiegunowych oraz wtyczek z uziemieniem. Wtyczka dwubiegunowa posiada dwa wtyki kontaktowe o różnej szerokości. Wtyczka z uziemieniem ma dwa wtyki kontaktowe i trzeci wtyk uziemienia. Szerszy wtyk kontaktowy lub dodatkowy wtyk uziemienia służą do zapewnienia bezpieczeństwa użytkownikowi. Jeśli format wtyczki urządzenia nie odpowiada standardowi gniazdka, proszę zwrócić się do elektryka z prośbą o wymienienie gniazda.

**10.** Kabel sieciowy należy ułożyć tak, aby nie był narażony na deptanie i działanie ostrych krawędzi, co mogłoby doprowadzić do jego uszkodzenia. Szczególną uwagę zwrócić należy na odpowiednią ochronę miejsc w pobliżu wtyczek i przedłużaczy oraz miejsce, w którym kabel sieciowy przymocowany jest do urządzenia.

**11.** Urządzenie musi być zawsze podłączone do sieci sprawnym przewodem z uziemieniem.

**12.** Jeżeli wtyk sieciowy lub gniazdo sieciowe w urządzeniu pełnią funkcję wyłącznika, to muszą one być zawsze łatwo dostępne.

**13.** Używać wyłącznie sprzętu dodatkowego i akcesoriów zgodnie z zaleceniami producenta.

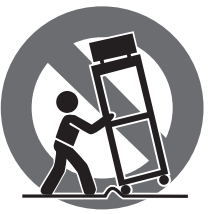

**14.** Używać jedynie zalecanych przez producenta lub znajdujących się w zestawie wózków, stojaków, statywów, uchwytów i stołów. W przypadku

posługiwania się wózkiem należy zachować szczególną ostrożność w trakcie przewożenia zestawu, aby uniknąć niebezpieczeństwa potknięcia się i zranienia.

**15.** W trakcie burzy oraz na czas dłuższego nieużywania urządzenia należy wyjąć wtyczkę z gniazdka sieciowego.

**16.** Wykonywanie wszelkich napraw należy zlecać jedynie wykwalifikowanym pracownikom serwisu. Przeprowadzenie przeglądu technicznego staje się konieczne, jeśli urządzenie zostało uszkodzone w jakikolwiek sposób (dotyczy to także kabla sieciowego lub wtyczki), jeśli do wnętrza urządzenia dostały się przedmioty lub ciecz, jeśli urządzenie wystawione było na działanie deszczu lub wilgoci, jeśli urządzenie nie funkcjonuje poprawnie oraz kiedy spadło na podłogę.

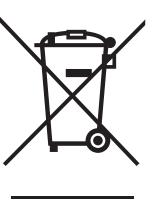

**17.** Prawidłowa utylizacja produktu: Ten symbol wskazuje, że tego produktu nie należy wyrzucać razem ze zwykłymi odpadami domowymi, tylko zgodnie z dyrektywą w sprawie zużytego sprzętu elektrycznego i elektronicznego (WEEE)

(2012/19/EU) oraz przepisami krajowymi. Niniejszy produkt należy przekazać do autoryzowanego punktu zbiórki zużytego sprzętu elektrycznego i elektronicznego. Niewłaściwe postępowanie z tego typu odpadami może wywołać szkodliwe działanie na środowisko naturalnej i

zdrowie człowieka z powodu potencjalnych substancji niebezpiecznych zaliczanych jako zużyty sprzęt elektryczny i elektroniczny. Jednocześnie, Twój wkład w prawidłową utylizację niniejszego produktu przyczynia się do oszczędnego wykorzystywania zasobów naturalnych. Szczegółowych informacji o miejscach, w których można oddawać zużyty sprzęt do recyklingu, udzielają urzędy miejskie, przedsiębiorstwa utylizacji odpadów lub najbliższy zakład utylizacji odpadów.

**18.** Nie instaluj w ograniczonej przestrzeni, takiej jak półka na książki lub podobny zestaw.

**19.** Nie stawiaj na urządzeniu źródeł otwartego ognia, takich jak zapalone świece.

**20.** Należy pamiętać o środowiskowych aspektach utylizacji baterii. Baterie należy utylizować w punkcie zbiórki baterii.

**21.** To urządzenie może być używane w klimacie tropikalnym i umiarkowanym do 45 ° C.

## **ZASTRZEŻENIA PRAWNE**

Music Tribe nie ponosi odpowiedzialności za jakiekolwiek straty, które mogą ponieść osoby, które polegają w całości lub w części na jakimkolwiek opisie, fotografii lub oświadczeniu zawartym w niniejszym dokumencie. Specyfikacje techniczne, wygląd i inne informacje mogą ulec zmianie bez powiadomienia. Wszystkie znaki towarowe są własnością ich odpowiednich właścicieli. Midas, Klark Teknik, Lab Gruppen, Lake, Tannoy, Turbosound, TC Electronic, TC Helicon, Behringer, Bugera, Aston Microphones i Coolaudio są znakami towarowymi lub zastrzeżonymi znakami towarowymi firmy Music Tribe Global Brands Ltd. © Music Tribe Global Brands Ltd. 2023 Wszystkie prawa zastrzeżone.

## **OGRANICZONA GWARANCJA**

Aby zapoznać się z obowiązującymi warunkami gwarancji i dodatkowymi informacjami dotyczącymi ograniczonej gwarancji Music Tribe, zapoznaj się ze wszystkimi szczegółami w trybie online pod adresem community.musictribe.com/pages/support#warranty.

# <span id="page-3-0"></span>**1. Wstęp**

Gratulujemy zakupu nowego miksera cyfrowego Behringer X AIR. Miksery te oferują mnóstwo analogowych wejść/wyjść dla większości występów w bardzo kompaktowej obudowie, która jest łatwa w transporcie, ale nie poświęca żadnej mocy miksowania. Dzięki wysokiej klasy funkcjom zaczerpniętym z flagowego miksera X32, takim jak przedwzmacniacze zaprojektowane przez Midas, wysokiej jakości efekty, monitorowanie P-16 na X18/XR18 oraz możliwość nagrywania przez USB, te konsole znacznie przewyższają swoje rozmiary.

Miksowanie pokazów na żywo można teraz wykonywać z dowolnego miejsca w miejscu dzięki opcjom sterowania bezprzewodowego, które umożliwiają sterowanie wszystkimi funkcjami oprogramowania z iPada\*, tabletu z systemem Android\* lub komputera. Chociaż można użyć dedykowanego routera zewnętrznego, nie jest to konieczne dzięki zintegrowanemu modułowi Wi-Fi. Dzięki temu monitory można regulować stojąc na scenie, a główny miks można doskonalić z dowolnego miejsca w tłumie.

Oprócz dedykowanych szyn aux do monitorowania, X AIR ma 4 studyjnej jakości procesory efektów stereo. W rzeczywistości są to te same wspaniałe efekty, które można znaleźć w uznanym mikserze X32, w tym legendarne algorytmy pogłosu, echa i chorus.

Nie tylko narzędzie do odtwarzania dźwięku na żywo, X18 i XR18 są wyposażone w interfejs USB audio/MIDI 18x18, a XR12 i XR16 umożliwiają dwuścieżkowe nagrywanie stereo. To sprawia, że jest to świetne mobilne urządzenie nagrywające, interfejs domowego studia i umożliwia wielościeżkowe występy na żywo w celu późniejszego miksowania.

Kontynuuj tę instrukcję, aby dowiedzieć się wszystkiego o funkcjonalności miksera, a także o oprogramowaniu X AIR.

# <span id="page-4-0"></span>**2. Objaśnienia**

# **2.1 Objaśnienia X18/XR18**

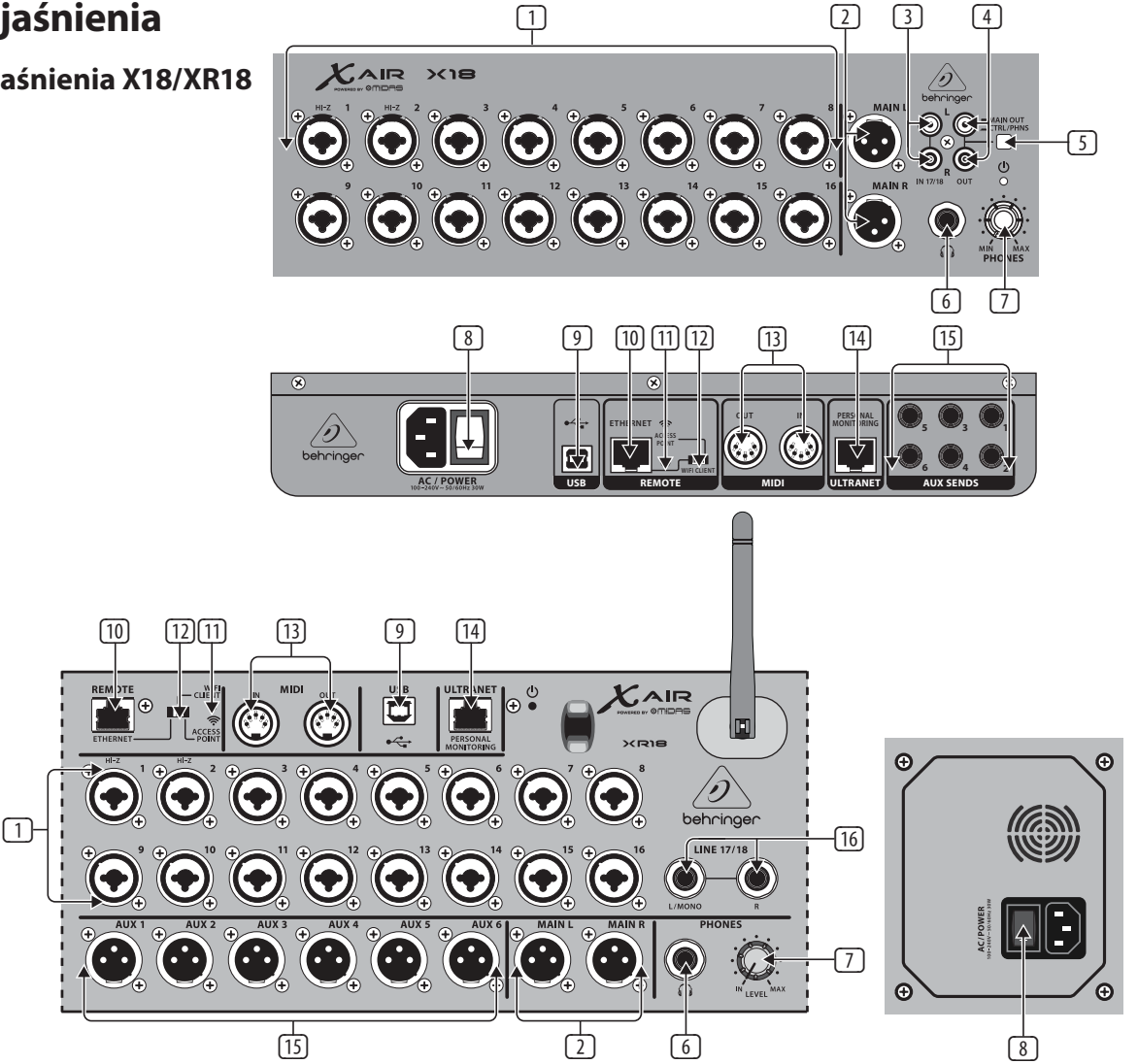

- (1) WEJŚCIA akceptują zbalansowane i niezbalansowane wtyki XLR i ¼". Wejścia 1 i 2 mają przedwzmacniacze o wysokiej impedancji do bezpośredniego podłączenia gitar i basów.
- (2) Gniazda OUT L i R przesyłają sygnał głównego miksu do głośników PA lub monitorów za pomocą kabli XLR.
- (3) Gniazda RCA IN (tylko X18) akceptują niesymetryczne kable RCA do podłączania odtwarzaczy MP3, zewnętrznych mikserów, iPada itp. Te wejścia mają ograniczone przetwarzanie w porównaniu z innymi kanałami wejściowymi.
- (4) Gniazda RCA OUT (tylko X18) przesyłają sygnał Main Mix lub sygnał słuchawkowy za pośrednictwem niezbalansowanych kabli RCA do pary aktywnych monitorów studyjnych.
- (5) Przycisk CONTROL ROOM (tylko X18) określa, czy główny miks czy sygnał słuchawkowy/solo jest kierowany do gniazd RCA OUT.
- (6) Gniazdo HEADPHONE akceptuje wtyk ¼" TRS do podłączenia pary słuchawek.
- (7) Pokrętło PHONES LEVEL określa wyjście gniazda słuchawkowego.
- (8) Przełącznik POWER włącza i wyłącza zasilanie. Dioda LED na głównym panelu wejściowym zaświeci się, gdy urządzenie jest włączone.
- (9) Port USB (typ B) akceptuje kabel USB do podłączenia do komputera w celu nagrywania wielokanałowego dźwięku i MIDI. Jednocześnie można nagrywać do 18 kanałów audio, a 18 kanałów jest dostępnych do odtwarzania. Aplikacja miksera umożliwia przypisanie kanałów do nagrywania i odtwarzania. 16 kanałów MIDI I/O może być również przesyłanych przez to samo połączenie USB. Sprawdź stronę produktu na

music-group.com, aby pobrać wymagany sterownik wielokanałowy dla systemu Windows\*. Interfejs jest kompatybilny z CoreAudio na komputerach Mac\* oraz z ALSA/Jack na komputerach z systemem Linux\*.

PL

- (10) Port ETHERNET umożliwia sterowanie mikserem przez sieć LAN lub podłączony router Wi-Fi.
- (11) Przycisk RESET resetuje konsolę do domyślnych parametrów sieci po przytrzymaniu przez 2 sekundy. Po przytrzymaniu przez 10 sekund wszystkie funkcje konsoli zostaną zresetowane do stanu fabrycznego.
- Przełącznik REMOTE wybiera pomiędzy Ethernetem, klientem Wifi lub punktem dostępowym. Więcej informacji można znaleźć w rozdziale Połączenie sieciowe.
- (13) Gniazda MIDI IN/OUT wysyłają i odbierają sygnały MIDI do iz urządzeń zewnętrznych. Zobacz tabelę implementacji MIDI, aby uzyskać szczegółowe informacje.
- (14) Port ULTRANET umożliwia podłączenie osobistych mikserów monitorujących Behringer P16-M lub koncentratorów dystrybucyjnych P16-D.
- (15) Gniazda AUX SEND przesyłają miksy monitorów do aktywnych monitorów scenicznych lub mikserów słuchawkowych. XR18 wykorzystuje złącza XLR, podczas gdy X18 wykorzystuje zbalansowane gniazda jack ¼".
- (16) Wejścia 17 i 18 (tylko XR18) akceptują symetryczne kable ¼ " do podłączania źródeł liniowych. Te wejścia mają ograniczone przetwarzanie w porównaniu z innymi kanałami wejściowymi.

\*Mac jest znakiem towarowym firmy Apple Inc. Windows jest zastrzeżonym znakiem towarowym lub znakiem towarowym firmy Microsoft Corporation w Stanach Zjednoczonych i/lub innych krajach. Linux jest zastrzeżonym znakiem towarowym Linusa Torvaldsa w Stanach Zjednoczonych i innych krajach

<span id="page-5-0"></span>PL

## **2.2 Objaśnienia XR16/XR12**

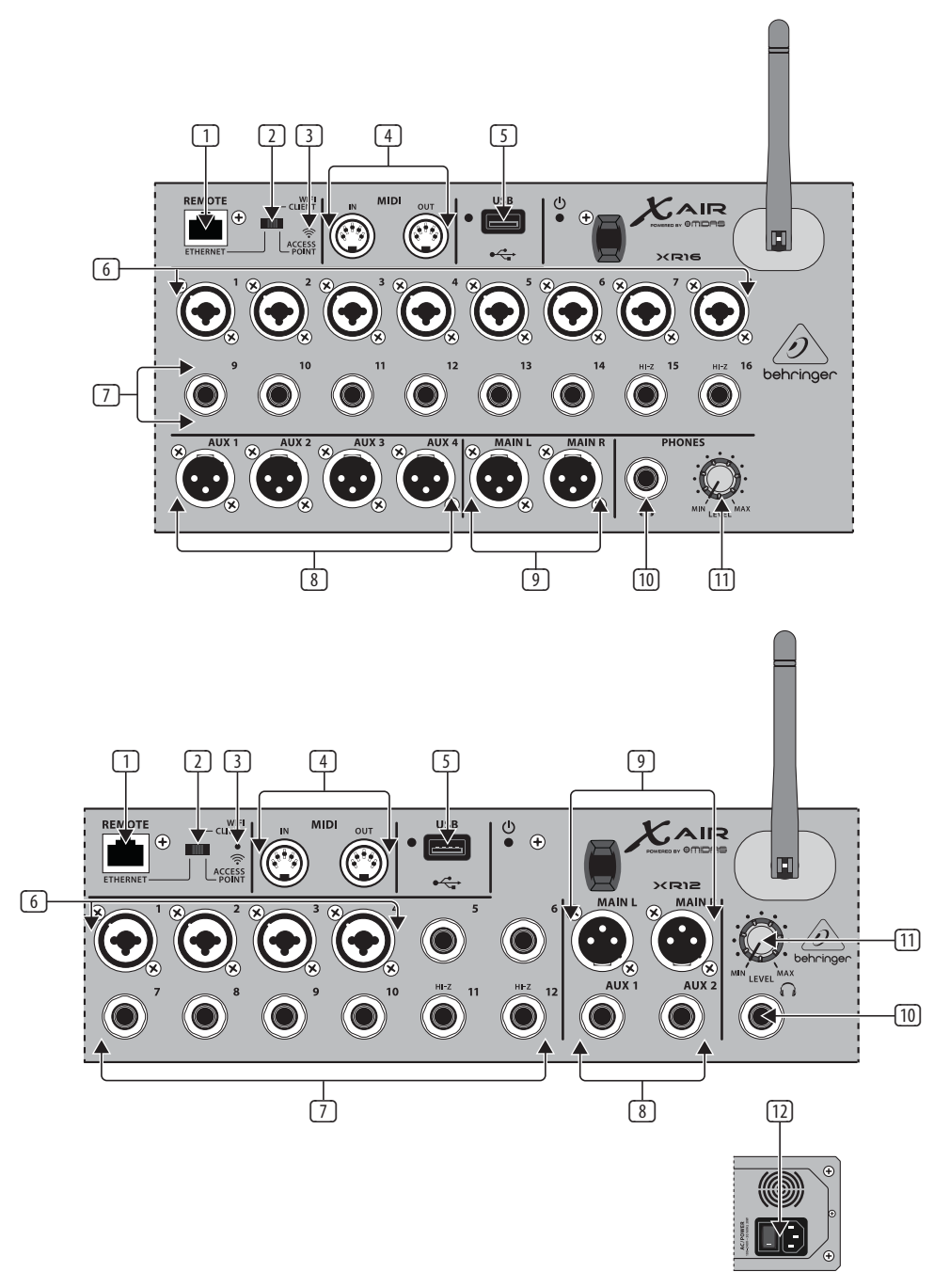

- (1) Port ETHERNET umożliwia sterowanie mikserem przez sieć LAN lub podłączony router Wi-Fi.
- (2) Przełącznik REMOTE wybiera pomiędzy Ethernetem, klientem Wifi lub punktem dostępowym. Więcej informacji można znaleźć w rozdziale Połączenie sieciowe.
- (3) Przycisk RESET resetuje konsolę do domyślnych parametrów sieci po przytrzymaniu przez 2 sekundy. Po przytrzymaniu przez 10 sekund wszystkie funkcje konsoli zostaną zresetowane do stanu fabrycznego.
- (4) Gniazda MIDI IN/OUT wysyłają i odbierają sygnały MIDI do iz urządzeń zewnętrznych. Zobacz tabelę implementacji MIDI, aby uzyskać szczegółowe informacje.
- (5) Port USB (typ A) akceptuje pamięć flash do przechowywania plików, nagrań stereo i odtwarzania. Czerwona dioda obok niej wskazuje dostęp do pliku. Nie wyjmuj dysku flash USB, gdy się świeci!
- (6) Gniazda XLR COMBO akceptują zbalansowane i niezbalansowane wtyki XLR i ¼".
- (7) Wejścia ¼" akceptują zbalansowane lub niezbalansowane wtyki ¼". Kanały 15 i 16 w XR16 (kanały 11 i 12 w XR12) akceptują źródła o wysokiej impedancji do bezpośredniego podłączenia gitar i basów.
- (8) Gniazda AUX SEND przesyłają miksy monitorów do monitorów scenicznych lub mikserów słuchawkowych. XR16 wykorzystuje złącza XLR, podczas gdy XR12 wykorzystuje zbalansowane gniazda jack ¼".
- (9) Gniazda MAIN L/R przesyłają sygnał Main Mix do głośników PA lub monitorów za pomocą kabli XLR.
- (10) Gniazdo HEADPHONE akceptuje wtyk ¼" TRS do podłączenia pary słuchawek.
- (11) Pokrętło PHONES LEVEL określa wyjście gniazda słuchawkowego.
- (12) Przełącznik POWER włącza i wyłącza mikser. Dioda LED na panelu przednim zaświeci się, gdy urządzenie jest włączone.

# <span id="page-6-0"></span>**3. Połączenie**

# **3.1 Przyłącza X18/XR18**

**3.1.1 Nagrywanie X18 z iPadem**

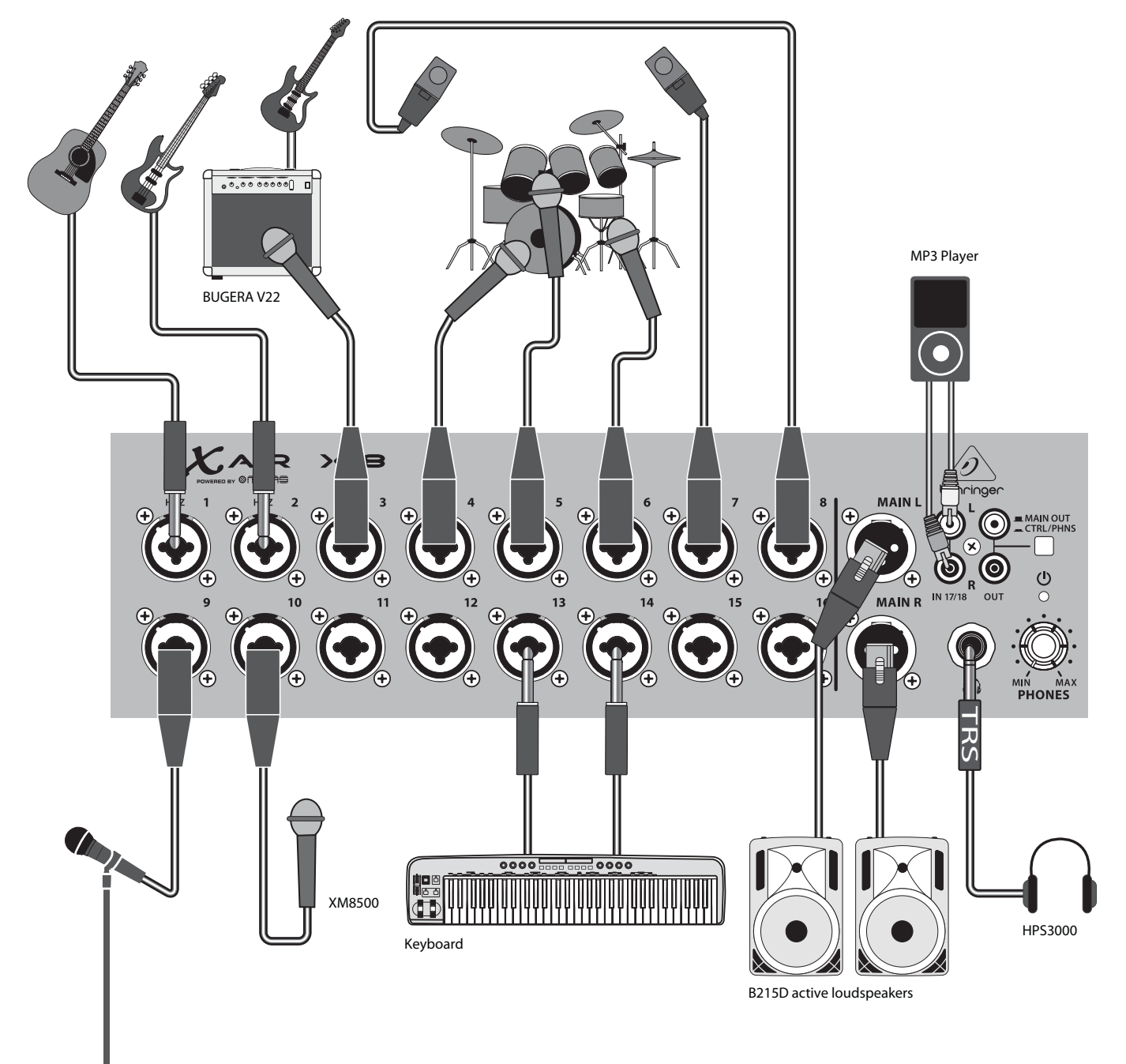

 $\overline{PL}$ 

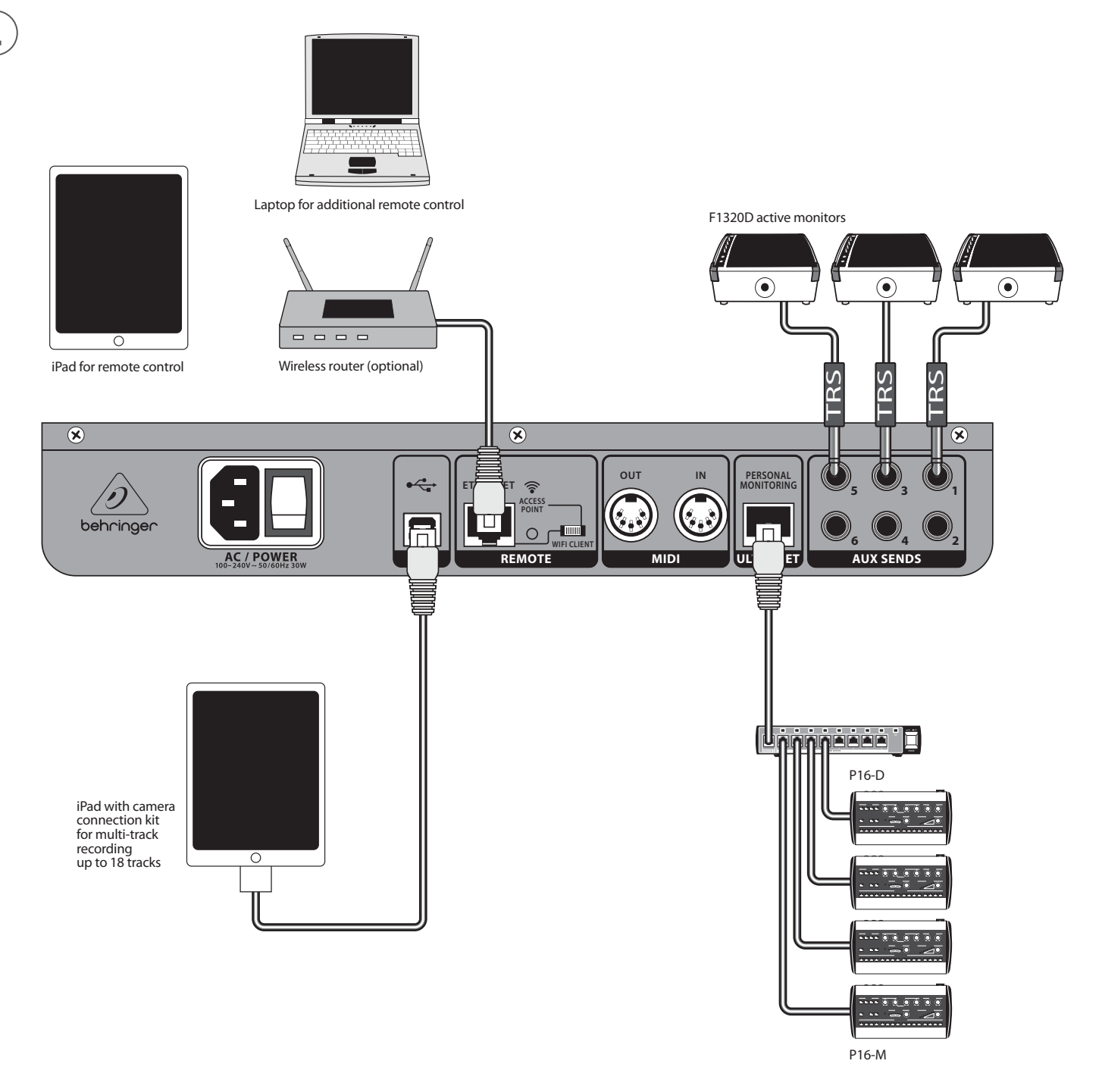

## <span id="page-8-0"></span>**3.1.2 Występ na żywo XR18**

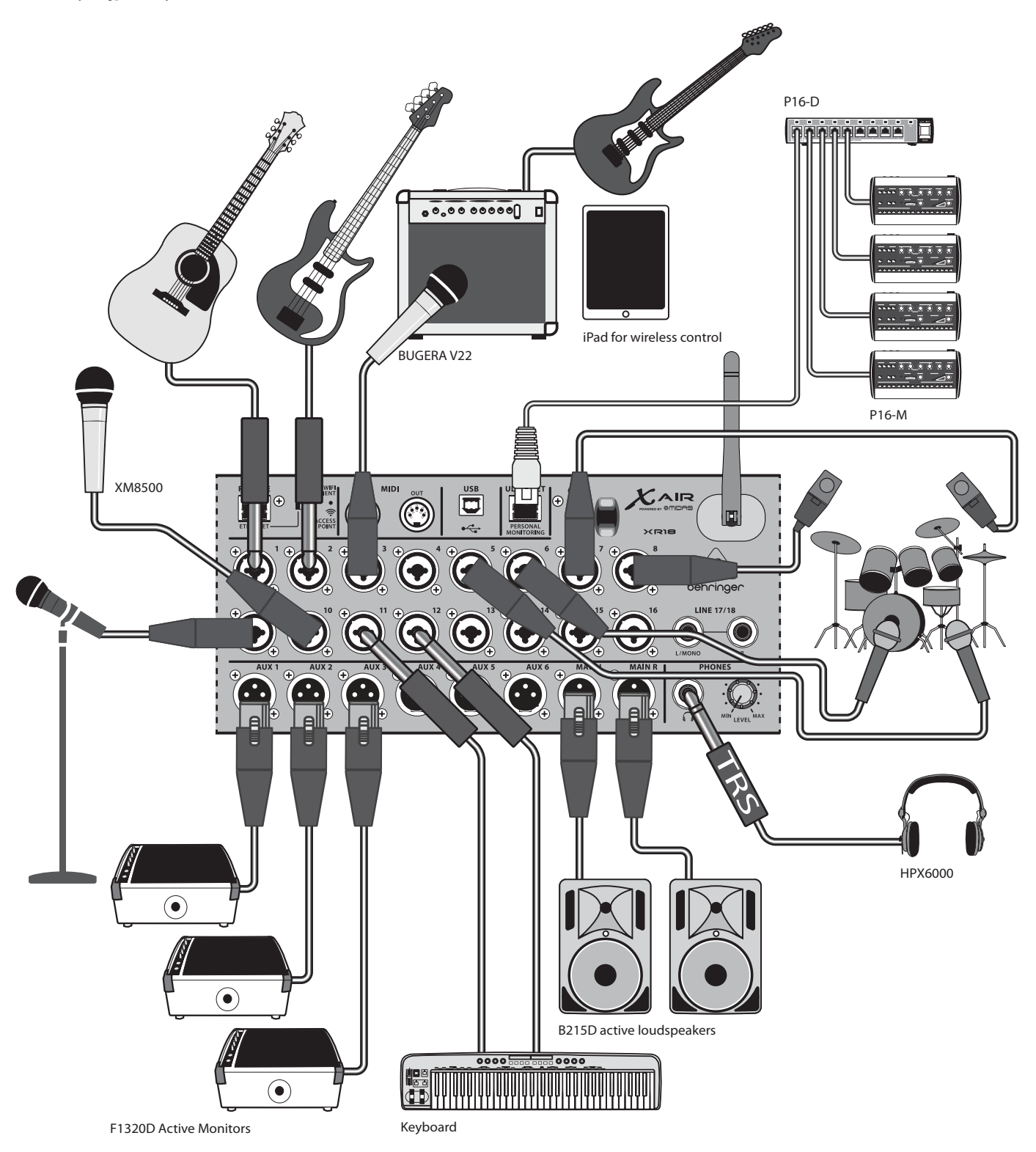

### <span id="page-9-0"></span>**3.1.3 Przegląd systemu X18/XR18**

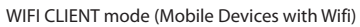

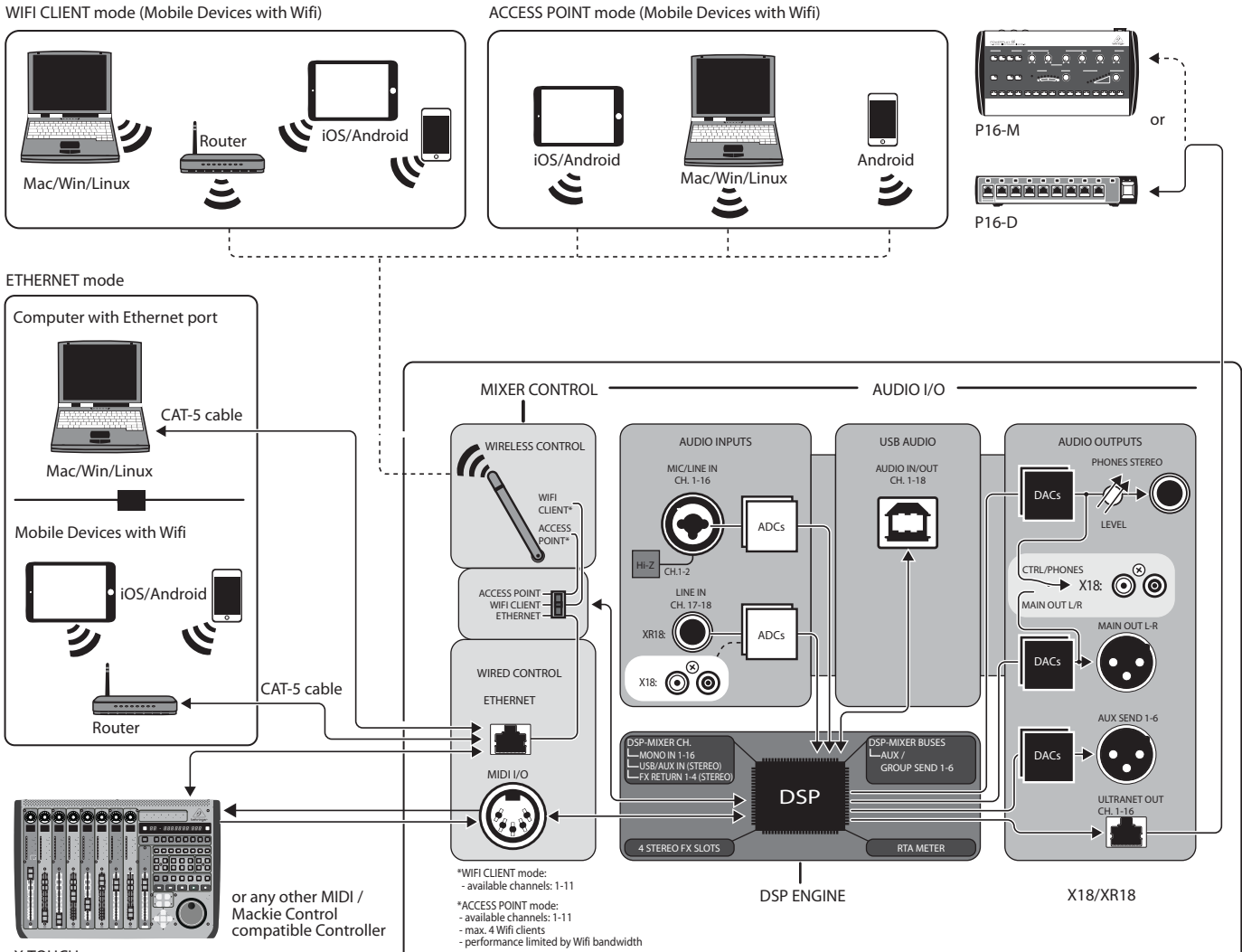

X-TOUCH

# <span id="page-10-0"></span>**3.2 Przyłącza XR16/XR12**

# **3.2.1 Występ klubowy XR16**

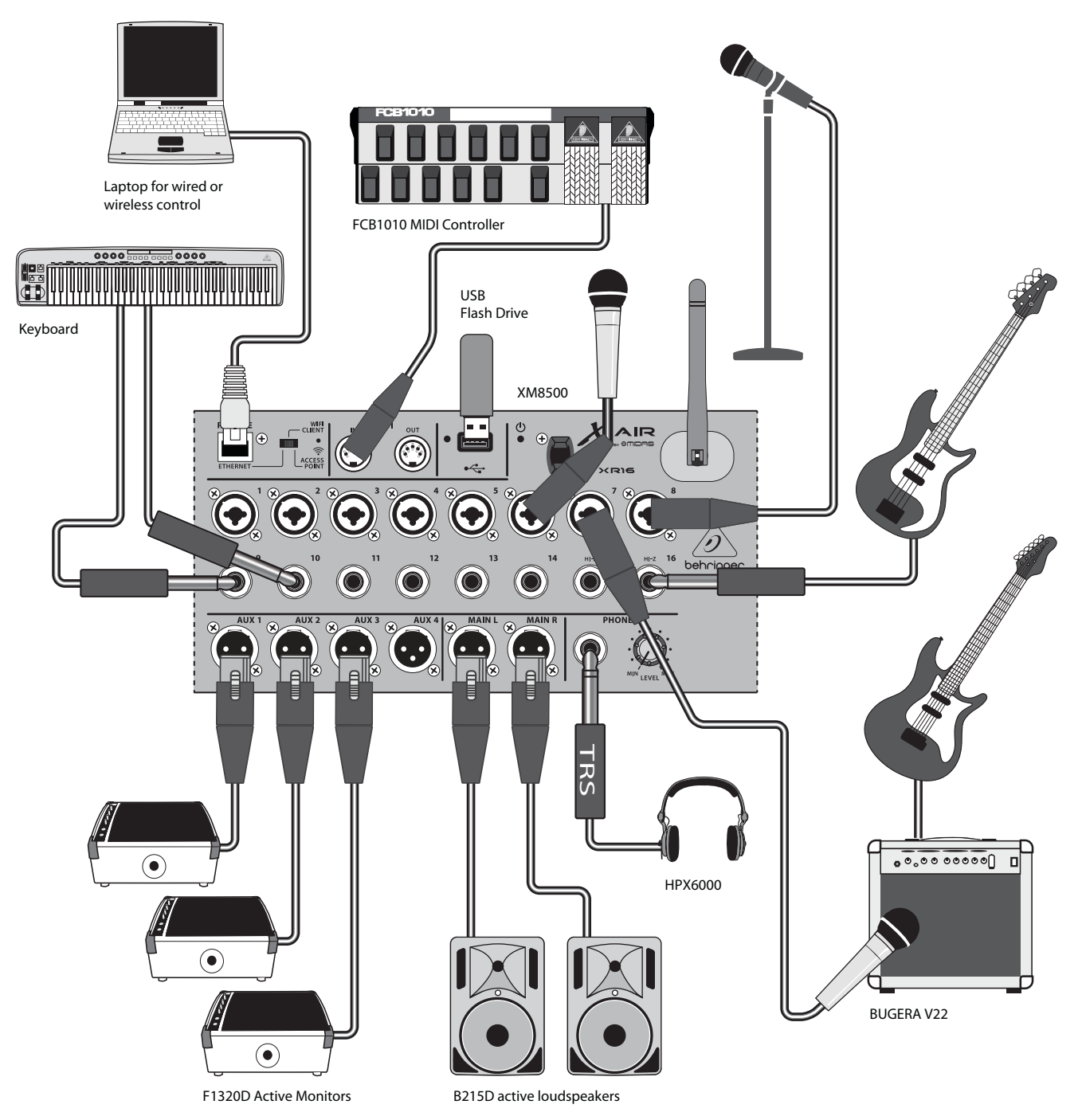

 $\overline{PL}$ 

<span id="page-11-0"></span>PL

**3.2.2 XR12 z submikserem**

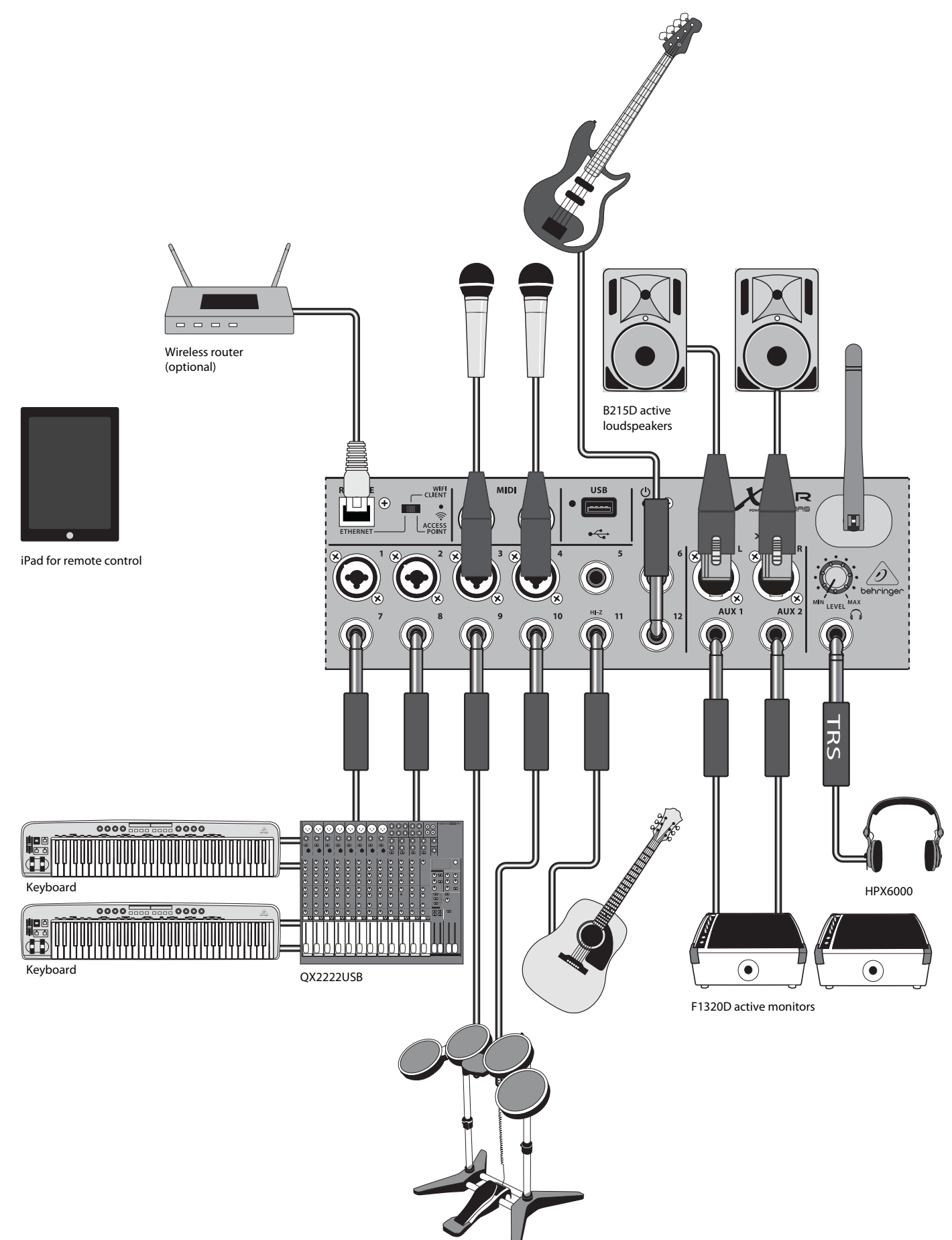

## <span id="page-12-0"></span>**3.2.3 Przegląd systemu XR16/XR12**

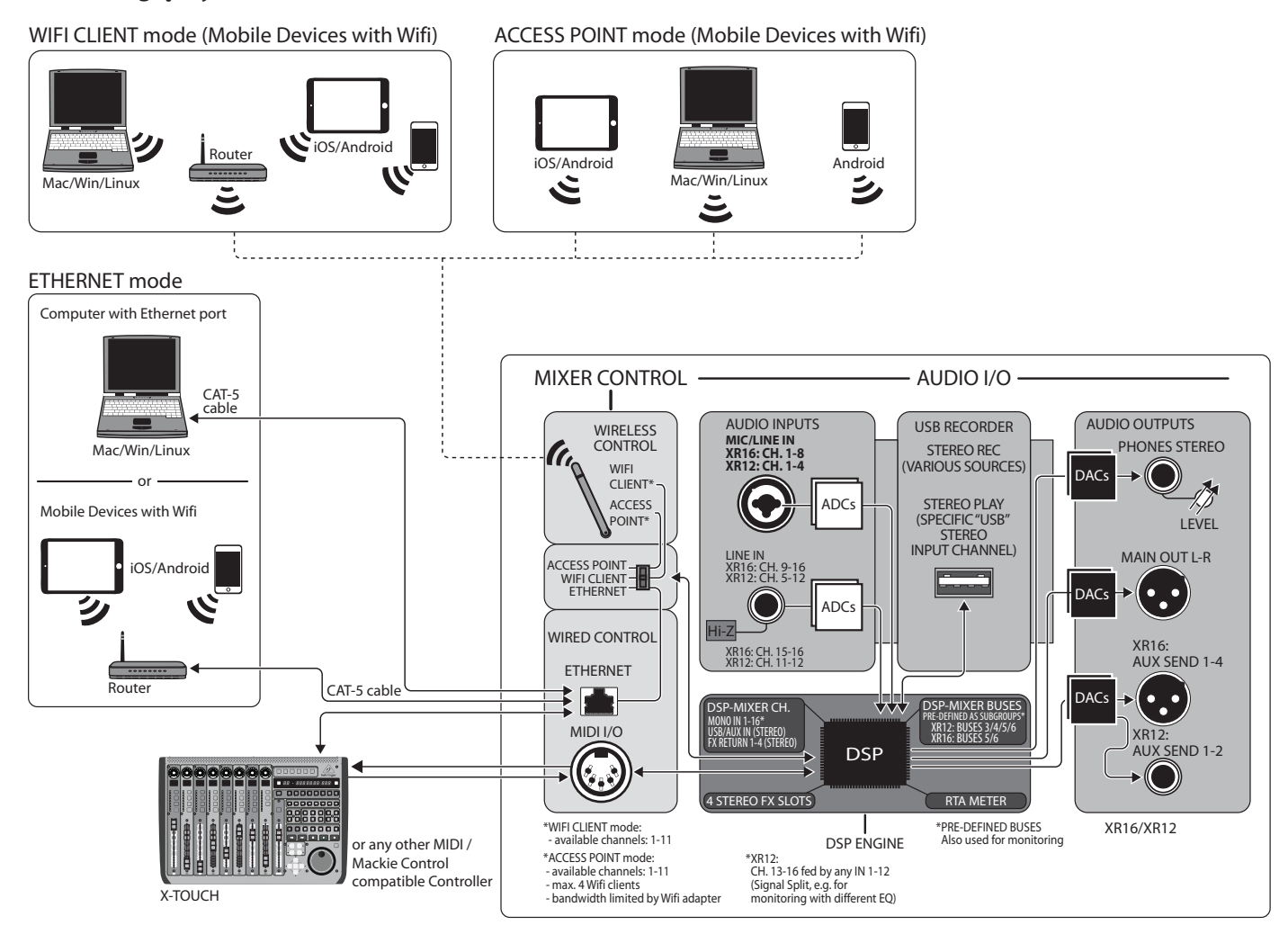

# <span id="page-13-0"></span>**4. Połączenie internetowe**

Miksery X AIR oferują wygodną, cyfrową kontrolę różnych funkcji miksowania na trzy różne sposoby - przez Ethernet LAN lub bezprzewodowo jako klient Wi-Fi lub jako punkt dostępowy. Wyboru dokonuje się przełącznikiem REMOTE. Możesz wyświetlić lub zmienić ich preferencje sieciowe w dowolnej aplikacji zdalnego sterowania X AIR na stronie "Konfiguracja/Sieć".

## **4.1 Adres IP i DHCP**

W zależności od scenariusza połączenia, miksery X AIR oferują do 3 opcji podłączenia tabletu lub komputera PC w celu sterowania oprogramowaniem – klient DHCP, serwer DHCP i obsługa stałego adresu IP. Połączenie jest realizowane w różny sposób w zależności od wybranej opcji:

Tryb klienta DHCP jest dostępny w trybie Ethernet LAN lub Wifi Client. Mikser automatycznie zażąda dzierżawy IP od serwera DHCP, który jest właścicielem adresów IP w sieci, z którą próbujesz się połączyć.

Serwer DHCP (DHCPS) jest opcjonalnie dostępny dla połączeń Ethernet LAN i jest standardem w działaniu punktu dostępowego. Mikser będzie właścicielem adresów IP i zapewni dzierżawę IP urządzeniom żądającym dostępu do tej sieci. Mikser będzie zawsze używał adresu IP 192.168.1.1 i przydzielał swoim klientom adresy IP 192.168.1.101 – 192.168.1.132.

Statyczny adres IP jest dostępny do obsługi sieci Ethernet LAN i klienta Wifi. Mikser użyje stałego (statycznego) adresu IP, maski podsieci i bramy, które określisz do rejestracji w sieci. Upewnij się, że adresy określone ręcznie nie powodują konfliktu z żadnymi innymi adresami w tej samej sieci. Ogólnie zalecamy korzystanie z trybu DHCP, chyba że masz bardzo konkretny powód, aby skonfigurować go ręcznie.

**Notatka:** Zmiana parametrów aktualnie wybranego trybu połączenia spowoduje odłączenie oprogramowania od konsoli. Jeśli konsola jest błędnie skonfigurowana dla stałego adresu IP, który jest niezgodny z siecią, do której jest podłączona, konsola będzie niedostępna. W takim przypadku do odzyskania dostępu i zmiany ustawień można użyć jednego z dwóch pozostałych trybów połączenia. Jeśli to nie zadziała, przytrzymaj przycisk Reset przez 2 sekundy, aby powrócić do domyślnych ustawień sieci.

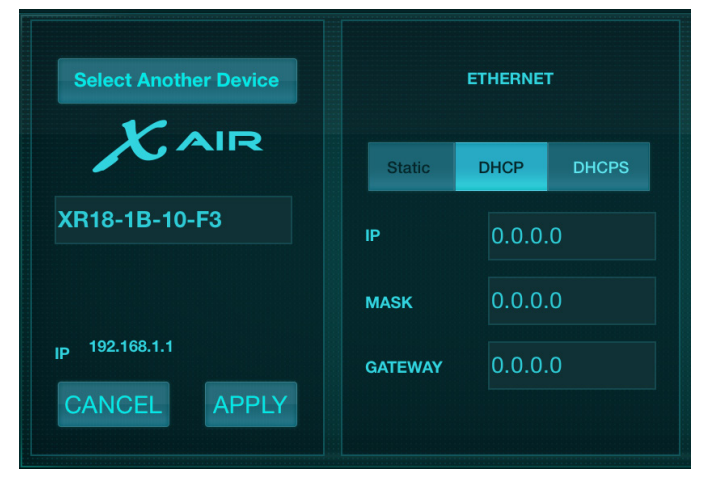

Nazwa miksera i ekran konfiguracji Ethernet

# **4.2 Ethernet/LAN**

Ten tryb obsługuje klienta DHCP (domyślnie), serwer DHCP i działanie ze stałym adresem IP. Zauważ, że jeśli mikser jest podłączony do sieci, w której nie ma serwera DHCP, mikser automatycznie wygeneruje adres IP (zakres 169.254.1.0 – 169.254.254.255). Nie ma opcji bezpieczeństwa dla połączeń LAN, więc każde urządzenie w tej sieci może przejąć kontrolę nad podłączonymi konsolami X AIR. Łącząc się przez LAN/Ethernet z routerem Wi-Fi, upewnij się, że ustawienia zabezpieczeń tego routera zapobiegają nieautoryzowanemu dostępowi.

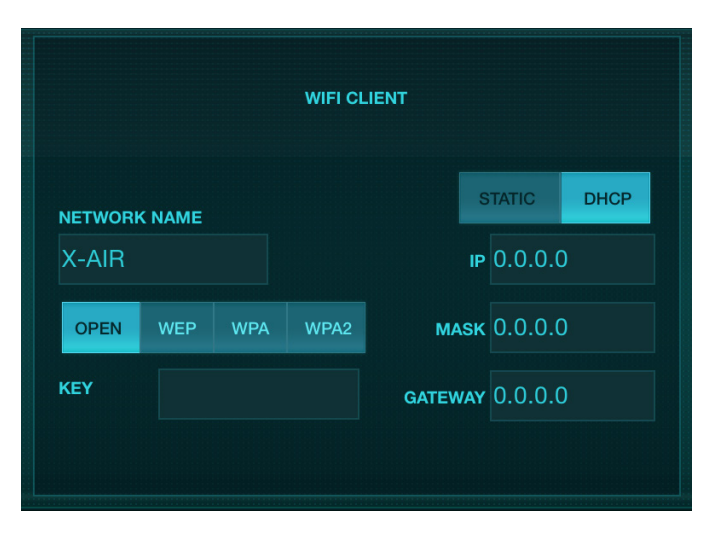

Ekran konfiguracji klienta Wi-Fi

# **4.3 Klient Wi-Fi**

Ten tryb obsługuje klienta DHCP (domyślnie) i działanie ze stałym adresem IP. Miksery X AIR mogą obsługiwać mechanizmy bezpieczeństwa WEP, WPA i WPA2 w trybie Wifi Client i działają na kanałach Wifi 1-11.

Aby połączyć się z istniejącą siecią, należy podać poprawny identyfikator SSID (nazwę sieci) i hasło. Hasła WEP muszą mieć 5 lub 13 znaków. Jeśli dostarczony identyfikator SSID i hasło są nieprawidłowe, dostęp do miksera jest niemożliwy. W takim przypadku należy zresetować parametry sieciowe i użyć innego trybu połączenia, aby odzyskać dostęp.

Tryb połączenia Ethernet może być wykorzystany do konfiguracji trybu Wifi Client. Podczas połączenia w trybie Ethernet mikser X AIR może skanować dostępne sieci bezprzewodowe i wyświetlać ich nazwy sieci SSID, siłę pola i metodę zabezpieczeń. Wybierając preferowaną sieć bezprzewodową, informacje te można automatycznie skopiować do strony konfiguracji klienta Wi-Fi aplikacji. Następnie zostaniesz poproszony o podanie hasła bezpieczeństwa tej sieci. Po przełączeniu z trybu Ethernet do Wifi Client, mikser powinien automatycznie połączyć się z wybraną siecią bezprzewodową i będzie wyświetlany przez aplikacje zdalne na dowolnym urządzeniu podłączonym do tej samej sieci.

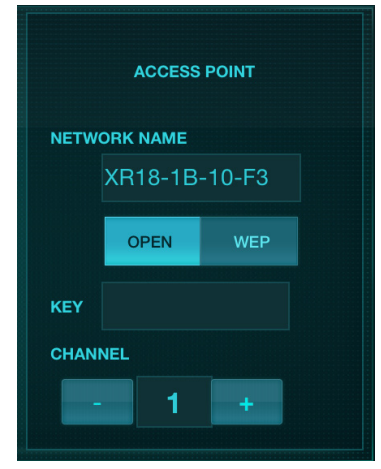

Ekran konfiguracji punktu dostępu

## <span id="page-14-0"></span>**4.4 Punkt dostępu**

Ten tryb obsługuje tylko działanie serwera DHCP z maksymalnie 4 klientami pracującymi na kanałach Wifi 1-11. Bezpieczeństwo jest obsługiwane przez WEP 40-bitowy (5 znaków ASCII) lub WEP 104-bitowy (13 znaków ASCII). Domyślnie mikser użyje nazwy sieci składającej się z nazwy modelu oraz ostatnich bitów unikalnego adresu MAC miksera (np. XR18-17-BE-C0). Domyślny adres IP to 192.168.1.1 i żadne zabezpieczenia nie są włączone.

Oprogramowanie sterujące jest dostępne dla tabletów z systemem Android i iPad oraz komputerów Mac/PC/Linux. Odwiedź music-group.com, aby pobrać oprogramowanie Mac/PC/Linux. Oprogramowanie tabletu można pobrać ze sklepu z aplikacjami na urządzeniu.

## **4.5 Pierwsze kroki**

## **Pierwsze zdalne połączenie Wi-Fi z mikserem X AIR**

- 1. Pobierz i zainstaluj aplikację do zdalnego sterowania na swoje urządzenie.
	- Smartfony/tablety z systemem Android: X AIR Android ze sklepu Google Play\*
	- iPad: X AIR na iPada z App Store\*
	- PC: X AIR EDIT dla Windows, Mac lub Linux ze strony behringer.com
- 2. Ustaw przełącznik REMOTE w mikserze X AIR w tryb ACCESS POINT i włącz mikser.
- 3. Zresetuj ustawienia sieciowe miksera X AIR do wartości domyślnych, przytrzymując przycisk RESET przez 2 sekundy. Znajduje się w małym otworze nad ikoną Wi-Fi i wymaga spinacza do papieru lub podobnego narzędzia.
- 4. Włącz pilota zdalnego sterowania i otwórz ustawienia sieciowe.

## **Smartfony/tablety z systemem Android:**

- 1. Uruchom okno dialogowe Ustawienia/Bezprzewodowe i sieci w systemie Android.
- 2. Włącz "Wi-Fi".
- 3. Kliknij "Wifi", aby wybrać sieć. Z listy sieci wybierz nazwę swojego miksera X AIR, np. "XR18-19-1B-07". Po kilku sekundach status powinien zmienić się na "Połączony".
- 4. Otwórz aplikację X AIR dla systemu Android, która wyświetli podobne informacje:
	- Dostęp do miksu = Wszystkie
	- Adres IP =  $192.168.1.1$
	- Blokada Wi-Fi = Brak
	- Wifi podłączone do XR18-19-1B-07
- 5. Możesz zablokować połączenie z tą konkretną siecią Wi-Fi, jeśli chcesz mieć pewność, że Twoje urządzenie nie będzie mogło automatycznie łączyć się z inną siecią podczas sterowania mikserem.
- 6. Kliknij "Połącz" i dotknij nazwy miksera, aby połączyć aplikację z mikserem. Uwaga - jeśli pojawi się ostrzeżenie informujące, że oprogramowanie układowe miksera nie jest obsługiwane, zaleca się aktualizację oprogramowania układowego do najnowszej wersji (szczegółowe informacje można znaleźć na stronie produktu na behringer.com). Możesz jednak mimo to wybrać połączenie.
- 7. Po podłączeniu aplikacji do miksera wszystkie parametry zostaną załadowane automatycznie. Ciesz się zdalnie odkrywaniem wszystkich funkcji miksowania miksera X AIR!

## **iPada:**

- 1. Uruchom okno dialogowe Ustawienia/Wifi na swoim iOS.
- 2. Włącz "Wi-Fi".
- 3. Wybierz nazwę miksera X AIR z listy sieci, np. "XR18-19-1B-07". Po kilku sekundach status powinien zmienić się na "Połaczony", oznaczony znacznikiem wyboru.

PL

- 4. Otwórz aplikację X AIR na iPada, aby wyświetlić wszystkie miksery X AIR ("Urządzenia") znalezione w tej sieci wraz z ich adresem IP, czyli w tym przypadku 192.168.1.1.
- 5. Stuknij ikonę miksera, aby połączyć aplikację z mikserem. Uwaga jeśli pojawi się ostrzeżenie informujące, że oprogramowanie układowe miksera nie jest obsługiwane, zaleca się aktualizację oprogramowania układowego do najnowszej wersji (szczegółowe informacje można znaleźć na stronie produktu na behringer.com). Możesz jednak mimo to wybrać połączenie.
- 6. Po podłączeniu aplikacji do miksera wszystkie parametry zostaną załadowane automatycznie. Ciesz się zdalnie odkrywaniem wszystkich funkcji miksowania miksera X AIR!

## **PC: X AIR EDIT dla Windows, Mac lub Linux**

- 1. Otwórz okno dialogowe Połączenia sieci bezprzewodowej w swoim systemie operacyjnym.
- 2. Upewnij się, że karta "WLAN" lub "Wifi" jest włączona.
- 3. Wyświetl listę sieci bezprzewodowych i wybierz nazwę miksera X AIR, np. "XR18-19-1B-07". Po kilku sekundach status powinien zmienić się na "Połączony", oznaczony znacznikiem wyboru.
- 4. Otwórz edytor X AIR dla komputerów Mac/Win/Linux i kliknij "Konfiguracja". Lista pokaże wszystkie miksery X AIR znalezione w tej sieci, wraz z ich nazwą i adresem IP, czyli w tym przypadku 192.168.1.1.
- 5. Kliknij nazwę swojego miksera, np. "XR18-19-1B-07" i potwierdź synchronizację z miksera do komputera, aby połączyć aplikację z mikserem. Jeśli pojawi się ostrzeżenie informujące, że oprogramowanie układowe miksera nie jest obsługiwane, zaleca się aktualizację oprogramowania układowego do najnowszej wersji (szczegółowe informacje można znaleźć na stronie produktu na behringer.com). Możesz jednak mimo to wybrać połączenie.
- 6. Po podłączeniu aplikacji do miksera wszystkie parametry zostaną przeniesione automatycznie. Ciesz się zdalnie odkrywaniem wszystkich funkcji miksowania miksera X AIR!

# <span id="page-15-0"></span>**5. X AIR na iPada**

Aplikacje X AIR dla systemów iOS, Android i Mac/Win/Linux umożliwiają cyfrową regulację wszystkich fizycznych elementów sterujących i funkcji, które zwykle znajdują się w mikserach analogowych, a także umożliwiają pełną regulację efektów i routingu, a wszystko to z odległej lokalizacji, z dala od pole wprowadzania. Skutkuje to bardzo kompaktowym, ale w pełni funkcjonalnym rozwiązaniem do miksowania, które można obsługiwać podczas poruszania się po sali lub studio. W tym rozdziale omówiono funkcje oprogramowania na iPadzie.

## **5.1 Główny ekran**

Główny ekran zapewnia dostęp do wszystkich 16 suwaków kanałów, poziomów Aux i wysyłania FX, a także nawigację do elementów sterujących przedwzmacniacza, mierników, gniazd FX i innych. Paski kanałów można przesuwać na boki, aby odsłonić wszystkie 21 tłumików, a wybrany tłumik szyny jest zawsze widoczny.

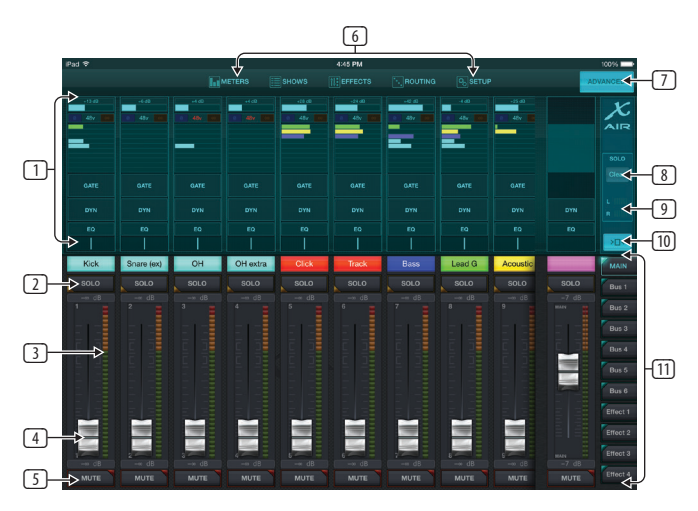

- 1. Sekcja sterowania Channel Strip daje szybki dostęp do stanu zasilania fantomowego, poziomów Aux Send, panoramy itp., ale żadne regulacje nie są dokonywane bezpośrednio na tym ekranie. Dotknij dowolnego miejsca w sekcji górnego paska kanału, aby edytować parametry.
- 2. Dotknij przycisku Solo kanału, aby wysłać kanał do szyny solo. Przycisk zaświeci się na żółto, aby wskazać, że kanał został solo.
- 3. Każdy kanał ma dedykowany miernik do monitorowania poziomu wejściowego. Jeśli miernik dotrze do czerwonego wskaźnika przesterowania, zmniejsz wzmocnienie na ekranie Input (5.2).
- 4. Channel Fader dostosowuje poziom kanału lub poziom wysyłki Aux/FX, w zależności od tego, która warstwa jest wybrana po prawej stronie (patrz objaśnienie 11).
- 5. Dotknij przycisku Wycisz kanału, aby wyciszyć kanał. Po wyciszeniu przycisk zaświeci się na czerwono.
- 6. Przyciski Meters, Shows, Effects, Routing i Setup umożliwiają bezpośredni dostęp do tych menu.
- 7. Przycisk Zaawansowane dotyczy tylko sekcji Brama i Dynamika (5.4 i 5.5).
- 8. Przycisk Solo Clear zwalnia wszystkie kanały solo.
- 9. Solo Meter pokazuje poziom autobusu solo.
- 10. Przycisk Szerokość kanału przełącza pomiędzy widokiem normalnym i skondensowanym w postaci paska kanałów. Gdy są aktywne, paski kanałów zapewniają więcej szczegółów i dodatkowe miejsce na dotknięcie żądanego suwaka lub przycisku, podczas gdy skondensowany widok umożliwia jednoczesne oglądanie wszystkich 16 wejść. W obu widokach paski muszą być przesunięte w lewo, aby uzyskać dostęp do poziomów wysyłania FX.

Przyciski Fader Bank zmieniają funkcję suwaków kanałów. Po ustawieniu na Main suwaki dostosowują poziom głośności kanałów wysyłanych do szyny głównej oraz ogólne wyjście główne. Gdy wybrany jest jeden z przycisków Aux lub Effect, suwaki dostosowują poziom wysyłania każdego kanału do tej szyny w celu monitorowania lub routingu efektów. Poziom aktualnie wybranej szyny Aux lub Effect można regulować tam, gdzie zwykle pojawia się główny suwak.

## **5.2 Wejście**

Sekcja Input umożliwia regulację najpopularniejszych parametrów przedwzmacniacza, takich jak wzmocnienie i zasilanie fantomowe. Jest to dostępne po naciśnięciu górnej części paska kanału kanału, który chcesz zmodyfikować. Jeśli zamiast tego pojawi się inne menu, takie jak Sends lub Gate, menu można przesuwać na boki bez powrotu do ekranu głównego.

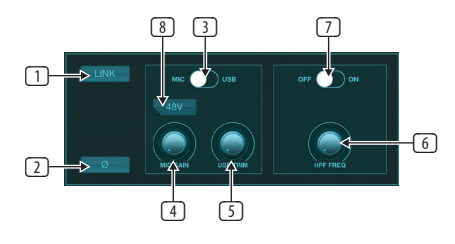

- 1. Przycisk Link umożliwia łączenie sąsiednich kanałów jako pary stereo. Przesunięcie suwaka jednego z połączonych kanałów spowoduje również dostosowanie drugiego kanału.
- 2. Przycisk Faza odwraca fazę.
- 3. Użyj przełącznika Mic/USB, aby określić, czy kanał jest zasilany przez wejście mikrofonowe, czy przez sygnał z DAW za pośrednictwem wielokanałowego połączenia USB.
- 4. Pokrętło Mic Gain reguluje wzmocnienie wejściowe dla przedwzmacniacza mikrofonowego aktualnie wybranego kanału.
- 5. Pokrętło USB Trim reguluje cyfrowe trymowanie sygnału pochodzącego z podłączonego komputera. Przełącznik Mic/USB musi być ustawiony na USB.
- 6. Pokrętło HPF Freq reguluje częstotliwość filtra, umożliwiając usunięcie niepożądanych niskich częstotliwości.
- 7. Włącz HPF (filtr górnoprzepustowy) za pomocą tego przełącznika.
- 8. Naciśnij ten przycisk, aby włączyć zasilanie fantomowe.

## **5.3 Wysyła**

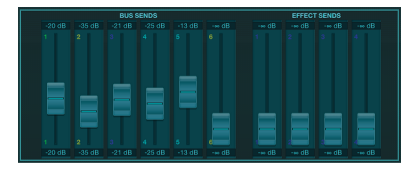

Zakładka Sends umożliwia skierowanie sygnału aktualnie wybranego kanału do 6 wyjść Aux i do 4 procesorów efektów. Routing Aux i efektów można również dostosować za pomocą banków suwaków po prawej stronie ekranu.

## <span id="page-16-0"></span>**5.4 Brama**

Zakładka Gate umożliwia włączenie i regulację bramki szumów w celu usunięcia niepożądanego szumu. Aby dostosować się do różnych poziomów wiedzy o mieszaniu, można wybrać ekran standardowy lub zaawansowany. Widok standardowy oferuje 4 ustawienia wstępne i regulację progu, natomiast widok zaawansowany umożliwia precyzyjną regulację parametrów bramki.

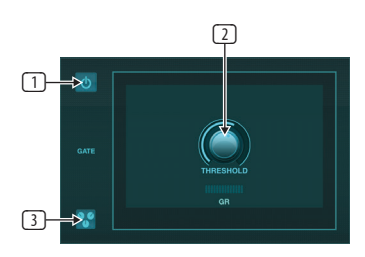

- 1. Włącz bramę przyciskiem włącz/wyłącz.
- 2. Dostosuj próg, do którego dźwięk musi dotrzeć, aby ominąć bramę. Każdy dźwięk, który nie zostanie zarejestrowany powyżej ustawionego progu, zostanie automatycznie wyciszony.
- 3. Naciśnij ten przycisk, aby otworzyć listę ustawień wstępnych, w której można zapisać ustawienia i przywołać je.

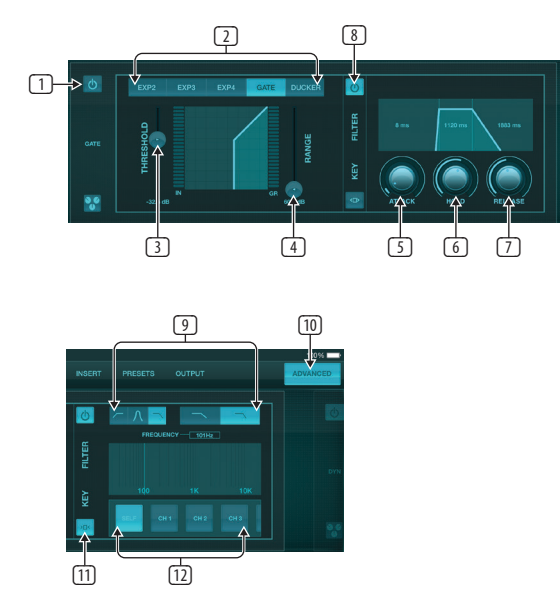

- 1. Włącz bramę przyciskiem włącz/wyłącz.
- 2. Przyciski Typ bramki umożliwiają wybór różnych typów bramek. Ustawienia EXP2, 3 i 4 zmniejszają moc wyjściową o różne wartości, umożliwiając naturalnie brzmiącą redukcję sygnałów, które nie osiągają wybranego progu. Ustawienie bramki umożliwia bardziej agresywny spadek głośności dla sygnałów poniżej progu. Dodatkowy parametr Range reguluje poziom tłumienia. Ustawienie Ducker tłumi sygnał o z góry określoną wartość, gdy sygnał przekroczy wybrany próg. Parametr Range reguluje również poziom tłumienia dla tego ustawienia.
- 3. Dostosuj próg, do którego dźwięk musi dotrzeć, aby ominąć bramę lub zaatakować Ducker.
- 4. Parametr Range reguluje poziom tłumienia sygnału dla ustawień bramki i wygaszacza.
- 5. Wyreguluj pokrętło Attack, aby ustawić, jak szybko bramka zacznie działać, gdy sygnał wejściowy spadnie poniżej progu.
- 6. Wyreguluj pokrętło Hold, aby ustawić, jak długo sygnał wejściowy musi przekroczyć próg przed ominięciem bramki.
- 7. Wyreguluj pokrętło Release, aby ustawić, jak szybko bramka zostanie zwolniona po tym, jak dźwięk przekroczy próg.
- 8. Włącz filtr kluczowy za pomocą przycisku włączania/wyłączania.
- 9. Wybierz górnoprzepustową, dolnoprzepustową lub średnią częstotliwość szczytową i zbocze dla kluczowego filtra. Konkretną częstotliwość można wybrać, przeciągając linię na wykresie częstotliwości.
- 10. Naciśnij przycisk Zaawansowane, aby wybrać pomiędzy normalną a zaawansowaną pracą bramki.
- 11. Aby uzyskać dostęp do parametrów filtra kluczowego, naciśnij ten przycisk.
- 12. Wybierz źródło filtra klucza.

# **5.5 Dynamika**

Na tej stronie można dostosować dynamikę kanału. Kompresor jest przydatny do zmniejszania zakresu dynamicznego sygnału, umożliwiając zwiększenie postrzeganej głośności miksu bez przycinania. Ekspander może dodać dynamikę poprzez tłumienie sygnału, gdy spadnie on poniżej ustalonego progu.

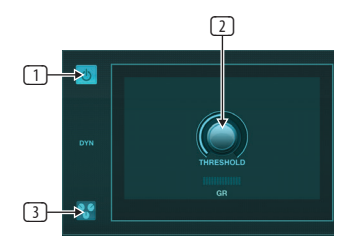

- 1. Włączyć sprężarkę przyciskiem wł./wył.
- 2. Ustaw próg, przy którym kompresor zaczyna działać. Dźwięk, który spadnie poniżej tego ustawienia, pozostanie niezmieniony.
- 3. Naciśnij ten przycisk, aby otworzyć listę ustawień wstępnych, w której można zapisać ustawienia i przywołać je.

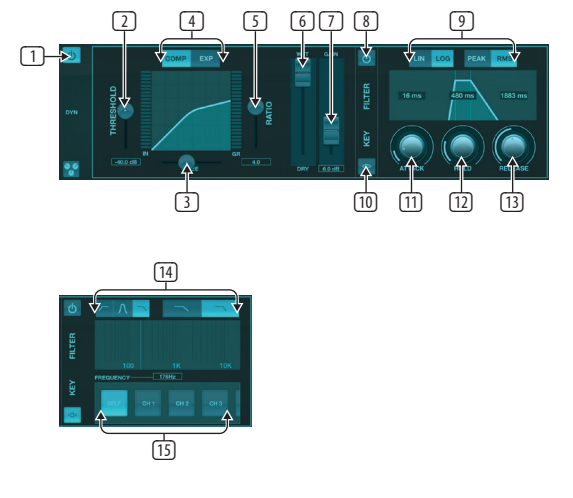

- 1. Włącz procesor dynamiki przyciskiem włączania/wyłączania.
- 2. Ustaw próg, przy którym kompresor zaczyna działać. Dźwięk, który spadnie poniżej tego ustawienia, pozostanie niezmieniony.
- 3. Wyreguluj kolano, aby kompresor miał bardziej stopniowy wpływ na sygnał. Gdy kolano jest całkowicie przesunięte w lewą stronę (twarde kolano), wszelkie sygnały, które wznoszą się powyżej progu, natychmiast otrzymają pełny stopień kompresji.
- 4. Wybierz kompresor lub ekspander, aby ustawić działanie procesora dynamiki.
- 5. Dostosuj Ratio, aby określić, jak agresywnie wpływa to na dynamikę.
- <span id="page-17-0"></span>6. Stosunek Wet/Dry określa, jaka część sygnału pozostaje nienaruszona przez procesor.
- 7. Użyj suwaka Gain, aby skompensować zmiany poziomu spowodowane przez procesor.
- 8. Włącz filtr kluczowy za pomocą przycisku włączania/wyłączania.
- 9. Wybierz między agresywną liniową lub płynną pracą logarytmiczną, a także między reakcją wejściową Peak lub RMS. RMS jest najczęściej stosowany w kompresorach i reaguje na średni poziom przychodzącego dźwięku, podczas gdy ustawienie Peak odpowiada na krótkie skoki głośności, które byłyby dozwolone przy ustawieniu na RMS.
- 10. Aby uzyskać dostęp do parametrów filtra kluczowego, naciśnij ten przycisk.
- 11. Wyreguluj pokrętło Attack, aby ustawić, jak szybko kompresor zacznie działać, gdy sygnał wejściowy wzrośnie powyżej progu.
- 12. Wyreguluj pokrętło Hold, aby ustawić, ile czasu zajmuje kompresorowi wejście w cykl zwalniania, gdy dźwięk spadnie poniżej progu.
- 13. Wyreguluj pokrętło Release, aby ustawić szybkość zwalniania kompresora po spadku dźwięku poniżej wartości progowej.
- 14. Wybierz górnoprzepustową, dolnoprzepustową lub średnią częstotliwość szczytową i zbocze dla kluczowego filtra. Konkretną częstotliwość można wybrać, przeciągając linię na wykresie częstotliwości.
- 15. Wybierz źródło filtra klucza.

## **5.6 Korektor kanałów**

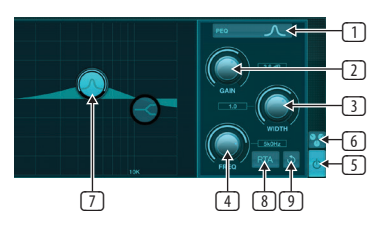

- 1. Wybierz typ korektora dla każdego z 4 pasm. Zazwyczaj korektory cięte lub półkowe są używane do wysokich i niskich tonów, podczas gdy PEQ (parametryczny) i VEQ (vintage) są używane do regulacji średniego zakresu.
- 2. Użyj pokrętła Gain, aby ustawić żądane podbicie lub przycięcie do wybranej częstotliwości.
- 3. Dostosuj szerokość (Q), aby określić, jak szeroka lub wąska będzie regulacja częstotliwości.
- 4. Użyj pokrętła Freq(uency), aby wybrać częstotliwość środkową dla typów PEQ i VEQ oraz częstotliwość początkową dla korektorów typu cut lub shelf.
- 5. Włącz korektor za pomocą przycisku włączania/wyłączania.
- 6. Naciśnij ten przycisk, aby otworzyć listę ustawień wstępnych, w której można zapisać ustawienia i przywołać je.
- 7. Naciśnij jeden z przycisków pasma, aby wybrać pasmo. Przeciągnij przycisk w lewo/w prawo, aby ustawić częstotliwość oraz w górę/w dół, aby ustawić podbicie lub obcięcie. Żądane pasmo należy wybrać przed dostosowaniem parametru szerokości.
- 8. Włącz RTA (analizator czasu rzeczywistego) za pomocą tego przycisku. Domyślnie RTA jest przed korektorem, ale można go dostosować na stronie Ustawienia — Audio/MIDI.
- 9. Naciśnij ten przycisk, aby zresetować aktualnie wybrane pasmo.

## **5.7 Wstawić**

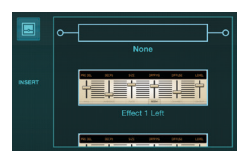

Naciśnij ikonę folderu, aby włączyć efekt wstawiania. Przewiń listę bloków efektów, aby wybrać żądany routing.

## **5.8 Presety**

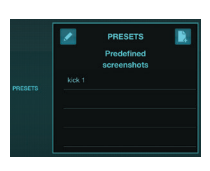

Karta Presets umożliwia przywoływanie, edycję i zapisywanie ustawień kanałów. Naciśnij ikonę strony po prawej stronie, aby zapisać nowe ustawienie wstępne. Naciśnij ikonę ołówka, aby edytować lub usunąć ustawienie wstępne, a następnie naciśnij jeden z zapisanych ustawień wstępnych, aby zapisać zmiany lub załadować ten zestaw.

## **5.9 Wyjście**

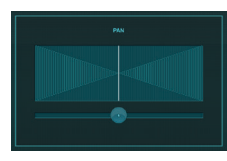

Panoramę można regulować, aby ustawić kanał w polu stereo.

## **5.10 Metry**

Dostęp do strony Liczniki można uzyskać za pomocą ikony u góry ekranu głównego. Ta strona umożliwia łatwe monitorowanie wszystkich poziomów analogowych i cyfrowych, w tym kanałów USB, aktywności bramy i dynamiki, kanałów P-16 oraz szyn głównych i solo.

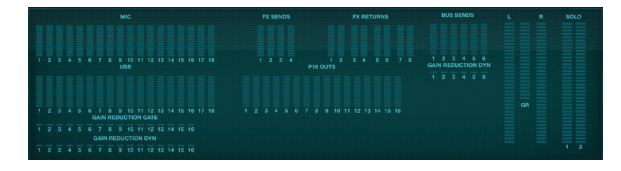

## **5.11 Przedstawia**

Strona Pokazy umożliwia zapisywanie występów dla różnych miejsc, artystów, scenografii i aranżacji do późniejszego przywołania. W ramach tych pokazów można zapisywać, edytować i przywoływać poszczególne migawki. Naciśnij ikonę strony, aby zapisać nowy spektakl lub zrzut ekranu. Naciśnij ikonę ołówka, aby edytować lub usunąć zapisany pokaz lub migawkę. Naciśnięcie na pokazie lub zrzucie pozwoli na zapisanie zmian lub załadowanie nowego zrzutu.

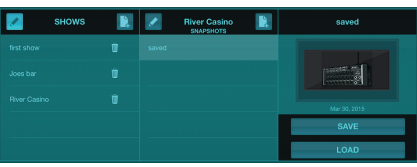

## <span id="page-18-0"></span>**5.12 Wytyczanie**

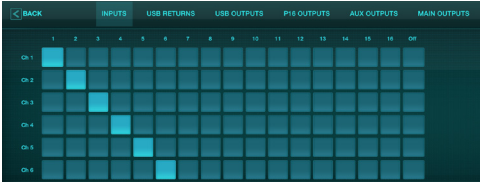

Strona Routing umożliwia ponowne przypisanie wejść i wyjść analogowych i cyfrowych do różnych miejsc docelowych. Wybierz grupę wejść lub wyjść, które chcesz edytować z górnego rzędu, a następnie naciśnij blok, do którego chcesz ponownie przypisać kanał.

## **5.13 Efekty**

Dostęp do strony Efekty uzyskuje się za pomocą ikony u góry ekranu głównego. Dostępne są 4 miejsca, w których można wybrać różne efekty i dostosować je do aplikacji. Naciśnij ikonę folderu, aby aktywować blok efektów. Naciśnij Edit, aby wybrać inny efekt, a następnie naciśnij grafikę efektu, aby edytować parametry. Więcej szczegółów znajdziesz w rozdziale Opisy efektów.

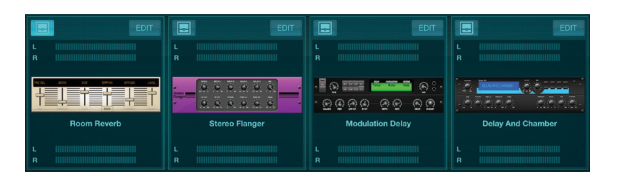

# **5.14 Organizować coś**

Dostęp do strony konfiguracji można uzyskać za pomocą ikony u góry ekranu głównego. Pozwala to na modyfikację układu kanałów, zresetowanie konsoli i dostosowanie ustawień sieciowych.

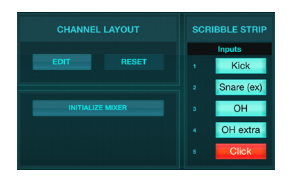

Naciśnij przycisk Edytuj, aby zmienić kolejność kanałów wejściowych, pomocniczych i efektów. Aby powrócić do standardowej konfiguracji, naciśnij przycisk Reset. Aby zresetować mikser do ustawień fabrycznych, naciśnij przycisk Initialize Mixer, a następnie naciśnij Yes, aby potwierdzić.

Na tej stronie edytowane są również paski bazgrołów. Naciśnij puste pole kanału, aby przypisać kolor i nazwę dla tego kanału. Można również edytować szyny i bloki efektów.

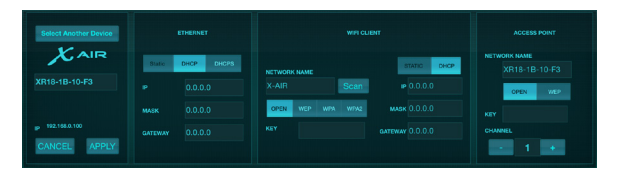

Ten ekran umożliwia konfigurację połączenia sieci bezprzewodowej. Więcej informacji można znaleźć w rozdziale Połączenie sieciowe.

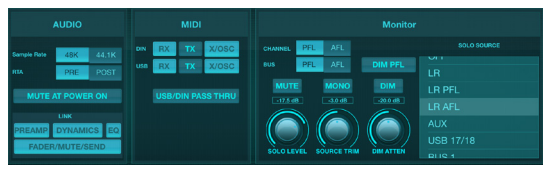

Zakładka Audio/MIDI umożliwia globalne ustawienia opcji audio, MIDI i monitora.

Konsola domyślnie pracuje z częstotliwością 48 kHz, ale można ją zmienić na 44,1 kHz. RTA można przełączyć z pre do post-EQ, aby monitorować efekt regulacji EQ. Włącz funkcję "Mute at Power On", aby uniknąć sprzężenia zwrotnego podczas uruchamiania. Po wybraniu opcji Połącz sąsiednie kanały są ze sobą sparowane. Oprócz dopasowanych ustawień suwaków, można również dopasować przedwzmacniacz, dynamikę, korektor i tłumik/wyciszenie/wysyłanie.

Aktywuj żądane opcje transmisji i odbioru MIDI dla fizycznych portów MIDI i USB MIDI w menu.

Opcje solo można wybrać w sekcji monitora. Kanały i szyny można ustawić na słuchanie przed lub po tłumiku, a poziom szyny solo, przycinanie i tłumienie przyciemniania można ustawić.

## **5.15 Główny Korektor**

Dostępne są 3 opcje korektora dla szyny głównej i monitorowej: 6-pasmowy korektor parametryczny, graficzny i "prawdziwy" korektor. Dostęp do nich uzyskuje się, naciskając przyciski PEQ/GEQ/TEQ po prawej stronie.

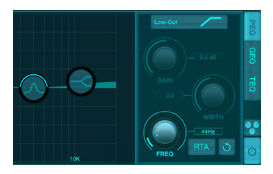

Ten korektor parametryczny działa tak samo jak korektor kanału, ale dostępnych jest 6 pasm.

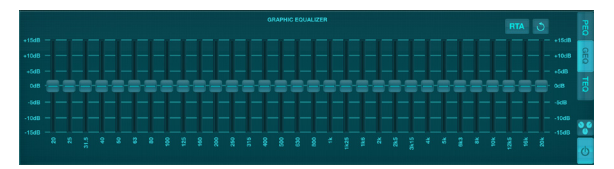

Typy GEQ i TEQ wydają się być identyczne, ale "prawdziwy" korektor kompensuje sąsiednie regulacje częstotliwości. Większość korektorów graficznych ma efekt zwielokrotnienia, gdy kilka sąsiednich pasm zostanie wzmocnionych lub obciętych, powodując przesadną regulację korektora. TEQ będzie miał krzywą EQ, która bardziej wskazuje na rzeczywiste regulacje dokonane na suwakach.

# <span id="page-19-0"></span>**6. X AIR dla Androida**

Aplikacje X AIR dla systemów iOS, Android i Mac/Win/Linux umożliwiają cyfrową regulację wszystkich fizycznych elementów sterujących i funkcji, które zwykle znajdują się w mikserach analogowych, a także umożliwiają pełną regulację efektów i routingu, a wszystko to z odległej lokalizacji, z dala od pole wprowadzania. Skutkuje to bardzo kompaktowym, ale w pełni funkcjonalnym rozwiązaniem do miksowania, które można obsługiwać podczas poruszania się po sali lub studio. W tym rozdziale omówimy funkcjonalność oprogramowania na urządzeniu z systemem Android.

# **6.1 Główny Widok**

Ekran widoku głównego zapewnia dostęp do wszystkich 16 suwaków kanałów, poziomów wejścia Aux, efektów i szyn, a także nawigację do elementów sterujących przedwzmacniacza, mierników, gniazd FX i innych.

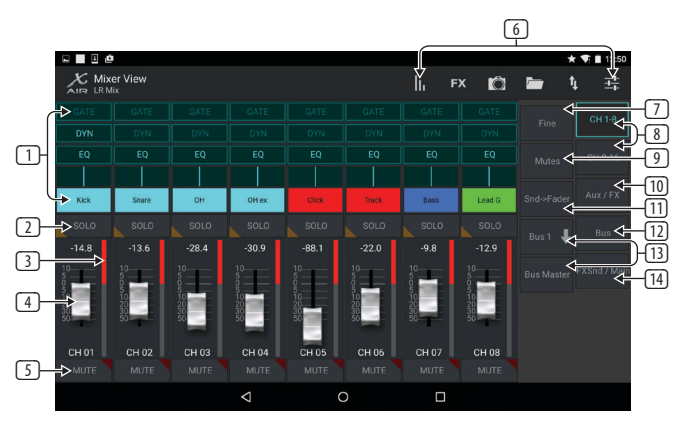

- 1. Pasek kanałów zapewnia szybkie odniesienie do stanu różnych ustawień przedwzmacniacza i umożliwia dostęp do kontroli bramki, dynamiki, korektora, panoramy i wejścia.
- 2. Dotknij przycisku Solo kanału, aby wysłać kanał do szyny solo. Róg przycisku zaświeci się na żółto, co oznacza, że kanał został solo.
- 3. Każdy kanał ma dedykowany miernik do monitorowania poziomu wejściowego. Jeśli miernik dotrze do czerwonego przycięcia, zmniejsz wzmocnienie na ekranie Input.
- 4. Channel Fader dostosowuje poziom kanału lub poziom wysyłki Aux/FX/bus, w zależności od tego, która warstwa jest wybrana po prawej stronie.
- 5. Dotknij przycisku Wycisz kanału, aby wyciszyć kanał. Po wyciszeniu przycisk zaświeci się na czerwono.
- 6. Dotykając tych przycisków, uzyskaj dostęp do stron Meters, Effect Rack, Snapshots, Show/Scene, Routing i Setup.
- 7. Wciśnięcie przycisku Fine powoduje, że suwaki są regulowane w mniejszych krokach, co pozwala na bardziej precyzyjną kontrolę.
- 8. Za pomocą tych przycisków wybierz bank kanałów 1-8 lub 9-16.
- 9. Przejdź do ekranu edycji grupy wyciszania, naciskając przycisk wyciszania:

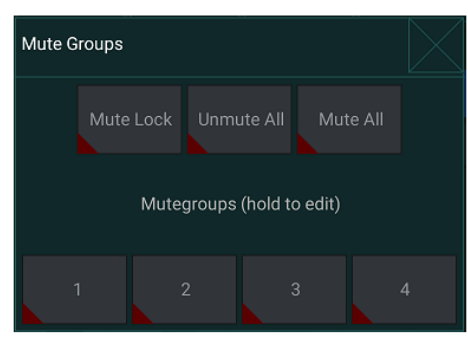

Włącz przycisk blokady wyciszenia, aby zapobiec przypadkowemu wyciszeniu poszczególnych kanałów. Wycisz wszystko i Wyłącz wyciszenie wszystkich to szybkie sposoby pełnego wyciszenia lub anulowania wyciszenia wszystkich źródeł. Dotknij jednego z 4 przycisków Mute Group, aby wyciszyć kanały przypisane do tej grupy, i przytrzymaj jeden z przycisków, aby edytować, które kanały są przypisane do grupy.

- 10. Za pomocą tego przycisku uzyskaj dostęp do tłumików powrotnych Aux i FX.
- 11. Za pomocą tego przycisku aktywuj funkcję Sends on Fader. Gdy są aktywne, suwaki kontrolują poziomy wysyłania szyny dla aktualnie aktywnej szyny (patrz objaśnienie 13). Przechodzenie między kanałem a warstwami Aux/FX umożliwia również dostosowanie wysyłek dla tych warstw.
- 12. Za pomocą tego przycisku uzyskaj dostęp do tłumików magistrali master. Zwróć uwagę, że nie będą one widoczne, gdy aktywna jest funkcja Sends on Faders.
- 13. Podczas korzystania z funkcji Sends on Faders, szynę, do której wysyłane są sygnały kanału, wybiera się przyciskiem znajdującym się bezpośrednio pod przyciskiem Sends on Fader. Naciśnięcie przycisku Bus Master pozwoli na regulację poziomu wysyłania dla wybranej magistrali.
- 14. Za pomocą tego przycisku uzyskaj dostęp do suwaków FX Send i Main LR.

# **6.2 Wejście**

Sekcja Input umożliwia regulację najpopularniejszych parametrów przedwzmacniacza, takich jak wzmocnienie, faza i zasilanie fantomowe. Dostęp do tego można uzyskać z ekranu Widok główny, naciskając tuż nad przyciskiem Solo w obszarze paska kanału. Domyślnie każdy kanał będzie miał nazwę ogólną, taką jak "Ch 01" lub "Bus 1", ale można to dostosować w tej sekcji.

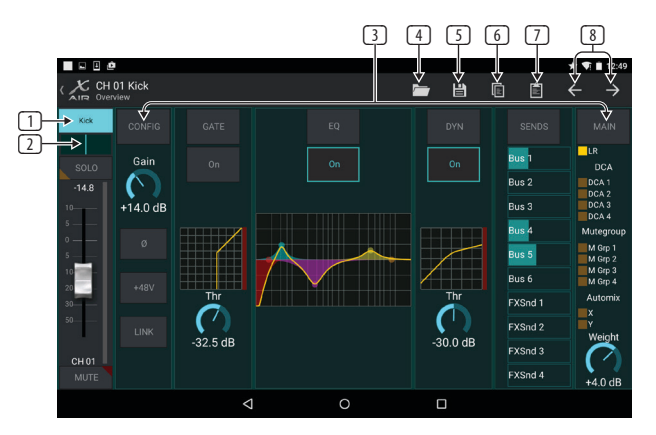

- 1. Dotknij tego górnego przycisku, aby uzyskać dostęp do strony Scribble Strip, na której można wybrać niestandardową nazwę i kolor.
- 2. Dostosuj Pan, dotykając tego przycisku.
- 3. Na tej stronie można dostosować stan włączenia/wyłączenia i podstawowe parametry kilku funkcji przedwzmacniacza. Aby edytować szczegóły, naciśnij Config, Gate, EQ itp.
- 4. Wiele funkcji przedwzmacniacza ma ustawienia fabryczne, do których można uzyskać dostęp z ikony folderu.
- 5. Aktualne ustawienia można zapisać do późniejszego przywołania.
- 6. Naciśnij ten przycisk, aby skopiować bieżące ustawienia.
- 7. Naciśnij ten przycisk, aby wkleić ostatnio skopiowane ustawienia z jednego kanału do drugiego.
- 8. Przejdź do poprzedniego lub następnego kanału za pomocą przycisków strzałek.

## <span id="page-20-0"></span>**6.3 Konfiguracja**

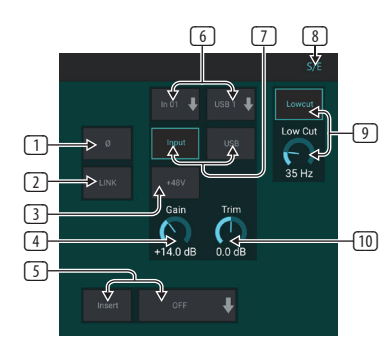

- 1. Odwróć fazę za pomocą tego przycisku.
- 2. Naciśnij przycisk Link, aby połączyć sąsiedni kanał w trybie stereo.
- 3. Włącz zasilanie fantomowe 48 V, naciskając i przytrzymując ten przycisk.
- 4. Dostosuj wzmocnienie wejścia analogowego za pomocą tego elementu sterującego.
- 5. Włącz efekt Insert i wybierz szynę FX, która zostanie wstawiona.
- 6. Za pomocą tych rozwijanych menu można wybrać źródło fizycznego wejścia kanału i wejścia USB.
- 7. Wybierz, czy na tym kanale ma się pojawiać wejście analogowe czy wejście USB.
- 8. Przycisk S/E pojawia się na górze wielu stron edycji i oferuje opcję przeglądania prostego lub rozszerzonego zestawu elementów sterujących, zwłaszcza dla stron Gate i Dynamics.
- 9. Włącz Low Cut za pomocą tego przycisku, aby usunąć niechciane niskie częstotliwości.
- 10. Dostosuj cyfrowe Trim dla wejścia USB za pomocą tego elementu sterującego.

## **6.4 Brama**

Zakładka Gate umożliwia włączenie i regulację bramki szumów w celu usunięcia niepożądanego szumu. Za pomocą przycisku S/E można wybrać prosty lub rozszerzony zestaw parametrów, aby dostosować go do różnych poziomów wiedzy o mieszaniu. Ustawienia predefiniowane można również wybrać z ikony folderu, aby automatycznie wczytywać ustawienia pasujące do aplikacji.

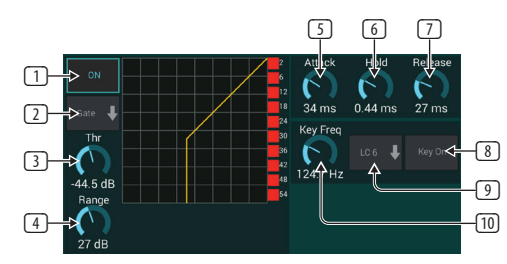

- 1. Włączyć bramę przyciskiem ON.
- 2. Menu funkcji umożliwia wybór różnych typów bramek. Ustawienia EXP 2, 3 i 4 tworzą bardzo stromy stożek dla sygnałów, które spadają poniżej progu. Ustawienie bramki umożliwia bardziej agresywny spadek głośności dla sygnałów poniżej progu. Ustawienie Ducker tłumi sygnał o z góry określoną wartość, gdy sygnał przekroczy wybrany próg.
- 3. Dostosuj próg, do którego dźwięk musi dotrzeć, aby ominąć bramę lub zaatakować Ducker.
- 4. Parametr Range reguluje poziom tłumienia dla Bramy i Duckera.
- 5. Wyreguluj pokrętło Attack, aby ustawić, jak szybko bramka zacznie działać, gdy sygnał wejściowy spadnie poniżej progu.
- 6. Wyreguluj pokrętło Hold, aby ustawić, jak długo sygnał wejściowy musi przekroczyć próg przed ominięciem bramki.
- 7. Wyreguluj pokrętło Release, aby ustawić, jak szybko bramka zostanie zwolniona po tym, jak dźwięk przekroczy próg.
- 8. Włącz filtr klucza za pomocą przycisku Key On.
- 9. Wybierz niskie odcięcie, górne odcięcie lub średnią częstotliwość szczytową i szerokość pasma/nachylenie dla filtra kluczowego.
- 10. Wybierz częstotliwość dla filtra klucza.

## **6.5 EQ**

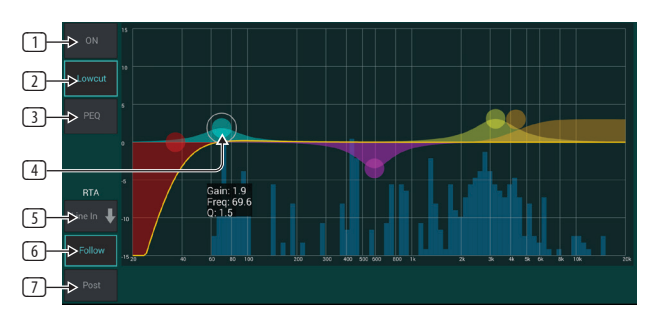

- 1. Włącz korektor za pomocą przycisku ON.
- 2. Włącz przycisk Lowcut, aby usunąć niechciane niskie częstotliwości.
- 3. Wybierz typ korektora dla wybranego pasma. To menu będzie dostępne tylko wtedy, gdy aktywne jest jedno z 4 pasm, z wyłączeniem dolnego cięcia.

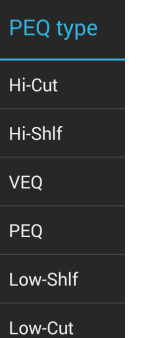

- 4. Przeciągnij przycisk pasma w lewo i w prawo, aby określić konkretną częstotliwość, a następnie przesuń go w górę i w dół, aby określić stopień wzmocnienia lub cięcia. Użyj gestu uszczypnięcia lub rozsunięcia (powiększanie/pomniejszanie), aby zmienić przepustowość/Q.
- 5. Wybierz źródło do wyświetlenia RTA.
- 6. Aby automatycznie wysłać kanał, który aktualnie edytujesz, do RTA, naciśnij przycisk Śledź.
- 7. Naciśnij przycisk Post, aby wyświetlić wyniki post-EQ w RTA.

#### <span id="page-21-0"></span>**Korektor Graficzny**

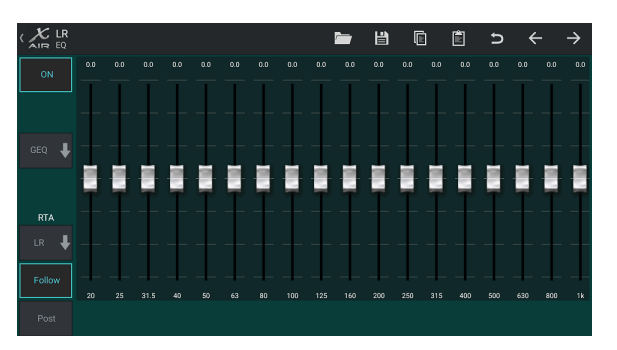

Dostępne są 3 opcje korektora dla magistral Main LR i Aux: 6-pasmowy korektor parametryczny, graficzny i "prawdziwy" korektor. Korektor parametryczny działa tak samo jak korektor kanału, tylko z dostępnymi 6 pasmami. Typy GEQ i TEQ wydają się być identyczne, ale "prawdziwy" korektor kompensuje sąsiednie regulacje częstotliwości. Większość korektorów graficznych ma efekt zwielokrotnienia, gdy kilka sąsiednich pasm zostanie wzmocnionych lub obciętych, powodując przesadną regulację korektora. TEQ będzie miał krzywą EQ, która bardziej wskazuje na rzeczywiste regulacje dokonane na suwakach.

## **6.6 Dynamika**

Na tej stronie można dostosować dynamikę kanału. Kompresor jest przydatny do zmniejszania zakresu dynamicznego sygnału, umożliwiając zwiększenie postrzeganej głośności miksu bez przycinania. Ekspander może dodać dynamikę poprzez tłumienie sygnału, gdy spadnie on poniżej ustalonego progu. Za pomocą przycisku S/E można wybrać prosty lub rozszerzony zestaw parametrów, aby dostosować go do różnych poziomów wiedzy o mieszaniu.

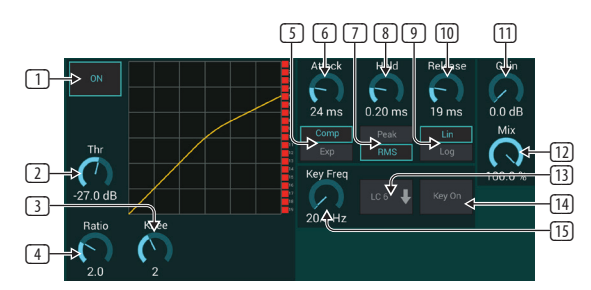

- 1. Włącz procesor przyciskiem ON.
- 2. Ustaw próg, przy którym kompresor zaczyna działać. Dźwięk, który spadnie poniżej tego ustawienia, pozostanie niezmieniony.
- 3. Wyreguluj kolano, aby kompresor miał bardziej stopniowy wpływ na sygnał. Gdy kolano jest całkowicie przesunięte w lewą stronę (twarde kolano), wszelkie sygnały, które wznoszą się powyżej progu, natychmiast otrzymają pełny stopień kompresji.
- 4. Dostosuj Ratio, aby określić, jak agresywnie wpływa to na dynamikę.
- 5. Wybierz kompresor lub ekspander, aby ustawić działanie procesora dynamiki. Podczas gdy kompresor zmniejsza dynamikę sygnału, ekspander zwiększa zakres dynamiki.
- 6. Wyreguluj pokrętło Attack, aby ustawić, jak szybko kompresor zacznie działać, gdy sygnał wejściowy wzrośnie powyżej progu.
- 7. Wybierz odpowiedź wejściową Peak lub RMS. RMS jest najczęściej stosowany w kompresorach i reaguje na średni poziom przychodzącego dźwięku, podczas gdy ustawienie Peak odpowiada na krótkie skoki głośności, które byłyby dozwolone przy ustawieniu na RMS.
- 8. Wyreguluj pokrętło Hold, aby ustawić, ile czasu zajmuje kompresorowi wejście w cykl zwalniania, gdy dźwięk spadnie poniżej progu.
- 9. Wybierz między agresywną liniową a płynną operacją logarytmiczną.
- 10. Wyreguluj pokrętło Release, aby ustawić szybkość zwalniania kompresora po spadku dźwięku poniżej wartości progowej.
- 11. Użyj pokrętła Gain, aby skompensować zmiany poziomu spowodowane przez procesor.
- 12. Wyreguluj pokrętło Mix, aby określić, jaka część sygnału pozostaje nienaruszona przez procesor.
- 13. Wybierz górną, dolną lub średnią częstotliwość szczytową i szerokość pasma/nachylenie dla filtra kluczowego.
- 14. Włącz filtr klucza za pomocą przycisku Key On.
- 15. Wybierz częstotliwość dla filtra klucza.

#### **6.7 Wysyła**

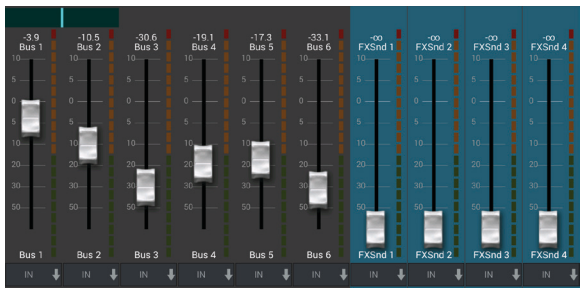

Ekran Sends umożliwia skierowanie sygnału aktualnie wybranego kanału do 6 wyjść Aux i do 4 procesorów efektów. Routing Aux i efektów można również dostosować za pomocą banków suwaków po prawej stronie ekranu widoku głównego. Sygnał może być kierowany do szyn z określonych punktów w łańcuchu przedwzmacniaczy, takich jak korektor przed lub po korekcji (przycisk S/E musi być aktywny).

## **6.8 Główny**

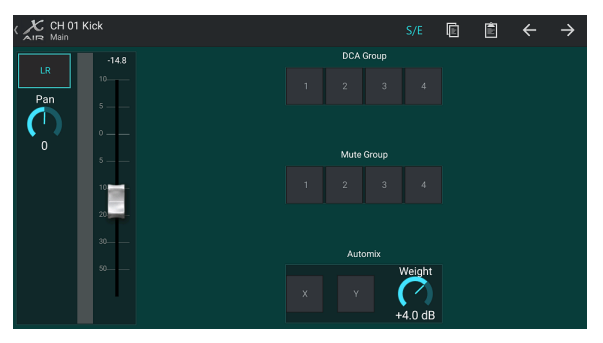

Gdy przycisk LR jest aktywny, kanał jest przypisany do magistrali głównej. W przypadku źródeł, które nie są przeznaczone do słuchania przez publiczność, takich jak utwory typu click, usunięcie kanału z głównej szyny eliminuje możliwość przypadkowego zmiksowania tego źródła do sieci.

Ta strona umożliwia również szybkie przypisanie kanału do grupy DCA, Mute Group lub Automix.

Funkcja Auto Mix jest bardzo przydatna podczas spotkań lub dyskusji panelowych, w których do mowy używa się wielu mikrofonów. Kanały mikrofonowe można przypisać do jednej z dwóch grup automatycznego miksowania, które automatycznie tłumią kanały, które aktualnie nie odbierają sygnału. Kliknij przycisk automatycznego miksowania X lub Y na karcie Główne, aby przypisać kilka kanałów do grupy automatycznego miksowania.

Przejdź do zakładki Ustawienia - Preferencje i włącz przycisk Pokaż w sekcji Automatyczne miksowanie. Spowoduje to pojawienie się przycisków Automix X i Y na ekranie widoku głównego.

Za każdym razem, gdy szyna automatycznego miksowania jest włączona, niebieski miernik redukcji wzmocnienia wskaże wielkość redukcji sygnału dla dowolnych kanałów przypisanych do szyny. Pozwala to na wyraźne słyszenie

<span id="page-22-0"></span>obecnego mówcy, jednocześnie tłumiąc hałas z innych mikrofonów. W zakładce Main każdego kanału znajduje się pokrętło Weight, które pozwala na większe lub mniejsze tłumienie niektórych kanałów, aby zrekompensować głośniejsze głosy lub bardziej czułe mikrofony.

## **6.9 Metry**

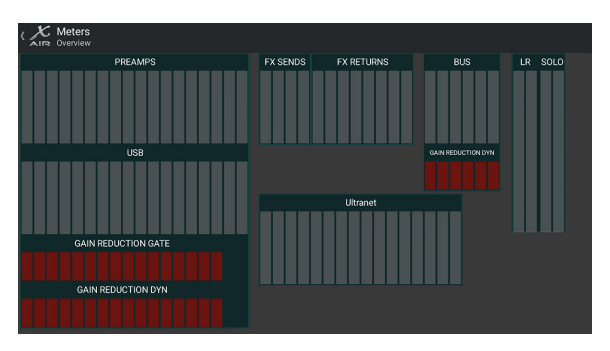

Karta Mierniki umożliwia łatwe monitorowanie wszystkich poziomów analogowych i cyfrowych, w tym kanałów USB, szyn, wyjść Ultranet oraz szyn głównych i solo.

## **6.10 Stojak na Efekty**

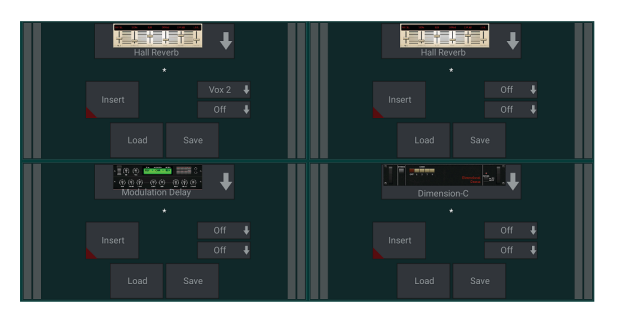

Strona Effect Rack jest dostępna poprzez ikonę "FX" u góry ekranu Main View. Dostępne są 4 miejsca, w których można wybrać różne efekty i dostosować je do aplikacji. Stuknij w gniazdo efektu, aby wybrać efekt i dostosować dostępne parametry.

# **6.11 Migawki**

Funkcja migawki umożliwia zapisanie określonych bitów informacji do natychmiastowego przywołania. Na przykład szybkie zmiany można wybrać dla różnych aktów sztuki, występów na festiwalu muzycznym z kilkoma zespołami lub różnych nabożeństw.

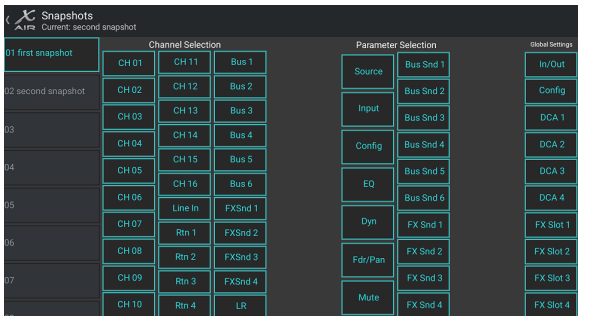

Kliknij ikonę aparatu u góry ekranu głównego. Otworzy się okno z listą parametrów do przywołania. Możesz wybrać poszczególne kanały/parametry, które zostaną przywołane z wcześniej zapisanej migawki, lub kliknąć przycisk "Wszystkie", aby wybrać wszystko w kategorii. Mogą istnieć kanały, magistrale, parametry itp., które nie powinny mieć wpływu na wydarzenie, więc ta metoda jest korzystna ze względu na bardzo specyficzną metodę przywoływania.

Aby zapisać zrzut ekranu, naciśnij i przytrzymaj jedno z gniazd na liście po lewej stronie. Na liście pojawi się nowy wpis, na którym możesz wpisać nazwę nowego zrzutu. Aby przywołać wcześniej zapisaną migawkę, naciśnij i przytrzymaj element na liście, a następnie wybierz opcję Załaduj. Należy zauważyć, że wszystkie aspekty bieżącego układu zostaną zapisane w nowym gnieździe migawki, a określone elementy tej migawki mogą zostać wybrane po przywołaniu.

Parametry przywoływania migawek są podzielone na 3 kategorie: kanał, parametr i globalny.

Sekcja Kanał pozwala określić, które kanały lub magistrale zostaną zmienione podczas przywołania.

Sekcja parametrów pozwala określić, które konkretne elementy przedwzmacniacza zostaną przywołane dla kanałów i szyn wybranych w powyższej sekcji kanałów. Source wpływa na wybór wejścia w porównaniu z USB, Input przywołuje podstawowe ustawienia przedwzmacniacza, takie jak ustawienie fantomu i wzmocnienia, a Config przywołuje konfigurację. EQ, Dyn, Fdr/Pan i Mute przywołują te ustawienia dla wybranych kanałów, a wysyłki szyny/FX mogą być indywidualnie przypisane do przywołania.

Ustawienia globalne umożliwiają przywołanie routingu wejścia/wyjścia, a także konfiguracji globalnej, przypisania DCA i ustawień bloków FX.

Aby usunąć migawkę, która nie jest już potrzebna, wybierz ją z listy, a następnie wybierz Usuń.

## **6.12 Sceny i Pokazy**

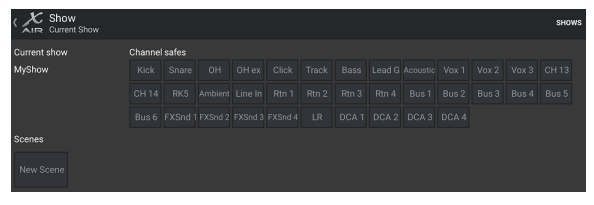

Dostęp do strony Sceny/Pokazy można uzyskać za pośrednictwem ikony folderu u góry ekranu Widok główny. Ta strona umożliwia zapisywanie, edytowanie i przywoływanie określonych scen lub całych programów. Aby zapobiec wpływowi przywoływania scen lub programów na niektóre kanały lub magistrale, należy uzbroić żądane źródła w sekcji "Sejfy kanałów"..

# **6.13 Wytyczanie**

Dostęp do menu Routing można uzyskać za pomocą ikony strzałki w górę/w dół u góry ekranu widoku głównego. Pozwala to na swobodną regulację specyficznego routingu magistrali wejściowych, wyjściowych, USB i monitorów.

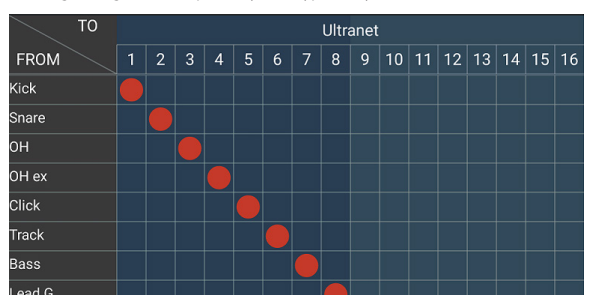

Dotknij pustego pola w siatce, aby przesunąć pomarańczowe kropki i ponownie przypisać źródło do kanałów wejściowych, kanałów USB i źródeł monitorowania P16. Zmiany w routingu wejść/USB można zresetować, naciskając przycisk powrotu po prawej stronie. Wysyłanie i wejścia USB można wybrać z menu w ikonie folderu lub można je przenieść ręcznie.

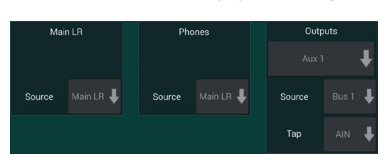

Strona Routing – Outputs umożliwia ponowne przypisanie źródeł Main LR, Phones, Aux i P16.

#### 24 X AIR Instrukcia obsługi

# <span id="page-23-0"></span>Pl

## **6.14 Organizować coś**

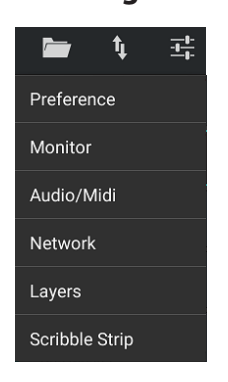

Dostęp do menu ustawień można uzyskać w prawym górnym rogu ekranu widoku głównego. Umożliwia to dostęp do kilku ustawień globalnych, konfiguracji sieci i funkcji układu.

## **Preferencje**

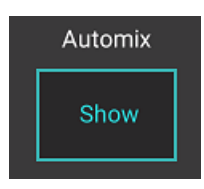

Ekran preferencji umożliwia wyświetlanie przycisków automatycznego miksowania X i Y na ekranie widoku głównego.

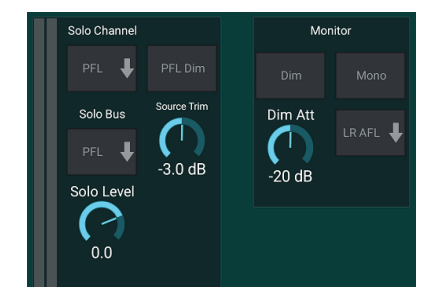

Solo Channel i Solo Bus mogą działać w trybie przed tłumikiem lub po tłumiku. W razie potrzeby można również dostosować poziom solo. Ściemniacz można włączyć i wyregulować, aby spowodować spadek głośności materiału programu, gdy sygnał jest solo. Szyna solo może działać w trybie mono lub stereo. Źródło i dotknięcie źródła monitora można wybrać z menu rozwijanego, które będzie słyszalne, gdy żadne źródła nie są solo.

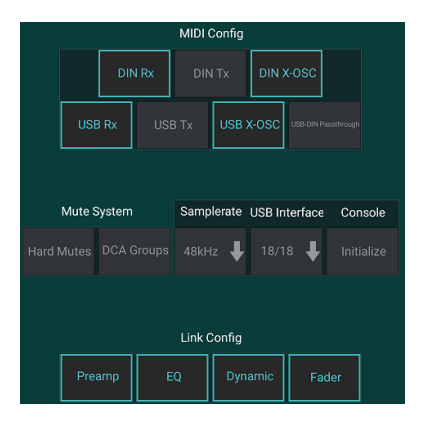

Strona Setup – Audio/MIDI umożliwia edycję ustawień odbioru (Rx) i transmisji (Tx) MIDI, a także kilku globalnych parametrów systemowych.

Ustawienia nadawania, odbioru i OSC mogą być niezależnie aktywowane dla złączy DIN i USB MIDI. Konsola może również przepuszczać USB MIDI przez złącze MIDI OUT.

Konsola domyślnie używa "miękkiego wyciszenia", co oznacza, że jeśli kanał został specjalnie wyciszony i jest również częścią grupy wyciszania, gdy grupa wyciszenia nie jest wyciszona, kanał, który został wyciszony, również nie będzie wyciszony. Wybranie opcji "Twarde wyciszenie" spowoduje, że kanał, który został wyciszony za pomocą dedykowanego przycisku wyciszenia, pozostanie wyciszony, nawet jeśli grupa wyciszania, do której należy, nie jest wyciszona. Grupy DCA zwykle po prostu kontrolują poziomy głośności bez faktycznego kierowania przez nie dźwięku. Jednak włączenie grup DCA do systemu wyciszania umożliwi wyciszenie kanałów poprzez przypisanie grup DCA.

Konsola może pracować z częstotliwością 48 kHz lub 44,1 kHz. Wycisz główny suwak LR przed zmianą częstotliwości taktowania, ponieważ mogą wystąpić trzaski.

X18/XR18 ma wbudowany interfejs kanału 18x18, ale czasami jest to przesada na sesję nagraniową. W przypadku dogrywania i prostego śledzenia interfejs 2x2 jest bardziej wydajny i łatwiejszy do przetwarzania.

Kliknij przycisk Inicjuj, aby zresetować wszystkie parametry systemu. Wszystkie ustawienia zostaną utracone, więc najpierw zapisz wszystkie sceny lub programy na dysku twardym komputera.

Gdy opcja Link jest zaznaczona na stronie Config kanału, sąsiedni kanał jest połączony jako para stereo. Oprócz dopasowania ustawień tłumika, przedwzmacniacz, dynamika, korektor i tłumik/wyciszenie/wysyłanie można również dopasować, w zależności od tego, które elementy są aktywowane na dole strony Audio/MIDI.

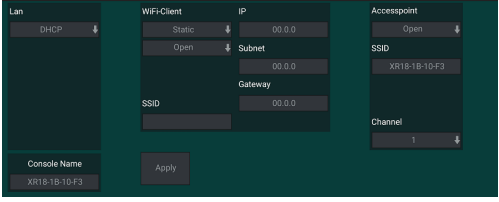

Ten ekran umożliwia konfigurację połączenia sieci bezprzewodowej. Więcej informacji można znaleźć w rozdziale Połączenie sieciowe.

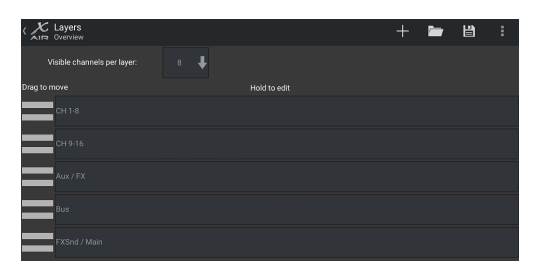

Strona Ustawienia – Warstwy umożliwia zmianę kolejności kanałów i szyn. Domyślnie na ekranie widoku głównego widocznych jest jednocześnie tylko 8 kanałów, ale można to edytować, aby na przykład widzieć jednocześnie wszystkie 16 kanałów wejściowych. Można również utworzyć nową warstwę zawierającą niestandardową mieszankę danych wejściowych i magistral. Zwiększając widoczne kanały na warstwę do 9, główny suwak LR może zostać dodany do wszystkich banków suwaków, dzięki czemu jest zawsze dostępny do regulacji.

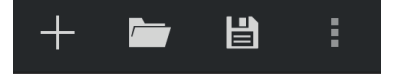

Warstwy niestandardowe można zapisać i przywołać później, a warstwy można przywrócić do ich ustawień domyślnych. Menu Ustawienia umożliwia również szybki dostęp do Scribble Strips w celu zmiany nazw kanałów i kolorów.

#### <span id="page-24-0"></span>**25** X AIR Instrukcja obsługi

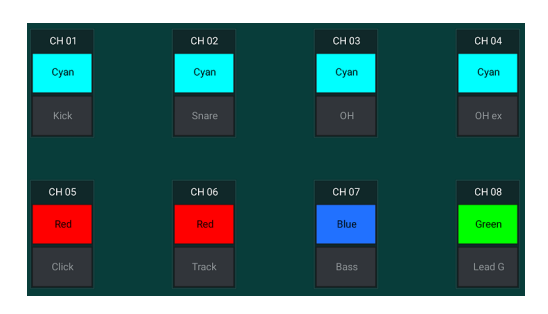

Strona Scribble Strip umożliwia przypisanie niestandardowej nazwy i koloru do każdego kanału, szyny, wysyłki/powrotu FX i grupy DCA.

# **7. X AIR na PC**

Aplikacje X AIR dla systemów iOS, Android i Mac/Win/Linux umożliwiają cyfrową regulację wszystkich fizycznych elementów sterujących i funkcji, które zwykle znajdują się w mikserach analogowych, a także umożliwiają pełną regulację efektów i routingu, a wszystko to z odległej lokalizacji, z dala od pole wprowadzania. Skutkuje to bardzo kompaktowym, ale w pełni funkcjonalnym rozwiązaniem do miksowania, które można obsługiwać podczas poruszania się po sali lub studio. W tym rozdziale omówiona zostanie funkcjonalność oprogramowania na laptopie/komputerze stacjonarnym z systemem Windows, OS X\* lub Linux.

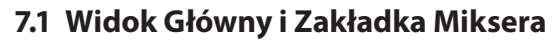

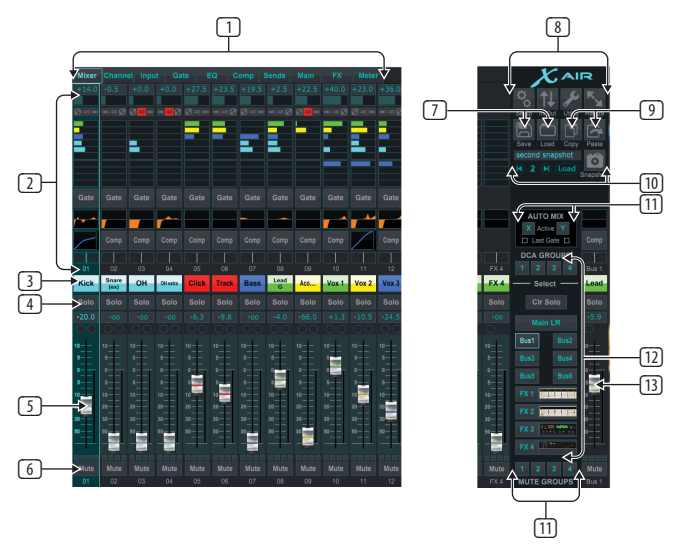

- 1. Karty nawigacyjne umożliwiają szybki dostęp do różnych menu edycji.
- 2. Obszar Channel Strip zapewnia szybki dostęp do stanu zasilania fantomowego, poziomów wysyłek Aux, panoramy itp. Wzmocnienie, poziomy Aux, poziomy wysyłek FX i panoramę można regulować, klikając i przeciągając w lewo lub w prawo w odpowiedniej sekcji. Kliknij sekcje Gate, EQ i Comp, aby przejść do stron edycji tego kanału.

**Notatka**– następujące pozycje są zawsze widoczne, niezależnie od wybranej zakładki:

- 3. Kliknij lewym przyciskiem numer kanału, aby wybrać ten kanał. Kliknij prawym przyciskiem myszy, aby zmienić nazwę i kolor kanału.
- 4. Dotknij przycisku Solo kanału, aby wysłać kanał do szyny solo. Przycisk zaświeci się na pomarańczowo, co oznacza, że kanał został solo.
- 5. Channel Fader dostosowuje poziom kanału lub poziom wysyłki Aux/FX, w zależności od tego, która warstwa jest wybrana po prawej stronie.
- 6. Kliknij przycisk Wycisz kanału, aby wyciszyć kanał. Po wyciszeniu przycisk zaświeci się na czerwono.
- 7. Użyj ikon Zapisz i Załaduj, aby zapisać i przywołać sceny pokazów i zapisane ustawienia kanałów.
- 8. Uzyskaj dostęp do ekranów konfiguracji i routingu za pomocą ikon w prawym górnym rogu. Funkcja Utility jest obecnie nieaktywna, ale zostanie zintegrowana z przyszłymi aktualizacjami oprogramowania układowego. Przycisk Zmień rozmiar umożliwia automatyczne dopasowanie okna do różnych rozdzielczości ekranu do 4k, a także dostosowanie do niestandardowego rozmiaru.
- 9. Użyj przycisków Kopiuj i Wklej, aby przesyłać informacje między kanałami.
- 10. Funkcja Migawka umożliwia zapisanie określonych fragmentów informacji do późniejszego wykorzystania. Kliknięcie ikony migawki otwiera okno, w którym można nazwać nową migawkę i wybrać zawartość do zapisania. Dedykowane elementy sterujące umożliwiają przetasowanie zapisanych migawek i wczytanie ich bezpośrednio z głównego widoku miksera.
- 11. Włącz autobusy Auto Mix X i Y tutaj. Więcej informacji znajduje się w rozdziale 7.14.
- 12. Przyciski Fader Bank określają, która warstwa jest aktywna w suwakach. Po ustawieniu na Main LR suwaki regulują poziomy głośności kanałów przesyłanych do głównej szyny, a główne wyjście jest regulowane za pomocą skrajnego prawego suwaka. Po wybraniu jednej z szyn lub warstw efektów suwaki dostosowują poziom wysyłania każdego kanału do tej szyny w celu monitorowania lub routingu efektów. Ogólny poziom szyny jest regulowany za pomocą skrajnie prawego suwaka. Aby przypisać kanał do DCA, wybierz grupę DCA 1-4, a następnie kliknij małe kółko znajdujące się nad każdym tłumikiem kanału, który chcesz przypisać do tej grupy. Numer grupy zostanie wskazany w kółku.
- 13. Suwak poziomu głównego reguluje wyjście aktualnie wybranej szyny.
- 14. 4 przyciski Mute Group włączają grupy wyciszania. Kliknij jedno z 4 małych pól poniżej każdego tłumika kanału, aby przypisać ten kanał do określonej grupy wyciszania.

## **7.2 Karta Kanał**

Zakładka Channel umożliwia szybki dostęp do najpopularniejszych parametrów przedwzmacniacza, a także podstawową kontrolę nad bramką szumów, kompresorem i wysyłkami magistrali. Większość zmian w tej zakładce można również znaleźć bardziej szczegółowo w innych zakładkach.

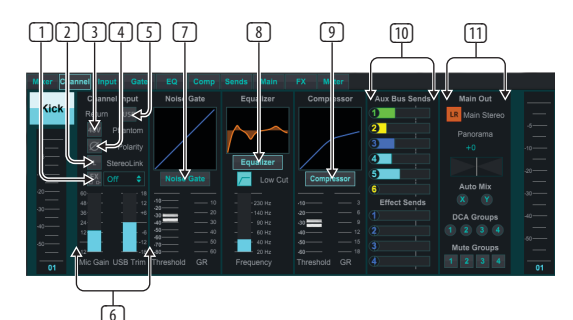

- 1. Kliknij przycisk FX, aby włączyć efekt wstawiania. Konkretny blok efektów jest wybierany za pomocą przyległego menu rozwijanego.
- 2. Przycisk Stereo Link umożliwia parowanie kanału z sąsiednim kanałem w parze stereo. Poziom tłumika, ustawienie wzmocnienia, wysyłka szyny itp. będą takie same dla 2 kanałów, a panoramę domyślnie ustawi się na mocny lewy i prawy. Kanał o nieparzystym numerze zawsze będzie niższym z pary.
- 3. Przycisk Phantom włącza zasilanie fantomowe 48 V do użytku z mikrofonami pojemnościowymi i aktywnymi DI-boxami.
- 4. Przycisk Polarity odwraca fazę.

<span id="page-25-0"></span>PI

- 6. Analogowe wzmocnienie mikrofonu i cyfrowe przycięcie USB można regulować niezależnie, chociaż w danym momencie można używać tylko jednego źródła.
- 7. Na tej stronie można włączyć bramkę szumów i ustawić próg. Bardziej szczegółowe sterowanie jest dostępne w zakładce Brama.
- 8. W tym miejscu można włączyć korektor i niskie cięcie, a także częstotliwość dolnego cięcia.
- 9. Tutaj można włączyć kompresor i ustawić jego próg. Bardziej szczegółowe elementy sterujące są dostępne w zakładce Comp.
- 10. Kanał Aux Bus Sends można ustawić tutaj, a także zakładkę Sends.
- 11. Sekcja Main Out umożliwia przekierowanie kanału do lub usunięcie z głównej magistrali. Można również regulować panoramę, a także można wybrać przypisania Auto Mix, DCA Group i Mute Group.

## **7.3 Karta Wprowadzania**

Zakładka Input umożliwia regulację najpopularniejszych parametrów przedwzmacniacza, a także specyficzne kierowanie dla wejścia i insertu.

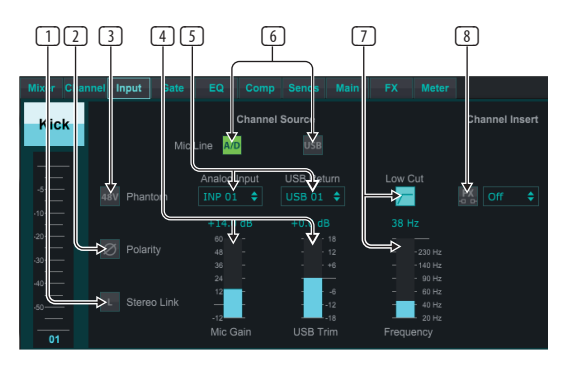

- 1. Przycisk Stereo Link umożliwia parowanie kanału z sąsiednim kanałem w parze stereo. Poziom tłumika, ustawienie wzmocnienia, wysyłka szyny itp. będą takie same dla 2 kanałów, a panoramę domyślnie ustawi się na mocny lewy i prawy. Kanał o nieparzystym numerze zawsze będzie niższym z pary.
- 2. Przycisk Polarity odwraca fazę.
- 3. Przycisk Phantom włącza zasilanie fantomowe 48 V do użytku z mikrofonami pojemnościowymi i aktywnymi DI-boxami.
- 4. Analogowe wzmocnienie mikrofonu i cyfrowe przycięcie USB można regulować niezależnie, chociaż w danym momencie można używać tylko jednego źródła.
- 5. Kanały wejścia analogowego i wejścia USB mają domyślnie stosunek 1:1 do numeru kanału, ale można je przekierować za pomocą menu rozwijanych.
- 6. Wybierz, czy w kanale ma pojawiać się analogowe wejście mikrofonowe/ liniowe czy wejście USB.
- 7. Włącz Low Cut i dostosuj określoną częstotliwość, aby usunąć niechciane niskie tony.
- 8. Kliknij przycisk FX, aby włączyć efekt wstawiania. Konkretny blok efektów jest wybierany za pomocą przyległego menu rozwijanego.

## **7.4 Zakładka Bramy**

Zakładka Gate umożliwia włączenie i regulację bramki szumów w celu automatycznego usunięcia niechcianych szumów.

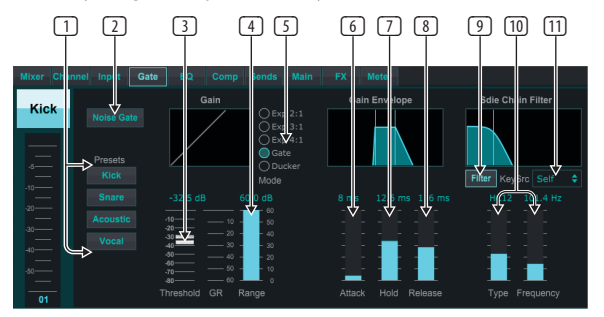

- 1. Wybierz jeden z 4 ustawień wstępnych, aby automatycznie zoptymalizować parametry dla jednego z tych wspólnych źródeł.
- 2. Włącz bramkę szumów za pomocą tego przycisku.
- 3. Dostosuj próg, do którego dźwięk musi dotrzeć, aby ominąć bramkę lub zaatakować spychacz.
- 4. Parametr Range reguluje poziom tłumienia sygnału dla ustawień bramki i wygaszacza.
- 5. Wybierz rodzaj efektu z 5 opcji. Efekty ekspandera są dostępne w proporcjach 2:1, 3:1 i 4:1, które redukują sygnał wyjściowy o różne wartości, umożliwiając naturalną redukcję sygnałów, które nie osiągają wybranego progu. Ustawienie bramki umożliwia bardziej agresywny spadek głośności dla sygnałów poniżej progu. Dodatkowy parametr Range reguluje poziom tłumienia. Ustawienie Ducker tłumi sygnał o regulowaną wartość, gdy sygnał wzrośnie powyżej wybranego progu. Parametr Range reguluje również poziom tłumienia dla tego ustawienia.
- 6. Dostosuj parametr Atak, aby ustawić, jak szybko bramka zacznie działać, gdy sygnał wejściowy spadnie poniżej progu.
- 7. Dostosuj parametr Hold, aby ustawić, jak długo sygnał wejściowy musi przekroczyć próg przed ominięciem bramki.
- 8. Dostosuj parametr Zwolnienie, aby ustawić, jak szybko bramka zostanie zwolniona po wzroście dźwięku wokół progu.
- 9. Włącz klawisz Filtruj za pomocą tego przycisku.
- 10. Wybierz typ filtra i częstotliwości za pomocą tych suwaków.
- 11. Wybierz kanał lub szynę dla filtra łańcucha bocznego z menu rozwijanego.

## **7.5 Karta EQ**

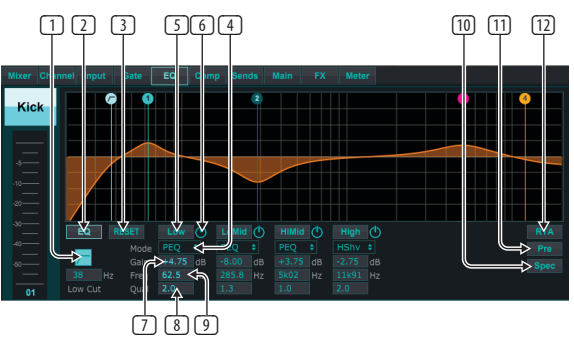

- 1. Włącz Low Cut i dostosuj określoną częstotliwość, aby usunąć niechciane niskie tony.
- 2. Włącz i wyłącz korektor za pomocą przycisku PEQ. Może to być inaczej oznaczone dla korektorów magistrali, ponieważ mają one również opcje korektora graficznego.
- <span id="page-26-0"></span>3. Użyj przycisku Reset, aby przywrócić wszystkie pasma do ustawień domyślnych. Pojawi się okno potwierdzenia, aby zapobiec przypadkowym resetom.
- 4. Wybierz Tryb z menu rozwijanego. Typy PEQ będą często używane dla pierwszych 3 pasm, a wysokie cięcie lub wysoka półka dla 4. pasma.
- 5. Na tym przycisku zostanie wskazane aktualnie aktywne pasmo.
- 6. Kliknij ten przycisk, aby włączyć lub wyłączyć określone pasmo. Jest to przydatne do testowania A/B wpływu regulacji na sygnał.
- 7. Regulacja wzmocnienia dla każdego pasma może być wprowadzona tutaj ręcznie lub możesz kliknąć i przeciągnąć odpowiednią liczbę pasma w górę iw dół.
- 8. W tym miejscu można ręcznie wprowadzić przepustowość (Q).
- 9. Określoną częstotliwość każdego pasma można wprowadzić ręcznie lub kliknąć i przeciągnąć numer pasma na żądaną częstotliwość.
- 10. Włącz funkcję spektrografu, aby przejść ze standardowego widoku RTA do spektrogramu, który wyświetla energię sygnału w czasie. Może to być przydatne do identyfikowania informacji zwrotnych lub problemów z fazami.
- 11. Naciśnij przycisk Pre, aby wyświetlić RTA przed korektorem, a nie po korektorze.
- 12. Włącz RTA (Analizator czasu rzeczywistego) za pomocą tego przycisku.

# **7.6 Karta Komp**

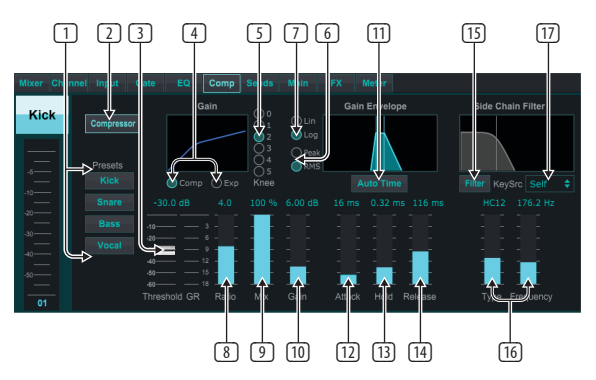

- 1. Wybierz jeden z 4 ustawień wstępnych, aby automatycznie zoptymalizować parametry dla jednego z tych wspólnych źródeł.
- 2. Włącz kompresor za pomocą tego przycisku.
- 3. Ustaw próg, przy którym kompresor zaczyna działać. Dźwięk, który spadnie poniżej tego ustawienia, pozostanie niezmieniony.
- 4. Wybierz kompresor lub ekspander, aby ustawić działanie procesora dynamiki. Podczas gdy kompresor zmniejsza dynamikę sygnału, ekspander zwiększa zakres dynamiki.
- 5. Wybierz kąt kolana, aby ustawić stopniowy efekt działania kompresora. Po ustawieniu na 0 wszystkie sygnały, które wzrosną powyżej progu, otrzymają pełny współczynnik kompresji.
- 6. Wybierz pomiędzy odpowiedzią wejścia Peak i RMS. Wartość RMS jest najczęściej stosowana w kompresorach i reaguje na średni poziom przychodzącego dźwięku, podczas gdy ustawienie Szczyt odpowiada na krótkie skoki głośności, które byłyby dozwolone przy ustawieniu na RMS.
- 7. Wybierz między agresywną liniową a płynną operacją logarytmiczną.
- 8. Dostosuj Ratio, aby określić, jak agresywnie wpływa to na dynamikę.
- 9. Dostosuj Mix, aby określić, jaka część sygnału pozostaje nienaruszona przez procesor.
- 10. Dostosuj wzmocnienie, aby skompensować zmiany poziomu spowodowane przez procesor.
- 11. Włącz Auto Time, aby umożliwić automatyczną regulację kilku bardziej zaawansowanych parametrów zgodnie z sygnałem wejściowym.
- 12. Dostosuj Atak, aby ustawić, jak szybko kompresor zacznie działać, gdy sygnał wejściowy wzrośnie powyżej progu.
- 13. Dostosuj Hold, aby ustawić, ile czasu zajmuje kompresorowi wejście w cykl zwalniania, gdy dźwięk spadnie poniżej progu.
- 14. Dostosuj Release, aby ustawić, jak szybko kompresor ma się zwalniać, gdy dźwięk spadnie poniżej progu.
- 15. Włącz klawisz Filtruj za pomocą tego przycisku.
- 16. Wybierz typ filtra i częstotliwości za pomocą tych suwaków.
- 17. Wybierz kanał lub szynę dla filtra łańcucha bocznego z menu rozwijanego.

# **7.7 Karta Wysyła**

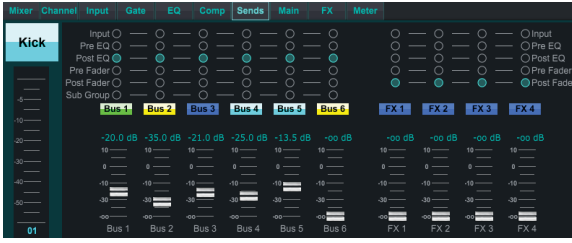

Zakładka Sends umożliwia skierowanie sygnału aktualnie wybranego kanału do 6 szyn Aux i do 4 procesorów FX. Te dostosowania można również wprowadzić na karcie Kanał lub wybierając jedną z warstw Fader Bank w prawym dolnym rogu ekranu głównego widoku. Sygnał może być kierowany do szyn z określonych punktów w łańcuchu przedwzmacniaczy, takich jak przed lub za korektorem oraz przed lub za tłumikiem. Kliknięcie ikony kuli ziemskiej umożliwi zmiany w punkcie stukania (przed/po tłumiku itp.) we wszystkich kanałach.

## **7.8 Karta Główna**

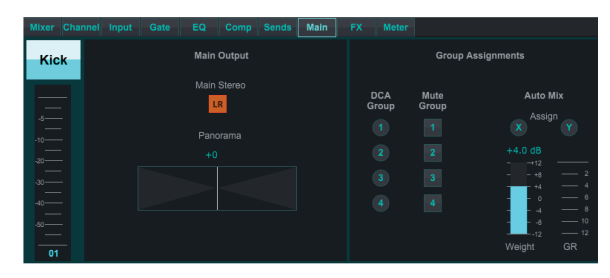

Wszystkie elementy sterujące na karcie Główne są również dostępne z karty Kanał. Sygnał kanału można anulować przypisanie do głównego wyjścia, co jest przydatne podczas nagrywania źródeł, które nie są przeznaczone do słuchania przez publiczność lub źródeł takich jak ścieżki kliknięć, które są przeznaczone tylko do miksów wykonawców, a nie do głównych głośników . Można regulować panoramę kanału, a także przypisywać DCA, Mute Group i Auto Mix.

# **7.9 Karta FX**

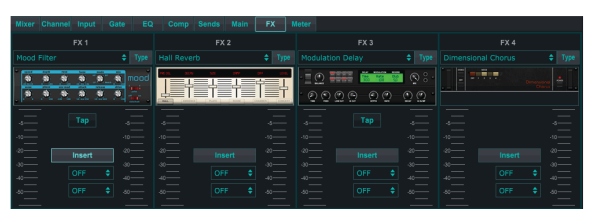

Zakładka FX posiada 4 procesory efektów, które mogą być kierowane i dostosowywane do różnych kanałów i szyn. Nowy efekt można wybrać, klikając menu rozwijane, w którym wyświetlana jest nazwa bieżącego efektu, lub klikając przycisk Typ, który pokazuje również widok graficzny każdego efektu. Po wybraniu pożądanego efektu kliknij grafikę, aby wywołać okno edycji, w którym można dostosować określone parametry. W stosownych przypadkach dostępny jest przycisk tap tempo, aby ręcznie wprowadzić tempo opóźnień lub refrenów. Przycisk będzie migać, wskazując tempo. Kliknij przycisk Wstaw, aby włączyć efekt jako wstawkę zamiast łańcucha bocznego. Wybierz kanał lub szynę przypisaną do efektu za pomocą menu rozwijanego. Więcej szczegółów znajdziesz w rozdziale Przegląd efektów.

# <span id="page-27-0"></span>**PL**

### **7.10 Zakładka Miernika**

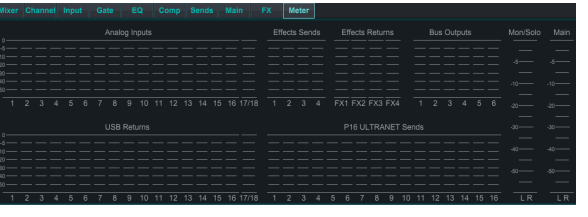

Zakładka Miernik umożliwia łatwe monitorowanie wszystkich poziomów analogowych i cyfrowych, w tym kanałów USB, szyn, wyjść Ultranet oraz szyn głównych i solo.

## **7.11 Menu Ustawień**

Menu Setup umożliwia konfigurację połączenia bezprzewodowego oraz wybór i regulację różnych parametrów globalnych.

## **Połącz Kartę**

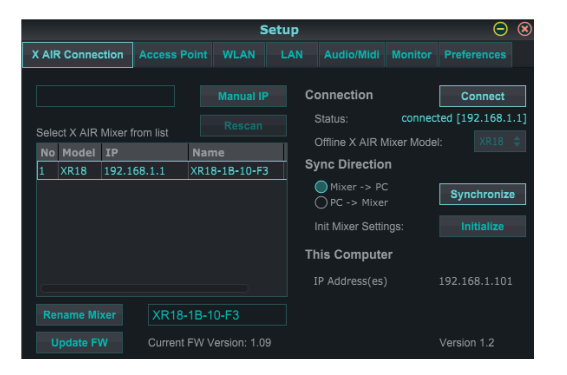

Po podłączeniu komputera do wewnętrznego punktu dostępowego lub routera zewnętrznego, oprogramowanie prawdopodobnie automatycznie rozpozna mikser i poprosi o połączenie. Po połączeniu pojawi się pytanie, czy chcesz przenieść ustawienia z miksera do komputera, czy z komputera do miksera. Kliknij "Anuluj", jeśli nie chcesz synchronizować ustawień. Karta Połączenie umożliwia również ręczne przypisanie adresu IP. Jeśli masz oprogramowanie układowe 1.09 lub nowsze, możesz zaktualizować oprogramowanie bezpośrednio z tego ekranu.

**Notatka** - przed aktualizacją oprogramowania zapisz swoje ustawienia na dysku twardym komputera!

Domyślnie do miksera zostanie przypisana nazwa ogólna, taka jak XR18-1B-10-F3. Można to zmienić na coś bardziej konkretnego i rozpoznawalnego. Konsolę można również przywrócić do stanu fabrycznego, ale należy pamiętać, że wszystkie ustawienia zostaną usunięte. Zdecydowanie zalecamy korzystanie z funkcji Zapisz w celu zapisania ważnych scen na dysku twardym komputera.

#### **Punkt dostępowy, WLAN, karty LAN**

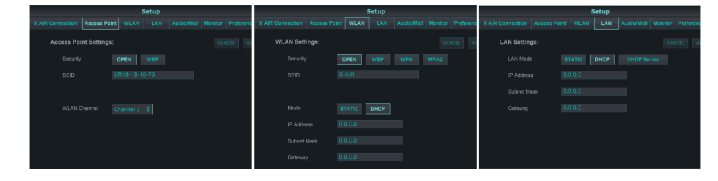

Zakładki Access Point, WLAN i LAN umożliwiają konfigurację połączenia bezprzewodowego. Szczegółowe informacje można znaleźć w rozdziale "Połączenie sieciowe".

#### **Karta Audio/MIDI**

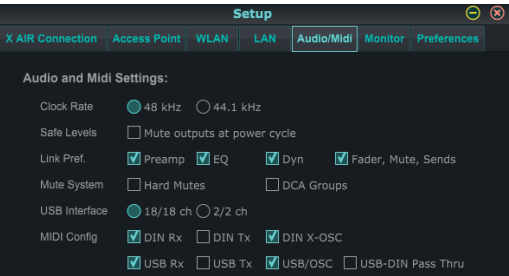

Zakładka Audio/MIDI umożliwia przypisanie różnych ustawień globalnych. Konsola może pracować z częstotliwością 48 kHz lub 44,1 kHz. Wycisz główny suwak LR przed zmianą częstotliwości taktowania, ponieważ mogą wystąpić trzaski.

Włącz funkcję bezpiecznych poziomów, aby automatycznie wyciszać wyjścia podczas cyklu zasilania. Jest to szczególnie przydatne w sytuacjach, w których mikser jest zawsze podłączony do systemu PA lub konfiguracji monitorowania.

Preferencje łącza umożliwiają synchronizację określonych elementów przedwzmacniacza, gdy sąsiednie kanały są połączone.

Konsola domyślnie używa "miękkiego wyciszenia", co oznacza, że jeśli kanał został specjalnie wyciszony i jest również częścią grupy wyciszania, gdy grupa wyciszenia nie jest wyciszona, kanał, który został wyciszony, również nie będzie wyciszony. Wybranie opcji "Twarde wyciszenie" spowoduje, że kanał, który został wyciszony za pomocą dedykowanego przycisku wyciszenia, pozostanie wyciszony, nawet jeśli grupa wyciszania, do której należy, nie jest wyciszona. Grupy DCA zwykle po prostu kontrolują poziomy głośności bez faktycznego kierowania przez nie dźwięku. Jednak włączenie grup DCA do systemu wyciszania umożliwi wyciszenie kanałów poprzez przypisanie grup DCA.

X18/XR18 ma wbudowany interfejs kanału 18x18, ale czasami jest to przesada na sesję nagraniową. W przypadku dogrywania i prostego śledzenia interfejs 2x2 jest bardziej wydajny i łatwiejszy do przetwarzania.

Dla konfiguracji MIDI można wybrać różne preferencje wysyłania (Tx) i odbierania (Rx).

#### **Karta Monitora**

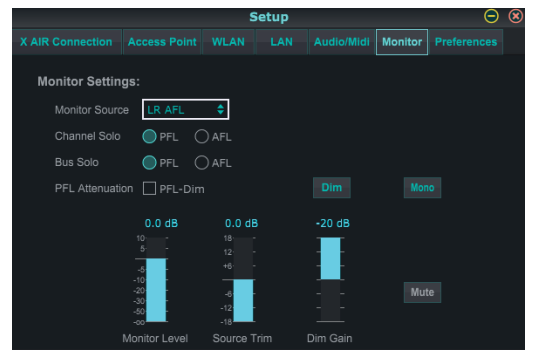

Źródłem monitora jest domyślnie główny LR (po tłumiku), ale możesz wybrać magistralę, aux, USB 17/18 lub kombinację magistral. Kanały i szyny solo mogą być monitorowane przed lub po tłumiku. Można włączyć tłumienie PFL i ustawić odpowiednie poziomy dla monitora i źródła. Kliknij przycisk DIM, aby włączyć ściemnianie i wybierz poziom tłumienia. Magistralę monitora można ustawić na mono i wyciszyć na tej stronie.

## <span id="page-28-0"></span>**Zakładka Preferencje**

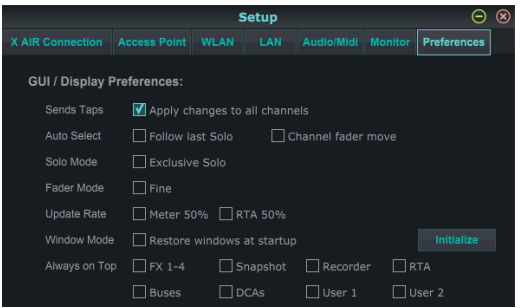

Wybierz opcję "Zastosuj zmiany do wszystkich kanałów", jeśli chcesz, aby zmiany dokonane w odczepach wysyłki magistrali (przed/po korekcji itp.) zostały zastosowane do wszystkich kanałów.

Opcje automatycznego wyboru umożliwiają automatyczne wybieranie ostatniego kanału solo, a także automatyczne wybieranie kanału za każdym razem, gdy jego tłumik jest regulowany.

Ekskluzywny tryb solo pozwala na włączenie tylko jednego źródła na raz. Naciśnięcie przycisku Solo kanału automatycznie anuluje solo kanałów wcześniej solo.

Tryb fadera "Fine" umożliwia stopniową regulację suwaków, co pozwala na bardziej precyzyjną kontrolę przy wprowadzaniu niewielkich zmian.

Częstotliwość aktualizacji domyślnie wynosi 100%, co oznacza, że mierniki i RTA wyświetlają natychmiastowe informacje zwrotne o sygnałach audio. Można to jednak dostosować do 50%, co pokazuje mniej szczegółów, ale także oszczędza moc obliczeniową.

Konfiguracja okien aplikacji może być przechowywana i przywoływana po uruchomieniu. Kliknij przycisk Inicjuj, aby wyczyścić zapisaną konfigurację okna.

Użyj opcji Zawsze na wierzchu, aby niektóre okna były widoczne niezależnie od dostosowywania innych okien.

## **7.12 Strona Zrzutu**

Funkcja migawki umożliwia zapisanie określonych bitów informacji do natychmiastowego przywołania. Na przykład szybkie zmiany można wybrać dla różnych aktów sztuki, występów na festiwalu muzycznym z kilkoma zespołami lub różnych nabożeństw.

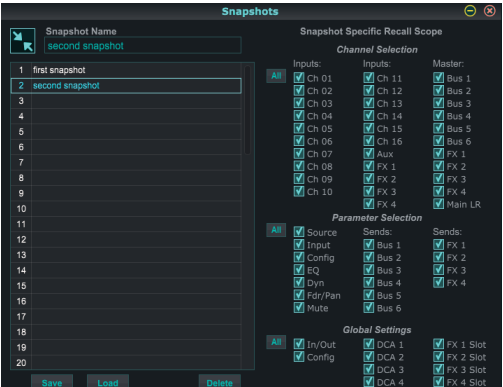

Kliknij ikonę "Migawki" po prawej stronie ekranu głównego. Otworzy się okno z listą parametrów do przywołania. Możesz wybrać poszczególne kanały/ parametry, które zostaną przywołane z wcześniej zapisanej migawki, lub kliknąć przycisk "Wszystkie", aby wybrać wszystko w kategorii. Mogą istnieć kanały, magistrale, parametry itp., które nie powinny mieć wpływu na wydarzenie, więc ta metoda jest korzystna ze względu na bardzo specyficzną metodę przywoływania.

Aby zapisać zrzut, kliknij jedno z gniazd na liście po lewej stronie. Na liście pojawi się nowy wpis, na którym możesz wpisać nazwę nowego zrzutu. Należy zauważyć, że wszystkie aspekty bieżącego układu zostaną zapisane w nowym gnieździe migawki, a określone elementy tej migawki mogą zostać wybrane po przywołaniu.

Parametry przywoływania migawek są podzielone na 3 kategorie: kanał, parametr i globalny.

Sekcja Kanał pozwala określić, które kanały lub magistrale zostaną zmienione podczas przywołania.

Sekcja parametrów pozwala określić, które konkretne elementy przedwzmacniacza zostaną przywołane dla kanałów i szyn wybranych w powyższej sekcji kanałów. Source wpływa na wybór wejścia w porównaniu z USB, Input przywołuje podstawowe ustawienia przedwzmacniacza, takie jak ustawienie fantomu i wzmocnienia, a Config przywołuje konfigurację. EQ, Dyn, Fdr/Pan i Mute przywołują te ustawienia dla wybranych kanałów, a wysyłki szyny/FX mogą być indywidualnie przypisane do przywołania.

Ustawienia globalne umożliwiają przywołanie routingu wejścia/wyjścia, a także konfiguracji globalnej, przypisania DCA i ustawień bloków FX.

Aby usunąć migawkę, która nie jest już potrzebna, wybierz ją z listy i kliknij Usuń.

## **7.13 Narzędzia**

Narzędzia oferują wygodną edycję i dostosowywanie elementów, które nie są łatwe do kontrolowania w innych oknach lub menu.

## **Narzędzie RTA**

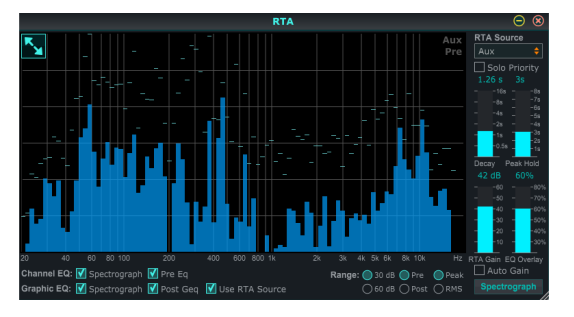

Narzędzie RTA umożliwia dostosowanie wyglądu i funkcjonalności analizatora czasu rzeczywistego. Rozwijane menu RTA Source umożliwia przypisanie określonego kanału lub magistrali do RTA lub RTA może podążać za aktywnym kanałem. Wybierz Solo Priority, aby wysłać dowolny solowy kanał do RTA.

Regulacja Decay kontroluje szybkość opadania pasm częstotliwości po osiągnięciu ich początkowego wskazania. Peak Hold pozostawi mały znacznik, aby wskazać pomiar szczytowy w dłuższym okresie czasu, jednocześnie monitorując dobrą aktywność audio. Wzmocnienie RTA kompensuje poziomy dźwięku, zapewniając dokładne odczyty. Wybierz funkcję Auto Gain, aby automatycznie wybrać odpowiedni poziom wzmocnienia RTA. Regulacja nakładki EQ kontroluje przezroczystość RTA podczas przeglądania krzywych EQ kanału. Wybierz Spektrograf, aby wyświetlić energię dźwięku w całym spektrum, gdzie kolor niebieski oznacza niższe poziomy, a czerwony — wyższe poziomy. Zauważ, że dotyczy to tylko okna narzędziowego RTA, a nie indywidualnych korektorów kanałów.

Korektory kanałów i grafiki mogą być wstępnie przypisane do spektrografów RTA i mogą działać jako przed lub po korekcji. Te wybory mogą być nadpisane w zakładce Channel/Bus EQ. Wybierz opcję "Use RTA Source" (Użyj źródła RTA), jeśli chcesz wyświetlić RTA źródła podczas dostosowywania EQ innego kanału.

Wybierz zakres wzmocnienia 30 lub 60 dB oraz wyniki przed lub po korekcji. Wybierz Peak, aby monitorować szybkie zmiany w odpowiedzi częstotliwościowej, lub RMS, aby wyświetlić średnią odpowiedź w dłuższym okresie czasu.

<span id="page-29-0"></span>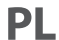

#### **Autobusy Użytkowe**

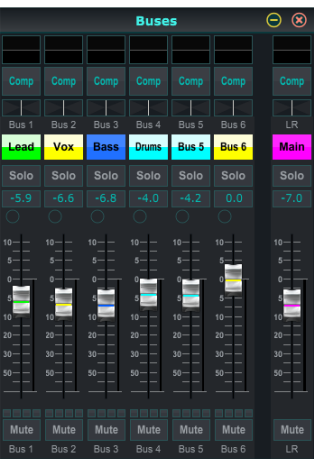

Okno narzędziowe Buses zapewnia wygodny dostęp do wszystkich funkcji kanału wszystkich 6 autobusów i głównego LR w tym samym czasie. To okno można pozostawić otwarte, aby można było dokonywać zmian bez konieczności wybierania poszczególnych autobusów w oknie głównym.

#### **Narzędzie DCA**

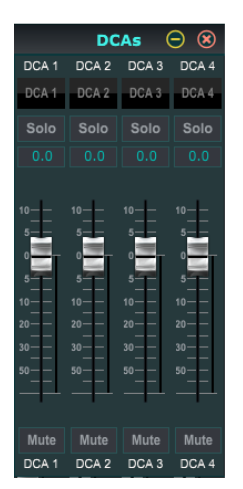

Podobnie jak w przypadku magistrali, okno narzędziowe DCA umożliwia łatwe monitorowanie i dostosowywanie wszystkich 4 grup DCA.

Niestandardowy zestaw kanałów, szyn i/lub grup DCA można również skonfigurować w 2 oknach zdefiniowanych przez użytkownika. Ma to dodatkową funkcję rozszerzania paska kanału, aby uwzględnić poziom wzmocnienia, wysyłki magistrali i inne informacje, które zwykle są widoczne w zakładce miksera w oknie głównym.

### **7.14 Automatyczne Miksowanie**

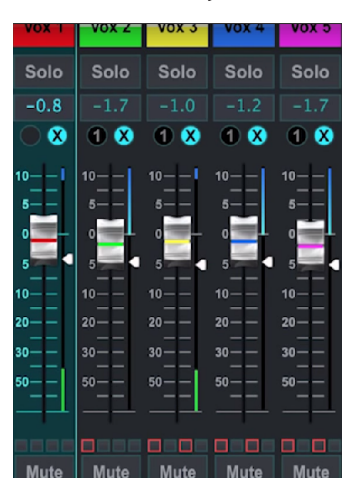

Funkcja Auto Mix jest bardzo przydatna podczas spotkań lub dyskusji panelowych, w których do mowy używa się wielu mikrofonów. Kanały mikrofonowe można przypisać do jednej z dwóch grup automatycznego miksowania, które automatycznie tłumią kanały, które aktualnie nie odbierają sygnału. Kliknij przycisk automatycznego miksowania X lub Y po prawej stronie okna głównego, a następnie kliknij kółko po prawej stronie tuż nad każdym suwakiem kanału, który chcesz przypisać do automatycznego miksowania. W kółku pojawi się X lub Y, wskazujący zadanie.

Za każdym razem, gdy szyna automatycznego mieszania jest włączona, niebieski miernik redukcji wzmocnienia wskaże wielkość redukcji sygnału. Pozwala to na wyraźne słyszenie obecnego mówcy, jednocześnie tłumiąc hałas z innych mikrofonów. Biała strzałka pojawia się również obok każdego suwaka przypisanego do szyny automatycznego miksowania, co pozwala na większe lub mniejsze tłumienie niektórych kanałów, aby zrekompensować głośniejsze głosy lub bardziej czułe mikrofony.

W sytuacjach, gdy jedna osoba mówi przez dłuższy czas, pomocne może być zaznaczenie pola Last Gate pod przyciskiem automatycznego miksowania. Dzięki temu ostatni aktywny kanał pozostaje otwarty, zapobiegając niepożądanym artefaktom otwierania i zamykania bramki podczas przerw w mowie.

# <span id="page-30-0"></span>**8. MIDI**

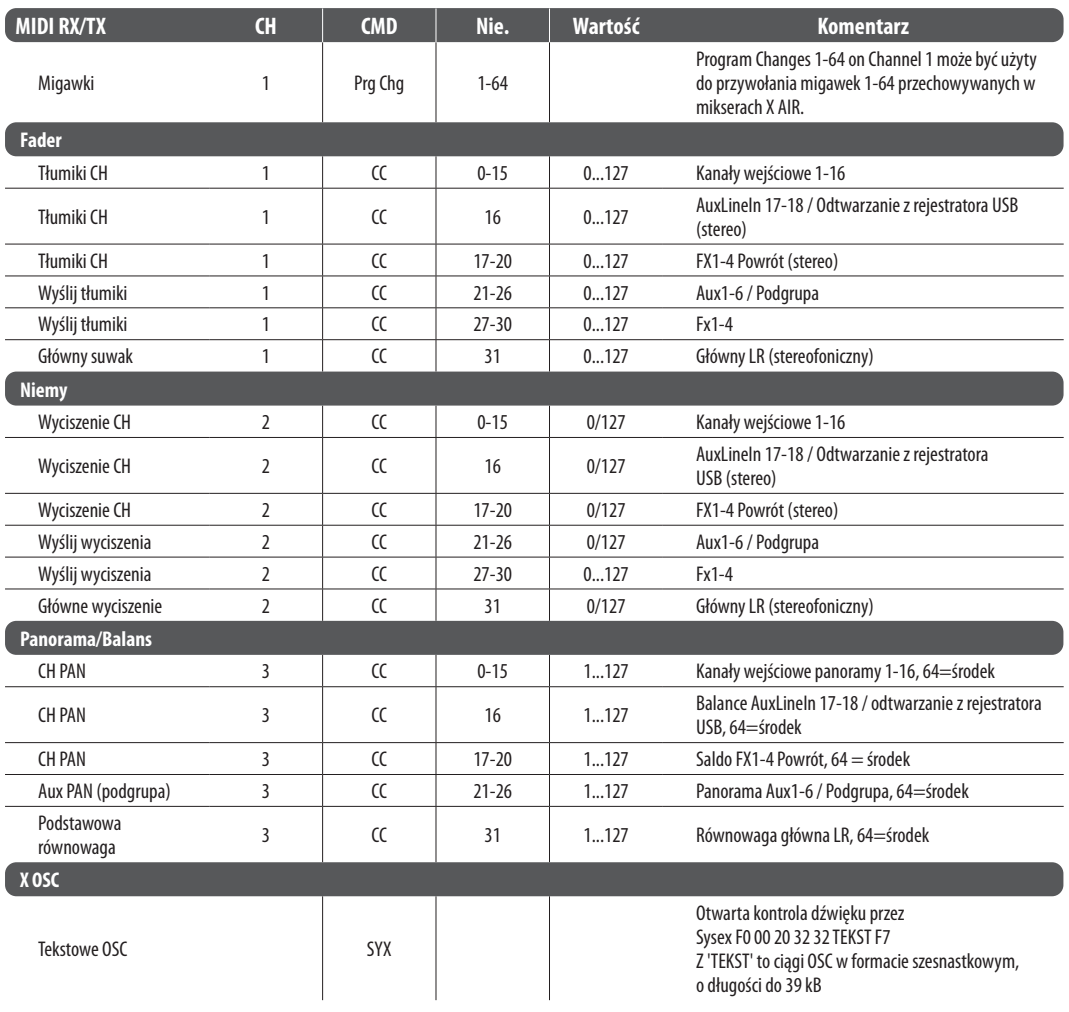

# <span id="page-31-0"></span>**9. Specyfikacja**

# **9.1 Specyfikacja X18/XR18**

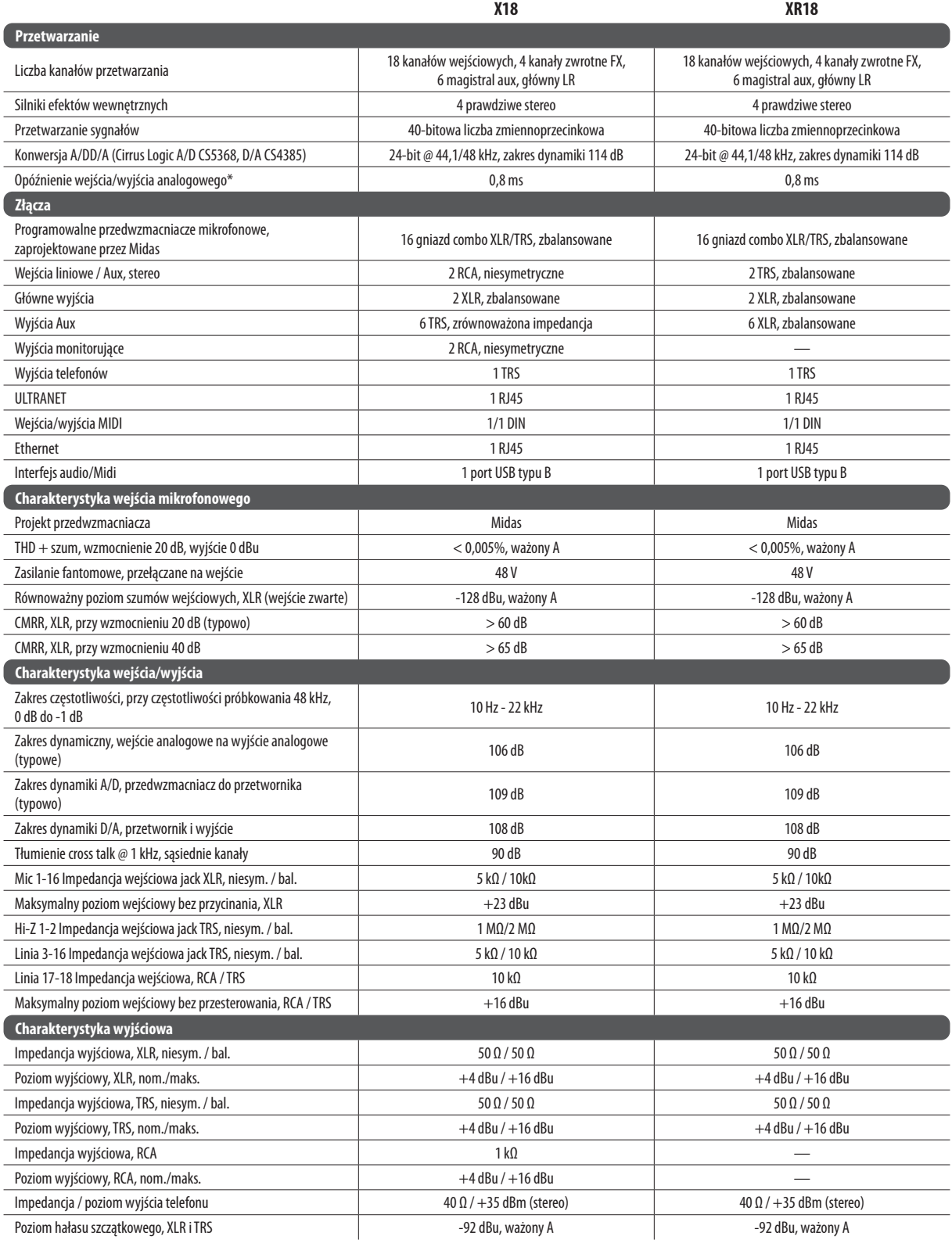

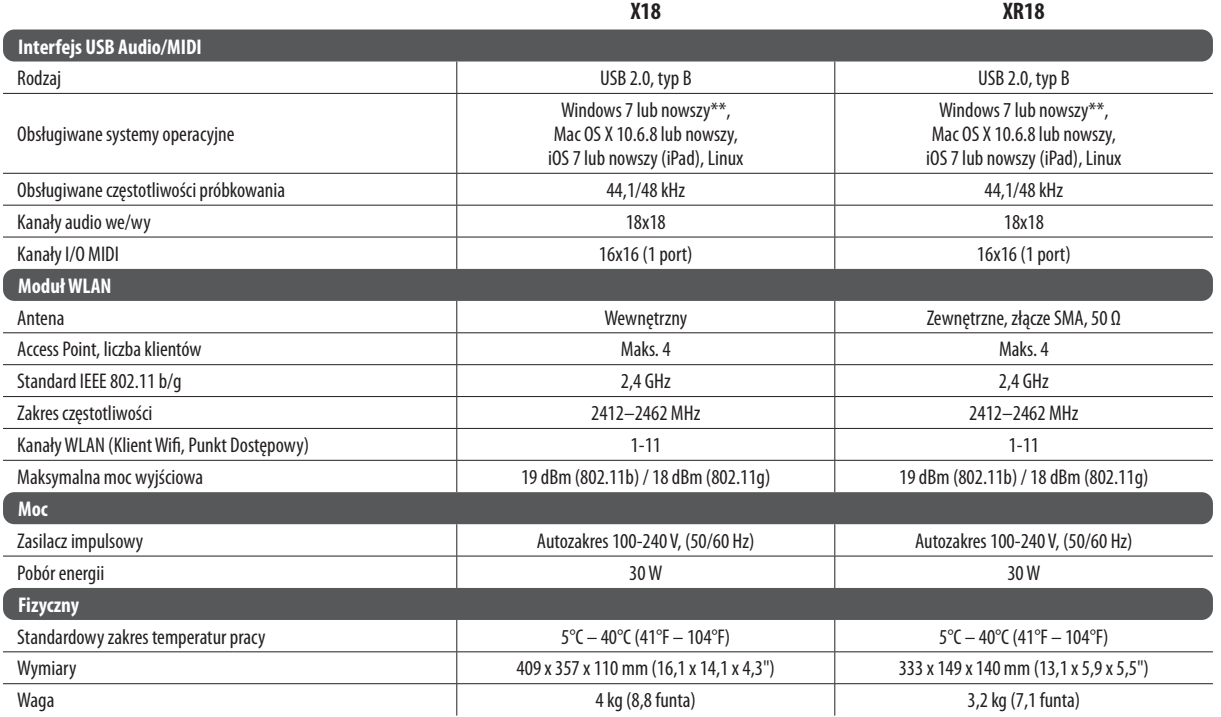

\* w tym przetwarzanie wszystkich kanałów i szyn, z wyłączeniem efektów insertowych

\*\* Sterownik Windows ASIO dostępny do pobrania ze strony behringer.com; kompatybilny z CoreAudio w systemach Mac OS X i iOS

 $\overline{PL}$ 

<span id="page-33-0"></span>**PL** 

# **9.2 Specyfikacja XR16/XR12**

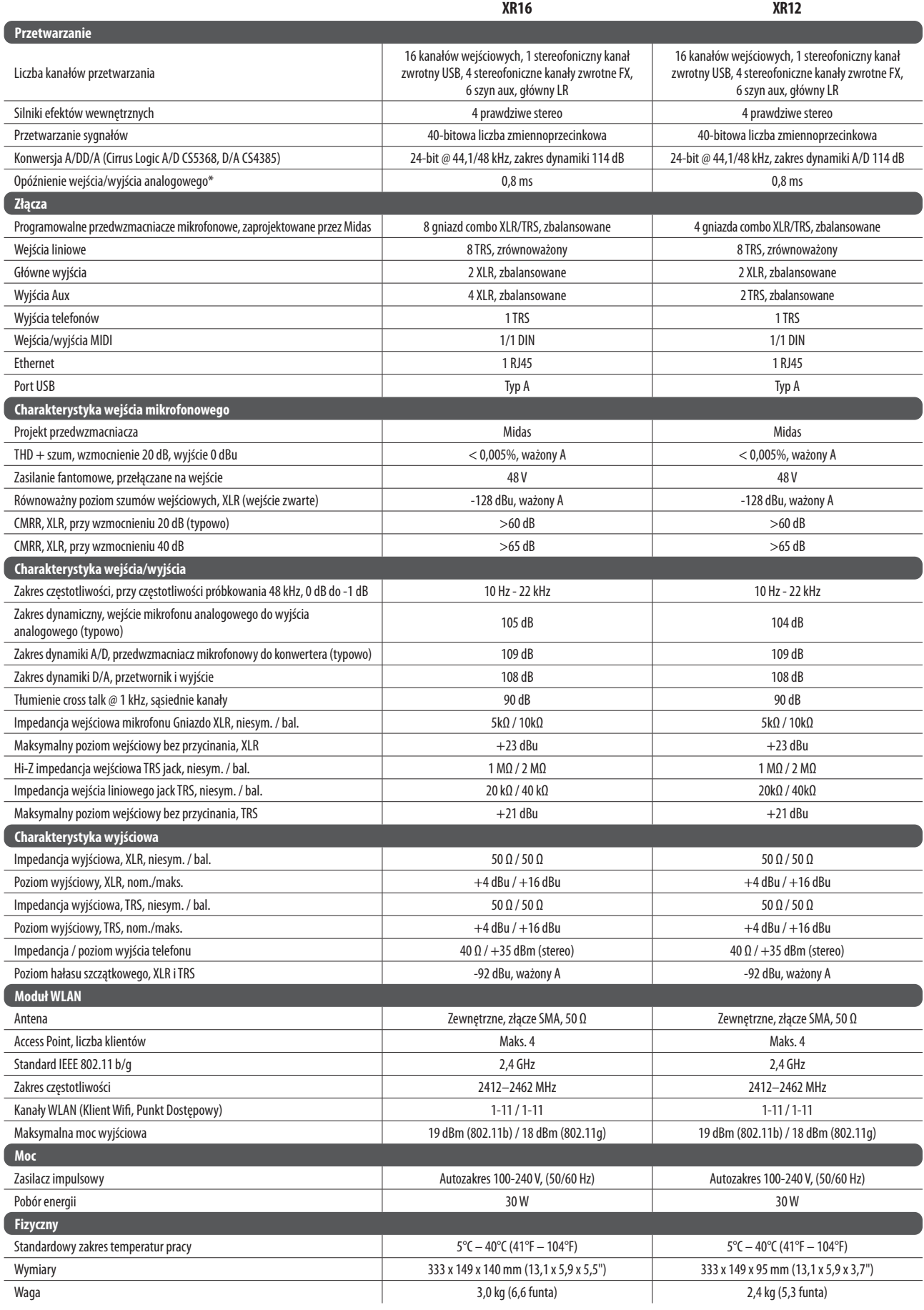

\* w tym przetwarzanie wszystkich kanałów i szyn, z wyłączeniem efektów insertowych

# <span id="page-34-0"></span>**10. Opisy efektów**

Oto lista i krótki opis efektów dostępnych w mikserach X AIR. Gdy oferowane są wersje Stereo i Dual efektu, użyj wersji Stereo, gdy lewy i prawy sygnał mają być zmieniane razem (np. na połączonych kanałach stereo lub szynach) lub Dual, jeśli chcesz wybrać różne ustawienia dla lewego i prawego sygnał.

## **Sala, Atmosfera, Płyta Bogata, Pokój, Pogłos Kameralny**

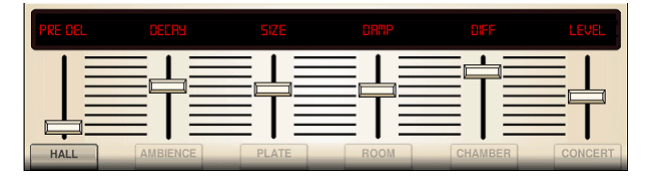

Te 5 emulacji pogłosu zostało zainspirowanych Lexicon 480L. Hall symuluje pogłos, który pojawia się, gdy dźwięk jest nagrywany w średnich i dużych salach koncertowych. Ambience tworzy konfigurowalną wirtualną przestrzeń akustyczną, która dodaje ciepła i głębi bez barwienia bezpośredniego dźwięku.

Suwak PRE DELAY kontroluje czas, po którym pogłos będzie słyszalny po sygnale źródłowym. DECAY kontroluje ilość czasu potrzebnego na rozproszenie pogłosu. SIZE kontroluje postrzegany rozmiar przestrzeni tworzonej przez pogłos. Suwak DAMP reguluje zanik wysokich częstotliwości w obrębie ogona pogłosu. DIFF(usion) kontroluje początkową gęstość odbicia, a LEVEL kontroluje wyjście efektu.

LO i HI CUT umożliwiają zawężenie częstotliwości, na które wpływa pogłos. BASSMULT(iplier) kontroluje narastanie niskich częstotliwości. SPREAD podkreśla efekt stereo pogłosu. SHAPE dostosowuje kontur obwiedni pogłosu. MOD SPEED kontroluje tempo modulacji ogona pogłosu, a TAIL GAIN reguluje głośność ogona pogłosu. Pogłosy Rich Plate i Room umożliwiają regulację stereofonicznego opóźnienia ECHO DELAY i opóźnienia FEEDBACK niezależnie dla każdej strony. Pogłos Chamber pozwala na niezależną regulację DELAY i GAIN stereo REFL(ection).

## **Płyta Reverb**

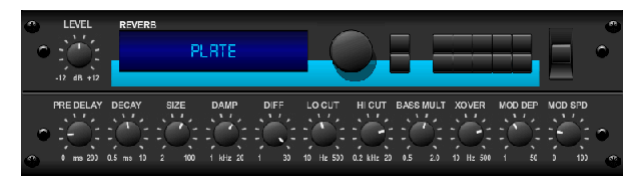

Pogłos płyty został pierwotnie utworzony przez wysłanie sygnału przez przetwornik w celu wytworzenia wibracji na płycie z blachy, które następnie zostały odebrane jako sygnał audio. Nasz algorytm symuluje ten dźwięk z wysoką dyfuzją początkową i jasnym dźwiękiem. Plate Reverb nada Twoim utworom brzmienie słyszane na niezliczonych przebojowych płytach od późnych lat pięćdziesiątych. (Zainspirowany Lexicon PCM-70)

PRE DELAY kontroluje czas, po którym słychać pogłos po sygnale źródłowym. DECAY kontroluje ilość czasu potrzebnego na rozproszenie pogłosu. ROZMIAR dostosowuje rozmiar wirtualnego pomieszczenia stworzonego przez efekt pogłosu. Pokrętło DAMP reguluje zanik wysokich częstotliwości w ogonie pogłosu. DIFF(USION) kontroluje początkową gęstość odbicia. Pokrętło LO CUT ustawia częstotliwość, poniżej której sygnał źródłowy nie przejdzie przez pogłos. Pokrętło HI CUT ustawia częstotliwość, powyżej której sygnał źródłowy nie przejdzie przez pogłos. Pokrętło BASS MULT(IPLIER) reguluje czas zaniku częstotliwości basowych. XOVER kontroluje punkt przecięcia dla basu. MOD DEPTH i SPEED kontrolują intensywność i prędkość modulacji ogona pogłosu.

### **Pogłos vintage**

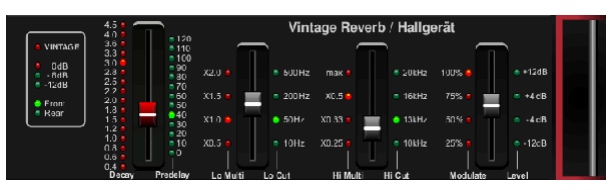

Oparty na legendarnym EMT250, Vintage Reverb zapewnia lśniący, jasny pogłos, który nie zagłusza ani nie przytłacza twoich na żywo lub nagranych utworów. Użyj Vintage Reverb do osłodzenia wokalu i werbla bez poświęcania przejrzystości.

Gdy wybrana jest warstwa 1, pierwszy suwak po lewej stronie ustawia czas pogłosu z 4 milisekund do 4,5 sekundy. Suwak 2 kontroluje czas zaniku mnożnika niskich częstotliwości. Suwak 3 kontroluje czas zaniku mnożnika wysokiej częstotliwości. Suwak 4 kontroluje ilość modulacji w ogonie pogłosu. Po wybraniu warstwy drugiej suwak 1 dostosowuje opóźnienie wstępne. Suwak 2 wybiera dolną częstotliwość odcięcia. Suwak 3 wybiera częstotliwość Hi Cut. Suwak 4 reguluje poziom wyjściowy pogłosu.

Gdy wybrana jest warstwa 1, skrajny lewy przycisk enkodera umożliwia wybór między wirtualnymi wyjściami przednimi i tylnymi. Tył nadaje się do bębnów, ponieważ jest mniej odblaskowy. Front doskonale nadaje się do wokali i innych dynamicznych instrumentów. Przycisk Vintage umożliwia symulację transformatorów wejściowych.

## **Pokój Zabytkowy**

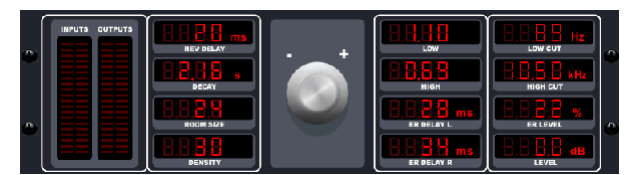

Vintage Room symuluje pogłos, który pojawia się, gdy dźwięk jest nagrywany w małym pomieszczeniu. Kiedy chcesz dodać trochę ciepła i odrobinę pogłosu, Vintage Room tchnie życie w ścieżki gitar i perkusji zbliżone do mikrofonu. (Zainspirowany QRS Quantec)

Miernik VU wyświetla poziomy wejściowe i wyjściowe. Ustaw czasy wczesnego odbicia dla lewego i prawego kanału za pomocą ER DELAY L i ER DELAY R. ER LEVEL ustawia głośność poziomu wczesnego odbicia. REV DELAY kontroluje ilość czasu, po którym będzie słyszany pogłos po sygnale źródłowym. HI/LOW MULTIPLY reguluje czas zaniku częstotliwości wysokich i niskich. TIME pokazuje czas trwania efektu pogłosu. ROZMIAR POKOJU dostosowuje rozmiar tworzonego efektu pomieszczenia stopniowo od małego do dużego. HIGH CUT ustawia częstotliwość, powyżej której sygnał źródłowy nie przechodzi przez pogłos. GĘSTOŚĆ manipuluje gęstością odbicia w symulowanym pomieszczeniu. (To nieznacznie zmienia czas zanikania pogłosu). LOW CUT ustawia częstotliwość, poniżej której sygnał źródłowy nie przechodzi przez pogłos.

#### **Bramkowany pogłos**

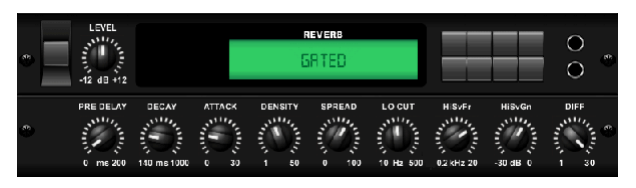

Efekt ten został pierwotnie osiągnięty przez połączenie pogłosu z bramką szumów. Nasz bramkowany pogłos tworzy to samo wrażenie dzięki specjalnemu ukształtowaniu ogona pogłosu.

Gated Reverb jest szczególnie skuteczny w tworzeniu brzmienia werbla w stylu lat 80. lub w celu zwiększenia obecności stopy. (Zainspirowany Lexicon 300/480L)

PRE DELAY kontroluje czas, po którym słychać pogłos po sygnale źródłowym. DECAY kontroluje ilość czasu potrzebnego na rozproszenie pogłosu. ATTACK kontroluje, jak szybko narasta gęstość odbicia. DENSITY kształtuje ogon zanikania pogłosu. Im wyższa gęstość, tym większa liczba odbić dźwięku. SPREAD kontroluje sposób rozchodzenia się odbicia przez obwiednię pogłosu. Pokrętło LO CUT ustawia częstotliwość, poniżej której sygnał źródłowy nie przejdzie przez pogłos. Pokrętła HiSvFr/HiSvGn dostosowują filtr Hi-Shelving na wejściu efektu pogłosu. DIFF(USION) kontroluje początkową gęstość odbicia.

#### **Odwrócony Pogłos**

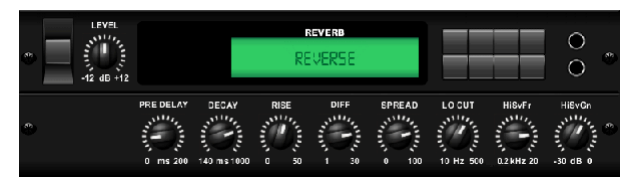

Reverse Reverb podąża śladem pogłosu, odwraca go i umieszcza przed źródłem dźwięku. Użyj narastającego crescendo Reverse Reverb, aby dodać eteryczną jakość do ścieżek wokalnych i werbli. (Zainspirowany Lexicon 300/480L)

Regulacja pokrętłem PRE DELAY dodaje do 200 milisekund czasu, zanim pogłos podąża za sygnałem źródłowym. Pokrętło DECAY reguluje czas potrzebny do całkowitego rozproszenia pogłosu. RISE kontroluje szybkość narastania efektu. DIFF(USION) kontroluje początkową gęstość odbicia. SPREAD kontroluje sposób rozchodzenia się odbicia przez obwiednię pogłosu. Pokrętło LO CUT ustawia niską częstotliwość, poniżej której sygnał źródłowy nie przechodzi przez pogłos. Pokrętła HiSvFr/HiSvGn dostosowują filtr Hi-Shelving na wejściu efektu pogłosu.

#### **Opóźnienie Stereo**

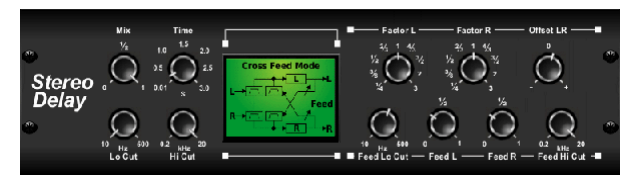

Opóźnienie stereo zapewnia niezależną kontrolę czasu lewego i prawego opóźnienia (echa) i posiada filtry górno- i dolnoprzepustowe dla lepszego kształtowania tonów opóźnionych sygnałów. Użyj opóźnienia stereo, aby nadać swoim sygnałom mono szeroką obecność w polu stereo.

Pokrętło MIX umożliwia mieszanie sygnału źródłowego z sygnałem opóźnionym. TIME reguluje czas opóźnienia master do trzech sekund. LO CUT reguluje odcięcie niskich częstotliwości, dzięki czemu niższe częstotliwości pozostają nienaruszone przez opóźnienie. HI CUT reguluje odcięcie wysokich częstotliwości, dzięki czemu wyższe częstotliwości pozostają nienaruszone przez opóźnienie. FACTOR L ustawia opóźnienie w lewym kanale na rytmiczne ułamki czasu opóźnienia master. FACTOR R ustawia opóźnienie na prawym kanale na rytmiczne ułamki czasu master delay. OFFSET LR dodaje różnicę opóźnienia między lewym i prawym opóźnionym sygnałem. FEED LO CUT/HI CUT reguluje filtry w ścieżkach sprzężenia zwrotnego. FEED L i FEED R kontrolują ilość sprzężenia zwrotnego dla lewego i prawego kanału. MODE ustawia tryb sprzężenia zwrotnego: Mode ST ustawia normalne sprzężenie zwrotne dla obu kanałów, X krzyżuje sprzężenia zwrotne między lewym i prawym kanałem. M tworzy miks mono w łańcuchu sprzężenia zwrotnego.

#### **Opóźnienie 3 Dotknięć**

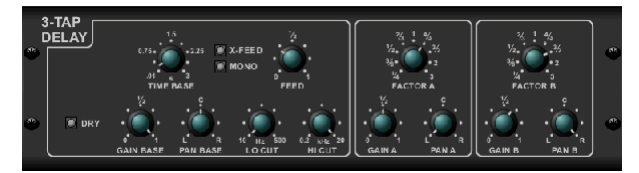

Czasami nazywany 3-Tap Delay, Triple Delay zapewnia trzy stopnie opóźnienia z niezależnymi kontrolkami częstotliwości, wzmocnienia i panoramy. Twórz efekty echa oparte na czasie z potrójnym opóźnieniem, aby zwiększyć poczucie separacji stereo.

PODSTAWA CZASU ustawia czas opóźnienia master, który jest jednocześnie czasem opóźnienia dla pierwszego stopnia. GAIN BASE ustawia poziom wzmocnienia pierwszego stopnia opóźnienia. PAN BASE ustawia pozycję pierwszego stopnia opóźnienia w polu stereo. LO CUT ustawia częstotliwość, przy której sygnał źródłowy może zacząć przechodzić przez opóźnienie. HI CUT ustawia częstotliwość, przy której sygnał źródłowy nie przechodzi już przez opóźnienie. X-FEED wskazuje, że aktywne jest sprzężenie zwrotne stereo opóźnień. MONO aktywuje miks mono obu kanałów dla wejścia opóźnienia. FEED dostosowuje ilość informacji zwrotnych. FACTOR A kontroluje ilość czasu opóźnienia w drugim etapie opóźnienia. GAIN A kontroluje poziom wzmocnienia drugiego stopnia opóźnienia. PAN A ustawia pozycję drugiego stopnia opóźnienia w polu stereo. FACTOR B kontroluje ilość czasu opóźnienia w trzecim etapie opóźnienia. GAIN B kontroluje poziom wzmocnienia trzeciego stopnia opóźnienia. PAN B ustawia pozycję trzeciego stopnia wzmocnienia w polu stereo.

#### **Opóźnienie Rytmu**

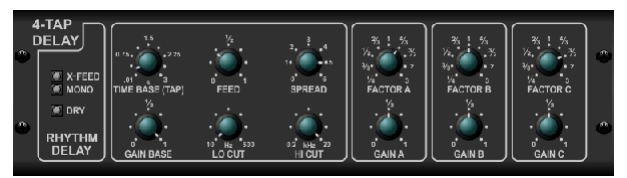

Opóźnienie rytmu zapewnia 4 stopnie opóźnienia z niezależnie regulowanym wzmocnieniem i szybkością, umożliwiając tworzenie unikalnej synchronizacji w warstwowych powtórzeniach.

PODSTAWA CZASU ustawia czas opóźnienia master, który jest jednocześnie czasem opóźnienia dla pierwszego stopnia. GAIN BASE ustawia wzmocnienie dla pierwszego stopnia. SPREAD pozycjonuje pierwszy stopień opóźnienia w polu stereo. Dostępne są również globalne regulacje FEEDBACK, LO i HI CUT. FACTOR A, B i C dostosowują szybkość opóźnienia w stosunku do globalnego ustawienia PODSTAWY CZASU odpowiednio dla 2., 3. i 4. stopnia. Każdy stopień ma również własną regulację GAIN. MONO aktywuje miks mono obu kanałów dla wejścia opóźnienia. X-FEED wskazuje, że aktywne jest sprzężenie zwrotne stereo opóźnień.

### **Chór stereofoniczny**

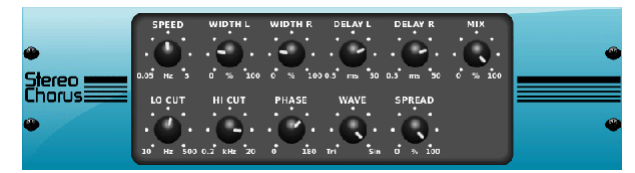

Chorus sampluje wejście, delikatnie je rozstraja i miksuje z oryginalnym sygnałem, aby uzyskać nieco gęstszy, migoczący dźwięk. Użyj go, aby pogrubić wokale w tle lub podwoić brzmienie instrumentów dętych blaszanych i drewnianych.

Podczas gdy DELAY L/R ustawia całkowitą ilość opóźnienia dla lewego i prawego kanału, WIDTH określa ilość modulowanego opóźnienia. SPEED ustawia prędkość modulacji. MIX dostosowuje równowagę sygnałów suchych i mokrych. Możesz dalej rzeźbić dźwięk, przycinając część niskich i wysokich tonów z sygnału z efektami za pomocą pokręteł LO i HI CUT. Dodatkowo pokrętło PHASE może regulować przesunięcie fazy LFO między lewym i prawym kanałem, a pokrętło SPREAD reguluje, ile lewego kanału jest miksowane z prawym i odwrotnie. Wreszcie, pokrętło WAVE łączy cyfrowy trójkątny dźwięk chóru w stylu duńskim z klasyczną analogową falą sinusoidalną.

### **Kołnierz Stereofoniczny**

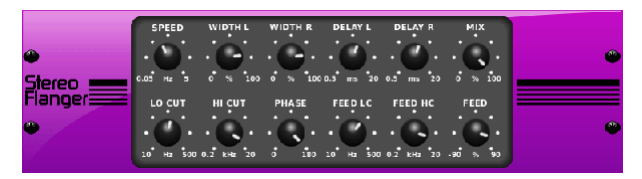

Flanger emuluje dźwięk z przesunięciem fazowym (filtrowanie grzebieniowe) pierwotnie wytworzony przez wywieranie nacisku na kołnierz szpuli w magnetofonie. Ten efekt tworzy unikalny "chwiejny" dźwięk, który jest dość dramatyczny, gdy jest używany na wokalach i instrumentach.

Kontrolki tego efektu są prawie identyczne jak w bloku efektu Chorus. Dodatkowo, FEEDBACK można regulować wartościami dodatnimi i ujemnymi, a także ograniczać pasmo za pomocą pokręteł FEED HC (high-cut) i FEED LC (low-cut).

### **Stereofoniczny Fazer**

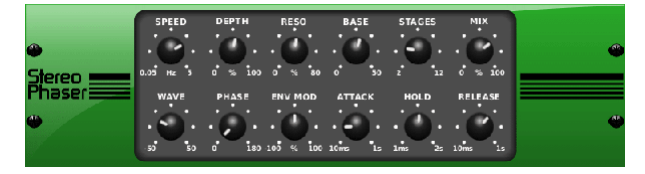

Stereo Phaser lub przesunięcie fazowe stosuje wiele ETAPÓW modulowanych filtrów do sygnału wejściowego, aby stworzyć "wycięcie" w odpowiedzi częstotliwościowej, a następnie stosuje MIX z oryginałem, aby uzyskać efekt "wirowania". Użyj Stereo Phasera, aby dodać "oddalony" dźwięk do ścieżek wokalnych lub instrumentów.

SPEED reguluje szybkość LFO, a DEPTH głębokość modulacji LFO. Pokrętło BASE reguluje zakres częstotliwości modulowanych filtrów. Rezonans regulujemy pokrętłem RESO. Pokrętło WAVE kształtuje symetrię przebiegu LFO i tarcz PHASE w różnicy faz LFO między lewym i prawym kanałem. Źródłem modulacji może być również obwiednia sygnału, która wytwarza podobne do samogłosek tony otwierające i zamykające. Pokrętło ENV MOD reguluje, jak bardzo ten efekt ma miejsce (możliwa jest modulacja dodatnia i ujemna), a pokrętła ATTACK, HOLD i RELEASE dostosowują reakcję tej funkcji.

#### **Wymiarowy chór**

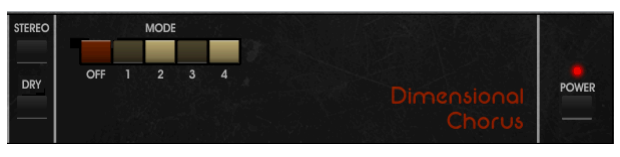

Dimensional Chorus oferuje najbardziej przyjazne dla użytkownika i klasyczne dźwięki, najlepiej opisywane jako "przestrzeń" i "wymiar". 4 przyciski MODE można włączać pojedynczo lub jednocześnie, aby uzyskać lekki chór lub bardzo grubą, przesadną modulację.

#### **Filtr Nastroju**

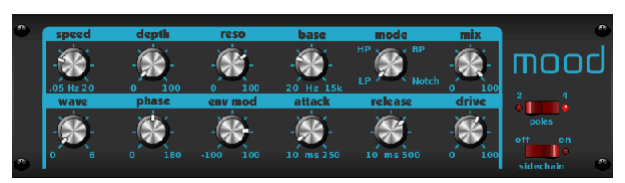

Filtr nastroju wykorzystuje generator LFO i generator automatycznych obwiedni do sterowania VCF (filtr sterowany napięciem), a także funkcję łańcucha bocznego, w której sygnał kanału B kontroluje obwiednię kanału A. W przypadku zastosowania do instrumentów elektronicznych, Mood Filter może być używany do emulowania naturalnego brzmienia instrumentów akustycznych. (Zainspirowany MiniMoog)

Filtr ten może być modulowany obwiednią sygnału za pomocą ENV MOD (z wartościami dodatnimi i ujemnymi), pokręteł ATTACK i RELEASE lub LFO może modulować filtr. Pokrętło WAVE wybiera pomiędzy 7 różnymi kształtami fali – trójkątną, sinusoidalną, piłą plus, piłą minus, rampą, kwadratem i losową. FAZA może być przesunięta nawet o 180 stopni. Pokrętło SPEED reguluje tempo LFO, a DEPTH reguluje ilość modulacji LFO. Wyreguluj rezonans filtra aż do samooscylacji za pomocą pokrętła RESO(nance). BASE dostosowuje zakres filtra od 20 Hz do 15 kHz. Przełącznik MODE wybiera pomiędzy dolnoprzepustowym (LP), górnoprzepustowym (HP), pasmowoprzepustowym (BP) i Notch. Użyj pokrętła MIX, aby połączyć efektowany sygnał z suchym dźwiękiem. Gdy przełącznik 4 BIEGUN jest włączony, nachylenie będzie bardziej strome niż ustawienie OFF (2 bieguny). Pokrętło DRIVE reguluje poziom i może również wprowadzić efekt przesterowania (jak w przypadku prawdziwych filtrów analogowych), jeśli zostanie mocno wciśnięty. W trybie Sidechain tylko lewy sygnał wejściowy jest przetwarzany i podawany na oba wyjścia. Obwiednia prawego sygnału wejściowego może być użyta jako źródło modulacji.

### **Głośnik Obrotowy**

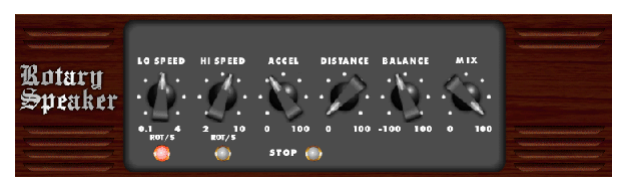

Rotary Speaker emuluje dźwięk obracającego się głośnika Leslie. Rotary Speaker zapewnia większą elastyczność niż jego elektromechaniczny odpowiednik i może być używany z różnymi instrumentami, a nawet wokalami, aby stworzyć wirujący, psychodeliczny efekt.

Pokrętła LO SPEED i HI SPEED regulują prędkość obrotową opcji SLOW i FAST Speed i można je przełączać przyciskiem FAST. Pokrętło ACCEL(eration) reguluje, jak szybko prędkość wzrasta i maleje z trybu wolnego do trybu szybkiego. Efekt rotacji można również wyłączyć przyciskiem STOP, który zatrzyma ruch głośników. DISTANCE reguluje odległość między głośnikami obrotowymi a wirtualnym mikrofonem.

#### **Stereofoniczne Tremolo**

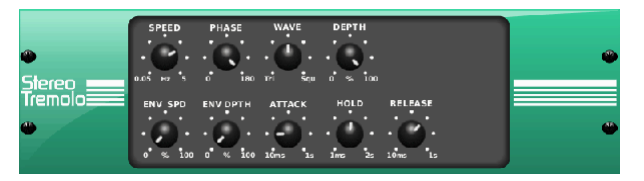

Stereo Tremolo tworzy zmianę głośności w górę iw dół w stałym i równym tempie, podobnie jak wzmacniacze gitarowe z przeszłości. Użyj Stereo Tremolo, aby dodać unikalną teksturę "surf-music" do ścieżki wokalu lub instrumentu.

SPEED reguluje szybkość LFO, a DEPTH poziom modulacji. PHASE może być użyty do ustawienia różnicy fazy LFO między lewym i prawym kanałem, która może być użyta do efektów panoramowania. Pokrętło WAVE łączy kształt fali LFO o kształcie trójkątnym i kwadratowym. Obwiednia sygnału, ukształtowana przez ATTACK, HOLD i RELEASE, może być użyta do modulacji prędkości LFO (ENV SPEED) i głębokości modulacji LFO (ENV DEPTH).

### **Sub Oktawer**

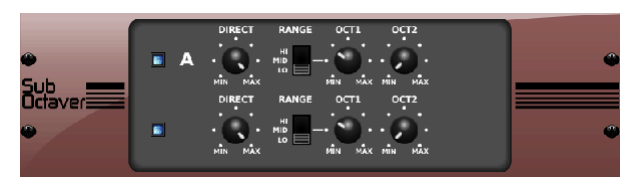

Sub Octaver zapewnia dwa kanały generowania subharmonicznych, jedną lub nawet dwie oktawy poniżej sygnału wejściowego.

Wyreguluj pokrętłem DIRECT, aby zmieszać sygnał "suchy" z niższymi oktawami. Użyj przełącznika RANGE, aby zoptymalizować śledzenie, wybierając zakres częstotliwości sygnału wejściowego. Pokrętła OCT1 i OCT2 dostosowują ilość zawartej zawartości o 1 oktawę w dół i 2 oktawy w dół.

#### **Opóźnienie + Komora**

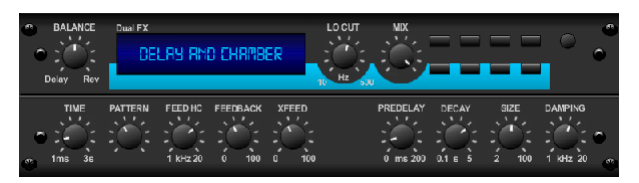

Tutaj połączyliśmy Delay i Chamber pogłos, więc jedno urządzenie może zapewnić różne ustawienia opóźnienia, a także dodać odpowiedni rodzaj i ilość pogłosu do wybranego sygnału. To urządzenie wykorzystuje tylko jedno gniazdo FX. (Reverb jest inspirowany Lexicon PCM 70)

Użyj pokrętła BALANCE, aby ustawić stosunek opóźnienia i pogłosu. Niskie częstotliwości można wykluczyć za pomocą pokrętła LO CUT, a MIX reguluje ilość efektu dodawanego do sygnału. Pokrętło TIME reguluje czas opóźnienia dla opóźnienia lewego kanału, a PATTERN ustawia współczynnik opóźnienia dla opóźnienia prawego kanału. Wyreguluj FEEDBACK i przycinaj niektóre wysokie częstotliwości pokrętłem FEED HC (high-cut). Pokrętło XFEED umożliwia wysyłanie opóźnienia do efektu pogłosu, więc zamiast działać całkowicie równolegle, pogłos wpływa na echo w wybranym stopniu. Pokrętło PREDELAY określa wahanie, zanim pogłos wpłynie na sygnał. Pokrętło DECAY reguluje szybkość zanikania pogłosu. ROZMIAR kontroluje, jak duża lub mała jest symulowana przestrzeń (pokój, katedra itp.).

#### **Chór + Komnata**

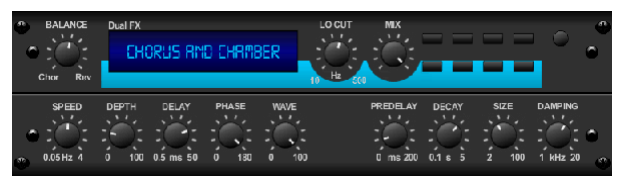

Zajmując tylko jedno gniazdo FX, efekt Chorus + Chamber łączy w sobie migotanie i podwojenie charakterystyki Chorus klasy studyjnej ze słodkim brzmieniem tradycyjnego pogłosu Chamber. (Reverb jest inspirowany Lexicon PCM 70)

Pokrętło BALANCE reguluje balans między chorusem a pogłosem. Niskie częstotliwości można wykluczyć za pomocą pokrętła LO CUT, a pokrętło MIX reguluje ilość efektu dodawanego do sygnału. SPEED, DELAY i DEPTH dostosowują tempo, opóźnienie i głębokość modulacji chorusa. FAZA LFO między lewym i prawym kanałem może być przesunięta o maksymalnie 180 stopni, a WAVE dostosowuje kształt fali LFO z fali sinusoidalnej na falę trójkątną. Pokrętło PREDELAY określa wahanie, zanim pogłos wpłynie na sygnał. Pokrętło DECAY reguluje szybkość zanikania pogłosu. ROZMIAR kontroluje, jak duża lub mała jest symulowana przestrzeń (pokój, katedra itp.). Pokrętło DAMPING określa zanik wysokich częstotliwości w ogonie pogłosu.

#### **Flanger + Komora**

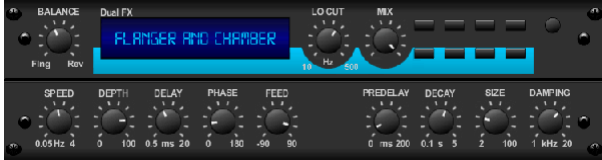

Dodaj zapierający dech w piersiach, omiatający filtry efekt najnowocześniejszego Flangera do eleganckiego osłodzenia tradycyjnego pogłosu Chamber – wszystko w jednym gnieździe FX. (Reverb jest inspirowany Lexicon PCM 70)

Pokrętło BALANCE reguluje proporcje między flangerem a pogłosem. Niskie częstotliwości można wykluczyć za pomocą pokrętła LO CUT, a pokrętło MIX reguluje ilość efektu dodawanego do sygnału. SPEED, DELAY i DEPTH dostosowują tempo, opóźnienie i głębokość modulacji flangera. FEEDback można dostosować za pomocą kwot dodatnich i ujemnych. FAZA może być przesunięta nawet o 180 stopni. Pokrętło PREDELAY określa wahanie, zanim pogłos wpłynie na sygnał. Pokrętło DECAY reguluje szybkość zanikania pogłosu. ROZMIAR kontroluje, jak duża lub mała jest symulowana przestrzeń (pokój, katedra itp.). Pokrętło DAMPING określa zanik wysokich częstotliwości w ogonie pogłosu.

#### **Opóźnienie + Chór**

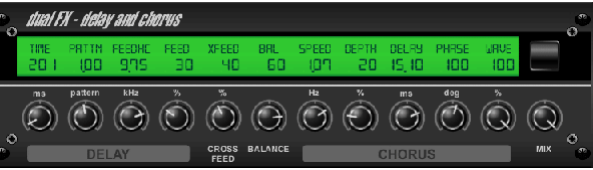

Ten efekt kombinacji łączy definiowane przez użytkownika opóźnienie (echo) z chórem o jakości studyjnej, który z pewnością dopasuje nawet "najchudszy" utwór. Używa tylko jednego gniazda FX. (Zainspirowany TC Electronic D-Two) Pokrętło TIME reguluje czas opóźnienia, a pokrętło PATTERN ustawia współczynnik opóźnienia dla prawego kanału, a ujemne wartości aktywują sprzężenie zwrotne między dwoma kanałami. Pokrętło FEEDHC reguluje częstotliwość górnego odcięcia opóźnienia, a pokrętło FEEDBACK reguluje liczbę powtórzeń. Pokrętło X-FEED umożliwia wysyłanie opóźnionego dźwięku do efektu chorus. Pokrętło BALANCE reguluje stosunek opóźnienia do efektu CHORUS. SPEED, DELAY i DEPTH dostosowują tempo, opóźnienie i głębokość modulacji chorusa. Prawy kanał LFO PHASE może być przesunięty nawet o 180 stopni, a WAVE dostosowuje charakter chorusa, kształtując przebieg LFO z fali sinusoidalnej na falę trójkątną. Użyj pokrętła MIX, aby połączyć efektowany sygnał z "suchym" dźwiękiem.

## **Opóźnienie + Flanger**

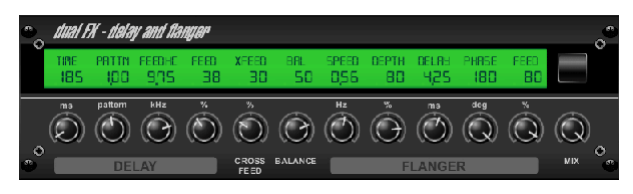

Ten poręczny, dynamiczny duet łączy "hałas" szybujących odrzutowców z klasycznym opóźnieniem i można go regulować od łagodnego do dzikiego. Ten efekt kombinacji zajmuje tylko jeden slot FX. (Zainspirowany TC Electronic D-Two)

Pokrętło TIME reguluje czas opóźnienia, a pokrętło PATTERN ustawia współczynnik opóźnienia dla prawego kanału, a ujemne wartości aktywują sprzężenie zwrotne między dwoma kanałami. Pokrętło FEEDHC reguluje częstotliwość górnego odcięcia opóźnienia, a pokrętło FEEDBACK reguluje liczbę powtórzeń. Pokrętło X-FEED umożliwia wysyłanie opóźnionego dźwięku do efektu flanger. Pokrętło BALANCE reguluje stosunek opóźnienia do flangera. SPEED, DELAY i DEPTH dostosowują tempo, opóźnienie i głębokość modulacji flangera. Prawy kanał LFO PHASE może być przesunięty o 180 stopni, a FEED (ilości dodatnie i ujemne) reguluje efekt sprzężenia zwrotnego. Użyj pokrętła MIX, aby połączyć efektowany sygnał z "suchym" dźwiękiem.

### **Opóźnienie Modulacji**

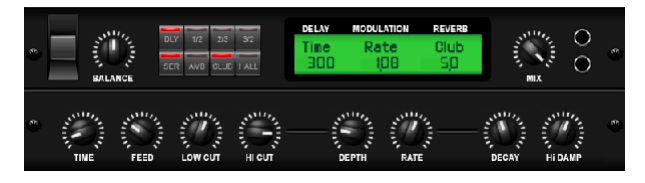

Modulation Delay łączy w sobie trzy najczęściej używane efekty modulacji czasu w jednym, łatwym w obsłudze urządzeniu, z prawdziwym opóźnieniem stereo z bujnym chorusem, zwieńczonym trzema modelami pogłosu do wyboru.

Pokrętło BALANCE reguluje stosunek opóźnienia do pogłosu. Łańcuch procesorów może działać szeregowo, gdy jeden efekt przechodzi w następny, lub równolegle, gdy każdy efekt jest niezależnie stosowany do sygnału źródłowego. TIME, FEED(back), LOW i HI CUT mają wpływ na opóźnienie. Modulacja DEPTH i RATE są regulowane. Dostępne są trzy rodzaje pogłosu – ambiance, club i hall – z regulowanym DECAY i HI DAMP.

## **Graficzny i Tru EQ**

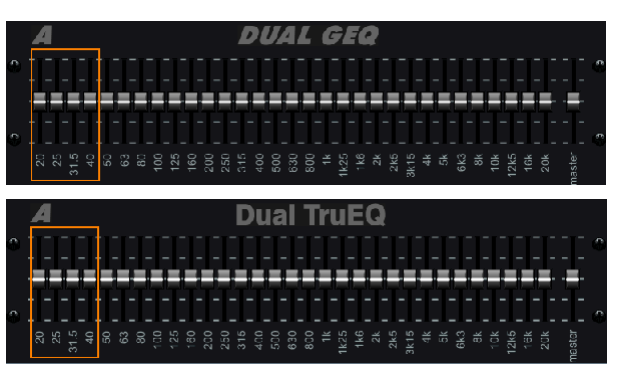

Podwójne i stereofoniczne korektory to standardowe korektory graficzne, które zapewniają 31 pasm regulacji w zakresie od 20 Hz do 20 kHz. Suwak głośności głównej kompensuje zmiany głośności spowodowane korekcją. Dla każdego pasma dostępne jest maksymalne podbicie lub obcięcie o 15 dB.

TruEQ zawiera specjalny algorytm, który kompensuje nakładający się efekt regulacji wzmocnienia, jaki mają na siebie sąsiednie pasma częstotliwości. Na standardowym EQ, gdy sąsiednie pasma są wzmacniane razem, wynikowy efekt jest powiększany poza to, co jest widoczne z położenia suwaków.

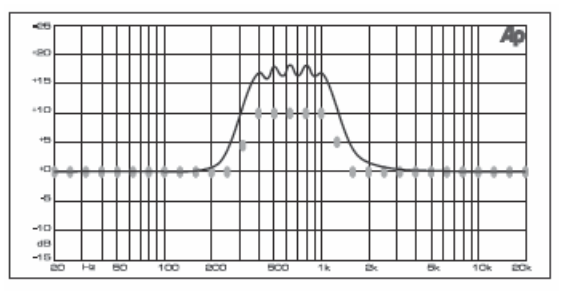

Graphic equalizer without frequency response correction.

Ten skompensowany korektor zapewni regulację identyczną z rzeczywistym ustawieniem suwaków.

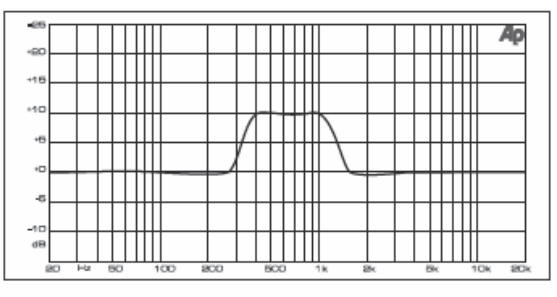

Graphic equalizer with frequency response correction.

#### **DeEsser**

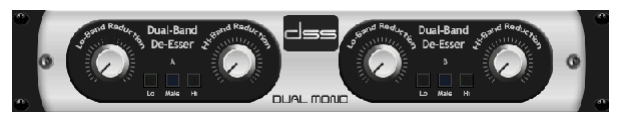

Efekt DeEsser umożliwia kontrolowanie sybilantów dla wokalistów, którzy mają wyraźny dźwięk "S". Oddzielne pokrętła umożliwiają regulację niskich i wysokich pasm, a efekt można zoptymalizować pod kątem głosów męskich i żeńskich.

#### **Xtec EQ1**

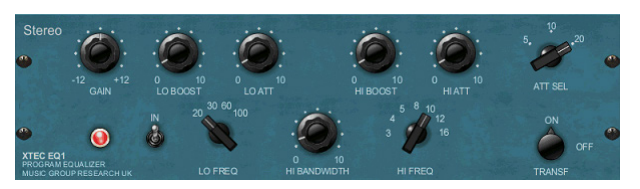

Zainspirowany Pultec EQP-1a, ten pasywny korektor jest bardzo potężnym narzędziem do ulepszania dźwięku.

GAIN umożliwia kompensację zmian poziomu wynikających z regulacji częstotliwości. Przełącz przełącznik IN, aby włączyć lub wyłączyć efekt. Wybierz niską częstotliwość pokrętłem LO FREQ, dostosuj poziom wzmocnienia pokrętłem LO BOOST, a następnie wyreguluj atak pokrętłem LO ATT. Te same regulacje są dostępne dla wysokich częstotliwości.

#### **Xtec EQ5**

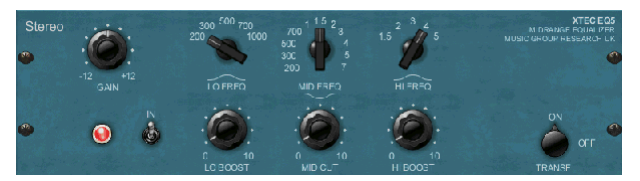

Ta emulacja Pulteca to klasyczny analogowy korektor pasywny, który oferuje bardzo ciepłe i muzyczne rzeźbienie częstotliwości. Po prostu wybierz środkową częstotliwość dla 3 pasm, a następnie dostosuj, jak bardzo niskie i wysokie chcesz podbić i jak bardzo chcesz obciąć średnie tony.

#### **Projektant Fal**

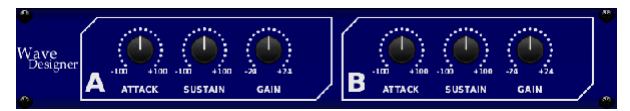

Wave Designer to potężne narzędzie do dostosowywania transjentów i dynamiki sygnału, takich jak atak i podtrzymanie. Użyj go, aby sprawić, że werbel naprawdę "pęknie" w miksie lub zniwelować niespójności głośności uderzeń basowych. (Zainspirowany przez SPL Transient Designer)

Regulacja pokrętłem ATTACK może dodać uderzenie lub okiełznać nadmiernie dynamiczne sygnały. Zwiększanie pokrętła SUSTAIN działa w podobny sposób jak kompresor, pozwalając na dłuższe przenoszenie szczytów przed zanikiem. Efektu można również użyć do zmniejszenia wybrzmiewania dźwięku w celu uzyskania bardziej staccato. Pokrętło GAIN kompensuje zmiany poziomu spowodowane efektem.

#### **Precyzyjny Ogranicznik**

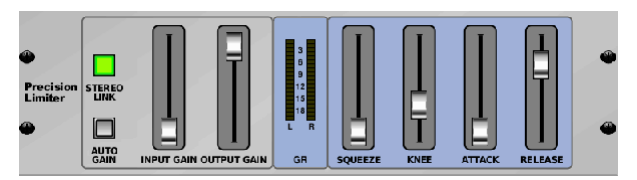

Stereo Precision Limiter umożliwia ustawienie precyzyjnego limitu głośności, zapewniając wolną od zniekształceń, optymalną integralność sygnału. Użyj Stereo Precision Limiter, aby wzmocnić ciche sygnały lub zapobiec przesterowaniu, jednocześnie zachowując poziom "gorących" sygnałów. AUTOGAIN aktywuje dodatkową długoterminową korekcję wzmocnienia, umożliwiając automatyczne skalowanie wzmocnienia różnych zakresów

poziomów wejściowych. STEREO LINK stosuje ograniczanie w obu kanałach jednakowo po aktywacji. INPUT GAIN zapewnia do 18 dB wzmocnienia sygnału wejściowego przed ograniczeniem. OUTPUT GAIN ustawia końcowy poziom wzmocnienia przetwarzanego sygnału. SQUEEZE dodaje kompresję do sygnału, aby dodać uderzenie i lekkie zniekształcenie w zależności od wprowadzonej wartości. ATTACK ustawia czas ataku w zakresie od 0,05 ms do 1 ms. RELEASE reguluje czas zwolnienia od 0,05 ms do 1,04 sekundy. KNEE dostosowuje punkt progu miękkiego limitu od twardego limitu (0 dB) do maksymalnego miękkiego limitu (10 dB).

#### **Kombinator**

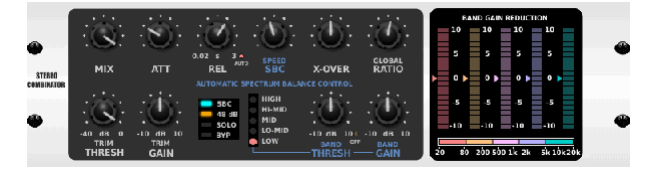

Combinator emuluje słynne kompresory do nadawania i masteringu, wykorzystując automatyczną kontrolę parametrów, która daje bardzo skuteczne, ale "niesłyszalne" rezultaty.

Pokrętło MIX pozwala na przejście części sygnału źródłowego bez zmian. ATTACK i RELEASE mają dedykowane elementy sterujące i można włączyć funkcję automatycznego zwalniania. Dostępne są globalne kontrolki X-OVER, RATIO, THRESH (stare) i GAIN. Włącz kontrolę balansu widmowego (SBC), aby umożliwić automatyczne równoważenie wzmocnienia między pasmami audio i jego kontrolę PRĘDKOŚCI, aby określić, jak agresywnie działa efekt. Mierniki mogą również wyświetlać redukcję pasma lub bilans wzmocnienia SBC i mogą wyświetlać wartości szczytowe. THRESH (stary) i GAIN można regulować niezależnie dla każdego pasma.

#### **Uczciwy Kompresor**

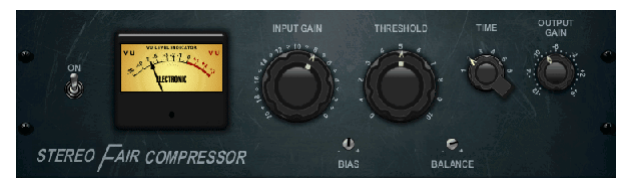

Ten model Fairchilda 670 zapewnia jedne z najlepszych kolorów w historii sprężarek. Dwa małe trymerowe VR, BIAS i BALANCE, ustawiają działanie łańcucha bocznego, 6-stopniowe pokrętło określa synchronizację, a 2 duże pokrętła INPUT GAIN i THRESHOLD regulują poziomy. Dostępne są modele do pracy w trybie dual, stereo lub mid/side.

#### **Sprężarka Rekreacyjna**

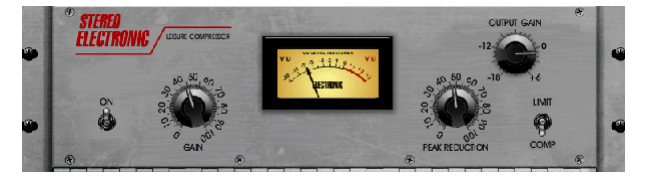

Ten model popularnego optycznego kompresora lampowego zapewnia naturalną i bezwysiłkową kompresję muzyczną, inspirowaną Teletronix LA-2A. Po prostu wyreguluj pokrętłem wejściowym GAIN i PEAK REDUCTION, aby wybrać żądany poziom kompresji, a następnie ustaw pokrętłem OUTPUT GAIN na żądany poziom wyjściowy. Ustawienie COMP zapewni delikatny współczynnik kompresji, podczas gdy ustawienie LIMIT da wyższy współczynnik.

### **Kompresor Ultimo**

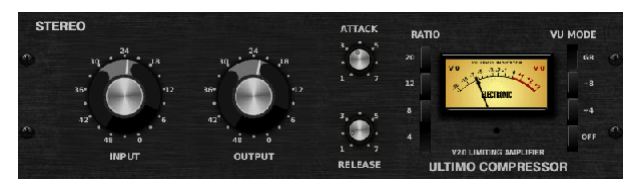

Kompresor Ultimo oparty jest na wzmacniaczu limitującym Urei 1176LN i autentycznie oddaje płynny charakter oryginalnego stopnia wyjściowego klasy A w legendarnym szybkim ataku jego FET.

Zacznij od pokręteł INPUT i OUTPUT w pozycji -24, aby uzyskać jedność wzmocnienia i ustaw pokrętła ATTACK i RELEASE całkowicie przeciwnie do ruchu wskazówek zegara. Wybierz współczynnik kompresji, a następnie podnieś pokrętło ATTACK, aby lekko skompresować sygnał. Zwiększ współczynnik dla większej kompresji i eksperymentuj z poziomami ATTACK, RELEASE i INPUT, aby osiągnąć pożądany rezultat. Kompensację ogólnego obniżenia poziomu za pomocą pokrętła OUTPUT.

#### **Wzmacniacz**

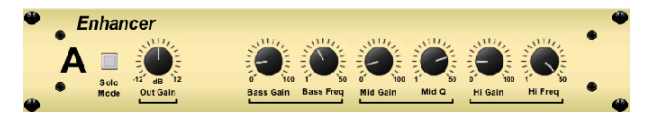

Te wzmacniacze to tak zwane "Psycho EQ". Mogą wzmocnić widmo sygnału w zakresie basów, średnich i wysokich częstotliwości, ale różnią się od tradycyjnych korektorów. Gdy potrzebujesz wygenerować maksymalną moc, wyrazistość i szczegółowość bez zwiększania ogólnej głośności, nasze wzmacniacze są rozwiązaniem. (Zainspirowany Vitalizerem SPL)

Dostosuj pokrętła BASS, MID i HI GAIN, aby dodać lub zredukować zawartość w tych widmach. Częstotliwości BASS i HI mogą być specjalnie wybrane, podczas gdy MID Q (szerokość pasma) może być regulowana zamiast tego. Pokrętło OUT GAIN kompensuje zmiany poziomu wynikające z efektu, a pokrętło SPREAD (tylko wersja Stereo) uwydatnia zawartość stereo dla szerszego miksu. Włącz TRYB SOLO, aby wyizolować tylko dźwięk wynikający z efektu, dzięki czemu możesz usłyszeć dokładnie to, co dodajesz do miksu.

#### **Wzbudnica**

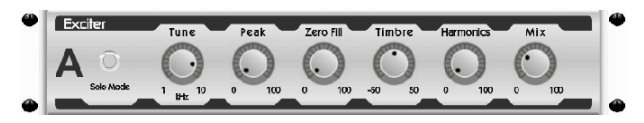

Wzbudniki zwiększają obecność i zrozumiałość w zastosowaniach z dźwiękiem na żywo i są niezbędne do dodawania klarowności, alikwotów powietrza i harmonicznych w studiu nagraniowym. Ten efekt jest szczególnie przydatny do wypełniania dźwięku w trudnych pomieszczeniach i do uzyskania bardziej naturalnego dźwięku na żywo/nagranego. (Zainspirowany słynnym Aphex Aural Exciter)

Ustaw częstotliwość filtra łańcucha bocznego za pomocą pokrętła TUNE, a następnie dostosuj nachylenie filtra za pomocą pokręteł PEAK i ZERO FILL. Obracanie pokrętłem TIMBRE w lewo od środka dodaje więcej nieparzystych harmonicznych, podczas gdy obracanie go w prawo od środka dodaje więcej równych harmonicznych. Dostosuj zawartość harmoniczną dodaną do sygnału za pomocą pokrętła HARMONICS i wmieszaj sygnał z efektem za pomocą pokrętła MIX. Włącz TRYB SOLO, aby wyizolować tylko dźwięk wynikający z efektu, dzięki czemu możesz usłyszeć dokładnie to, co dodajesz do miksu.

#### **Obrazowanie Stereofoniczne**

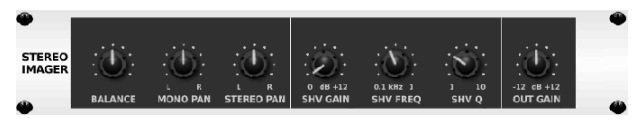

Stereo Imager jest zwykle używany do kontrolowania rozmieszczenia sygnału w polu stereo podczas miksowania lub masteringu. Model Stereo Imager, wzorowany na stojaku Behringer Edison, zapewni profesjonalną jakość występom na żywo i podczas nagrywania.

Pokrętło BALANCE umożliwia podkreślenie składowych mono lub stereo sygnału wejściowego. Sygnały mono i stereo można regulować niezależnie za pomocą pokręteł MONO PAN i STEREO PAN. OUT GAIN służy do kompensacji zmian poziomu wynikających z efektu. Fazę można również przesunąć za pomocą pokręteł półkowych. Wybierz częstotliwość i szerokość pasma (Q) za pomocą odpowiednich pokręteł, a następnie ustaw wzmocnienie pokrętłem SHV GAIN.

#### **Edison EX1**

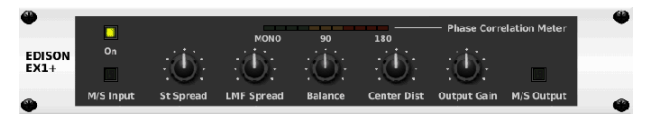

EDISON EX1+ to niezwykle skuteczne narzędzie, które umożliwia manipulację polem stereo. Efekt oferuje wejście i wyjście stereo i mid/side oraz miernik korelacji fazowej. Zwiększ pole stereo pokrętłem ST SPREAD i dostosuj stosunek zawartości mono do stereo pokrętłem BALANCE. Pokrętło CENTER DIST umożliwia panoramowanie zawartości mono. Kompensację zmian poziomu można skompensować pokrętłem OUTPUT GAIN.

#### **Dźwięk Maxer**

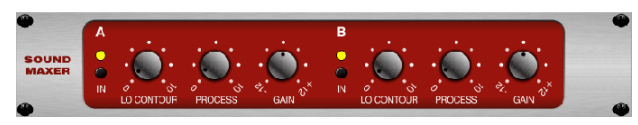

Zainspirowany Sonic Maximizer 482i, ten efekt przywraca naturalny blask i czystość każdemu sygnałowi audio, dostosowując integralność fazy i amplitudy, aby odsłonić więcej naturalnej tekstury dźwięku. LO CONTOUR reguluje poziom niskich częstotliwości z korekcją fazy, a PROCESS reguluje poziom wysokich częstotliwości z korekcją fazy. GAIN kompensuje zmiany poziomu spowodowane efektem.

#### **Wzmacniacz Gitarowy**

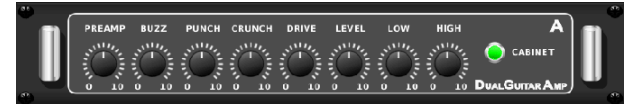

Wzorowany na Tech 21 SansAmp, stereofoniczny / podwójny wzmacniacz gitarowy symuluje dźwięk podłączenia do prawdziwego wzmacniacza gitarowego. Od lśniących dźwięków do nasyconego chrupania, wzmacniacz stereo/podwójny gitarowy pozwala gitarzyście elektrycznemu brzmieć świetnie bez używania wzmacniacza na scenie.

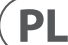

<span id="page-41-0"></span>Pokrętło PREAMP reguluje poziom wzmocnienia wejściowego przed regulacją zniekształceń dla konkretnego pasma. BUZZ dostosowuje rozbicie niskich tonów, PUNCH dopasowuje zniekształcenia tonów średnich, a CRUNCH dopasowuje zawartość wysokich częstotliwości i zniekształcenia, aby uzyskać płynne lub przycięte nuty. Pokrętło DRIVE symuluje ilość zniekształceń wzmacniacza mocy ze wzmacniacza lampowego. Pokrętła LOW i HIGH umożliwiają regulację EQ niezależnie od zawartości zniekształceń, a ogólną moc wyjściową kontroluje pokrętło LEVEL. Symulację CABINET można ominąć, jeśli gitarzysta używa już prawdziwej kabiny, co pozwala efektowi działać jak pedał boost lub distortion. Podwójny wzmacniacz gitarowy umożliwia niezależną regulację lewego i prawego kanału.

#### **Scena lampowa**

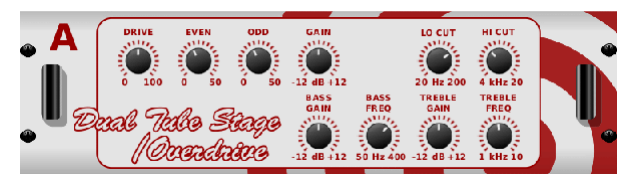

Tube Stage/Overdrive to wszechstronny efekt zdolny do emulacji wielu nowoczesnych i klasycznych przedwzmacniaczy lampowych. Dostępne w wersjach stereo i dual-mono, użyj Tube Stage/Overdrive do wybierania ciepłych i rozmytych dźwięków od subtelnych do w pełni nasyconych.

DRIVE reguluje ilość harmonicznych napędzanych przez efekt. EVEN i ODD dostosowują ilość parzystych i nieparzystych harmonicznych. GAIN reguluje wzmocnienie wyjściowe efektu. LO CUT ustawia częstotliwość wejściową, poniżej której sygnał źródłowy nie przejdzie przez efekt. HI CUT ustawia częstotliwość wejściową, powyżej której sygnał wejściowy nie przejdzie przez efekt. BASS GAIN/FREQ reguluje filtr o niskiej półce na wyjściu efektu. TREBLE GAIN/FREQ reguluje filtr o wysokiej półce na wyjściu efektu.

#### **Stereo/Podwójny Ton**

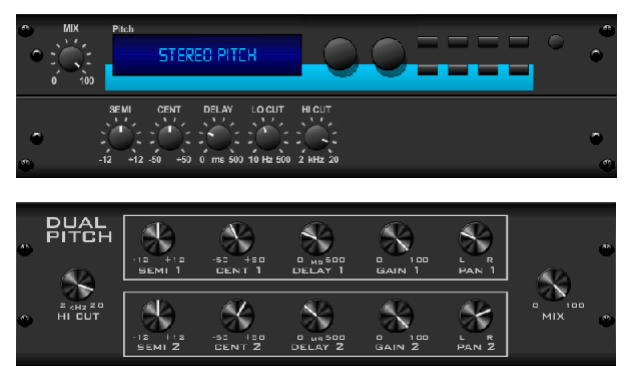

Zmiana wysokości tonu jest często używana na dwa różne sposoby. Jednym z nich jest ustawienie pokrętła Mix niżej i użycie pokrętła Cent, aby uzyskać niewielkie przesunięcie między tonami mokrymi i suchymi. Daje to efekt "podwojenia głosu", który pogrubia cały dźwięk w bardziej subtelny sposób. Ekstremalnym zastosowaniem tego efektu jest przekręcenie pokrętła Mix do końca zgodnie z ruchem wskazówek zegara, aby uzyskać efekt na całym sygnale. W ten sposób sygnał może zostać przesunięty do innych klawiszy nawet o oktawę powyżej lub poniżej oryginału. W przypadku użycia na głosie daje to dźwięk "wiewiórki" lub niski efekt Dartha Vadera.

Gdy pokrętła SEMI i CENT są ustawione na 12:00, wysokość dźwięku nie ulega zmianie. Dokonywanie korekt co półton będzie miało bardzo wyraźny efekt, podczas gdy zmiany w pokrętle CENT będą bardzo niewielkie. Pokrętło DELAY tworzy różnicę czasu między mokrym i suchym dźwiękiem. Pokrętła LO i HI CUT umożliwiają ograniczenie pasma sygnału. Efekt Dual Pitch umożliwia niezależną regulację lewego i prawego kanału oraz umożliwia kompensację wzmocnienia i panoramowanie dwóch kanałów.

# **11. Filmy instruktażowe**

Playlistę YouTube zawierającą ponad 40 filmów instruktażowych można znaleźć, wyszukując "X AIR How To Videos" na youtube.com. Stanowią one doskonałe źródło dodatkowych informacji do tego podręcznika i obejmują wszystko, od podstawowej konfiguracji, scenariuszy połączeń bezprzewodowych i konfiguracji kanałów po zaawansowane kierowanie efektów i ustawienia globalne.

# <span id="page-42-0"></span>**12. Schematy blokowe**

# **12.1 Schemat blokowy X18/XR18**

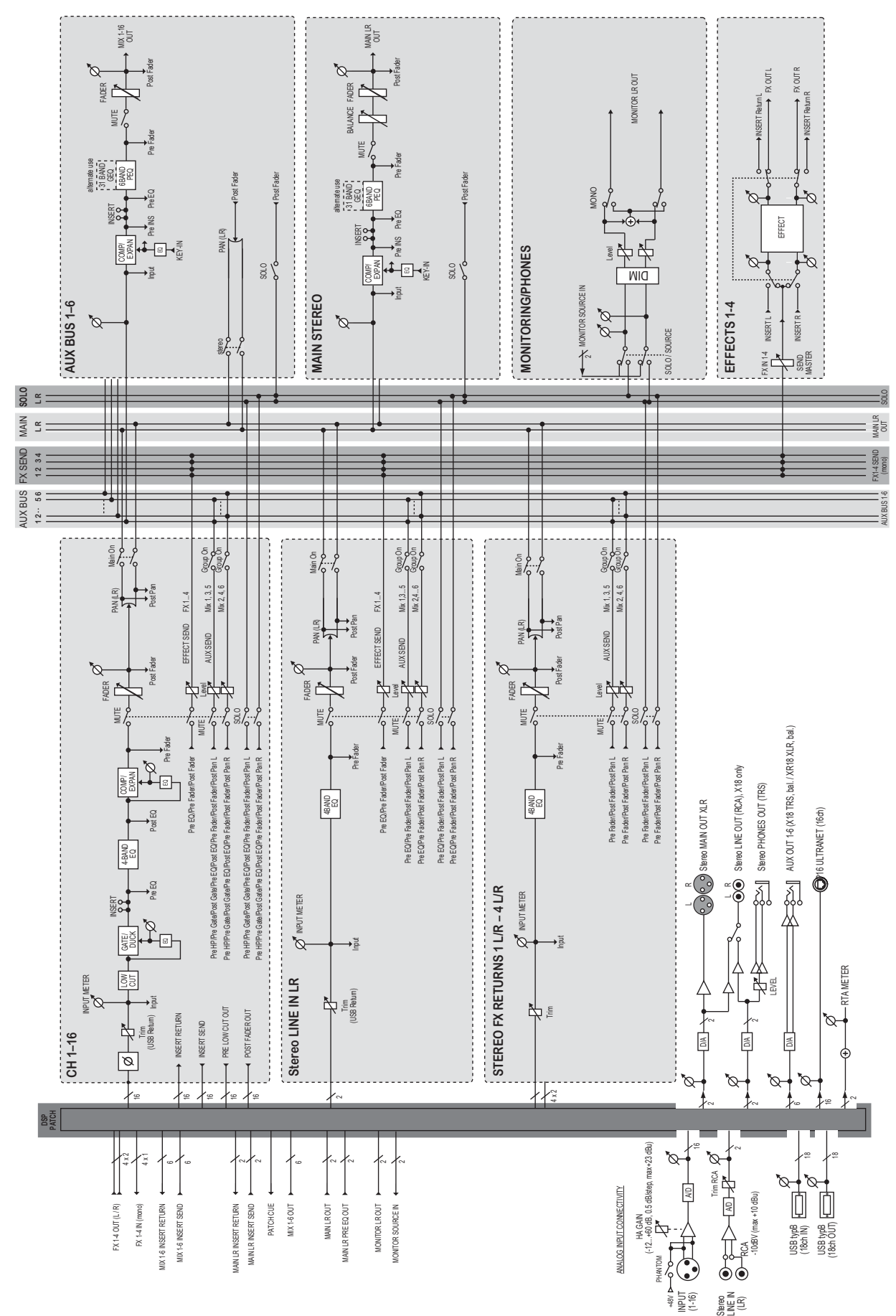

## <span id="page-43-0"></span>**12.2 Schemat blokowy XR16/XR12**

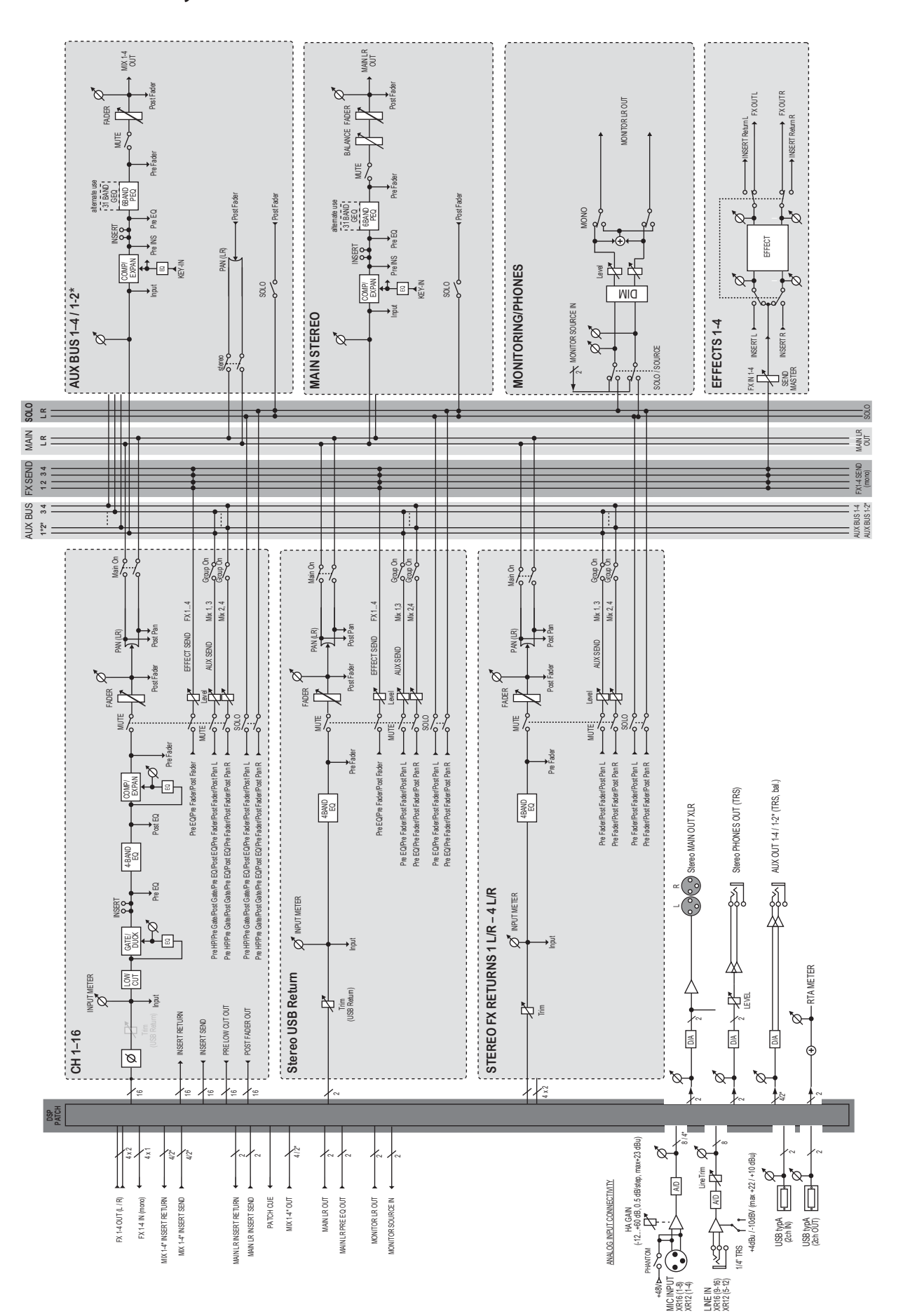

We Hear You

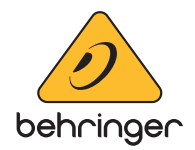